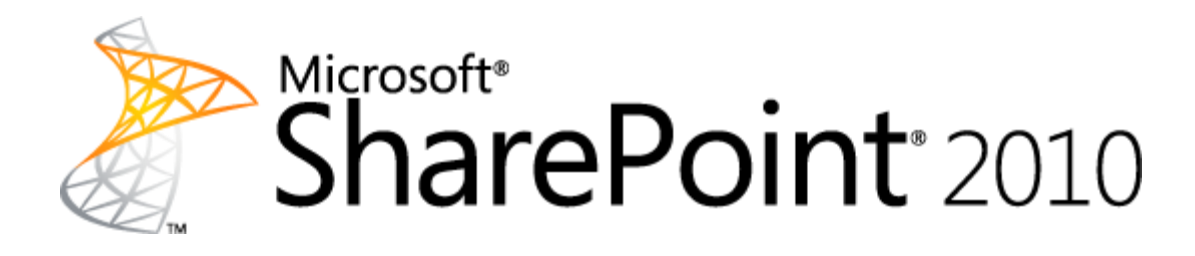

# 开发人员演练

本文档"按原样"提供。本文档中表述的信息和观点(包括 URL 和其他 Internet 网站引用)如有变更,恕 不另行通知。使用本文档的风险由您承担。

此处所述的某些示例仅为说明起见而提供,纯属虚构。不存在真实关联或连接,请勿妄加推测。

本文档未向您提供对任何 Microsoft 产品的任意知识产权的任何法律权利。您可以出于内部参考目的复制和 使用本文档。

© 2010 Microsoft。保留所有权利。

Microsoft、SharePoint、Visual Studio、InfoPath 和 Visio 是 Microsoft 集团公司的商标。所有其他商标均 归其各自所有者所有。

# 目录

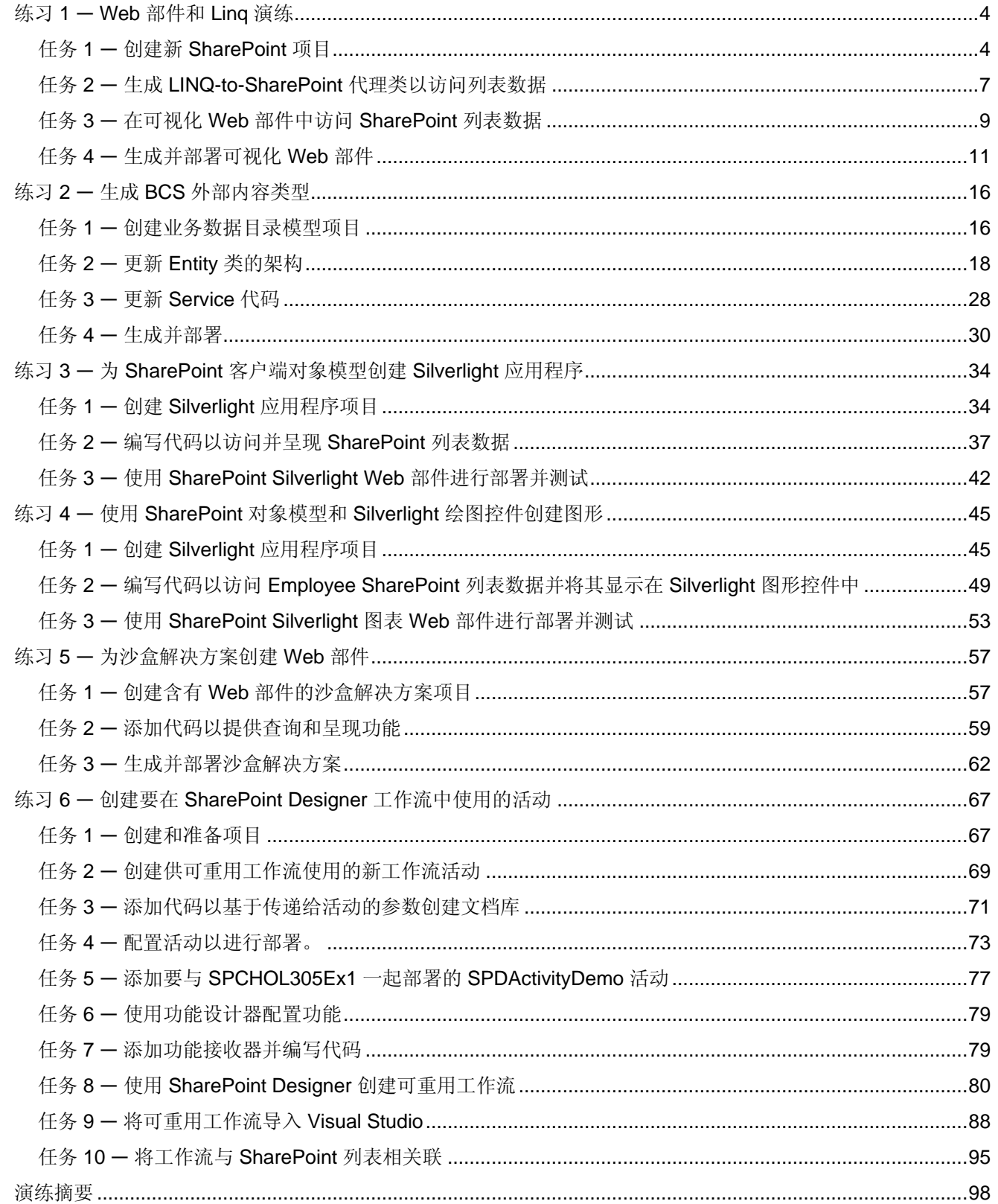

以下六个演练是精选方案的 C# 演练, 专业开发人员将使用 Visual Studio 2010 在 SharePoint 2010 中执 行这些演练。

在这些演练中提供了足够的屏幕快照,在阅读文档时无需动手操作软件。这些开发人员演练还在以下联 机电子学习课程中作为动手实验提供: <http://msdn.microsoft.com/zh-cn/sharepoint/ee513147.aspx>。在 该课程中还提供了其他实验,以及视频、代码示例和联机虚拟实验环境,动手实验提供 C# 和 VB.NET 两个版本。

若要提供有关本指南的反馈,请发送电子邮件至 [sp2010fb@Microsoft.com](mailto:sp2010fb@Microsoft.com)。

# 练习 **1** ― **Web** 部件和 **Linq** 演练

<span id="page-3-0"></span>预计完成此练习所需的时间:**10** 分钟

在此练习中,您将开发和部署从列表中读取数据并显示在 DataGrid 中的可视化 Web 部件。在此练习中, 您将执行以下操作:

- 1. 创建可视化 Web 部件。
- 2. 生成 Linq 代理代码。
- 3. 使用 Linq 提供程序从 SharePoint 列表读取数据。
- 4. 使用 SPDataGrid Web 控件呈现数据。

# <span id="page-3-1"></span>任务 **1** ― 创建新 **SharePoint** 项目

在此任务中,将创建一个解决方案和项目。它将包含此实验的练习 1 中的剩余开发工作。

- 1. 转到"开始"菜单 |"所有程序"|"Microsoft Visual Studio 2010"| "Microsoft Visual Studio 2010", 以打开 Visual Studio 2010。
- 2. 从菜单中,选择"文件"|"新建"|"项目"。
- 3. 在"新建项目"对话窗口中, 从"已安装的模板"中选择"Visual C#"| "SharePoint"|"2010"。
- 4. 从"项目项"中选择"可视 Web 部件"。

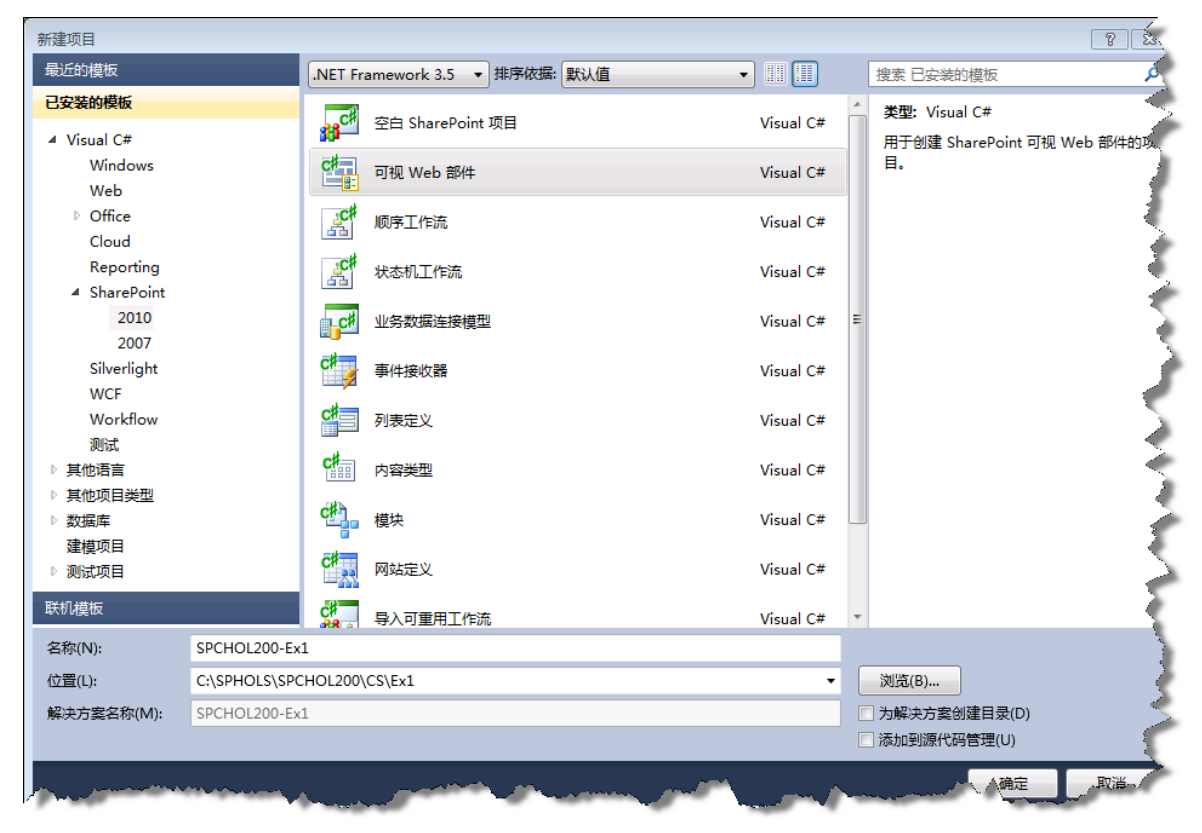

图 1 - SharePoint 2010 可视化 Web 部件项目

- 5. 在"名称"文本框中输入 **SPCHOL200-Ex1**
- 6. 在"位置"文本框中输入 **C:\SPHOLS\SPCHOL200\CS\Ex1**。
- 7. 取消选中"创建解决方案的目录"。
- 8. 单击"确定"。
- 9. 在"SharePoint 自定义向导"中:
	- **•** 输入 <http://intranet.contoso.com/> 作为本地网站。
	- 将信任级别设置为"部署为场解决方案"。
	- 单击"完成"按钮。

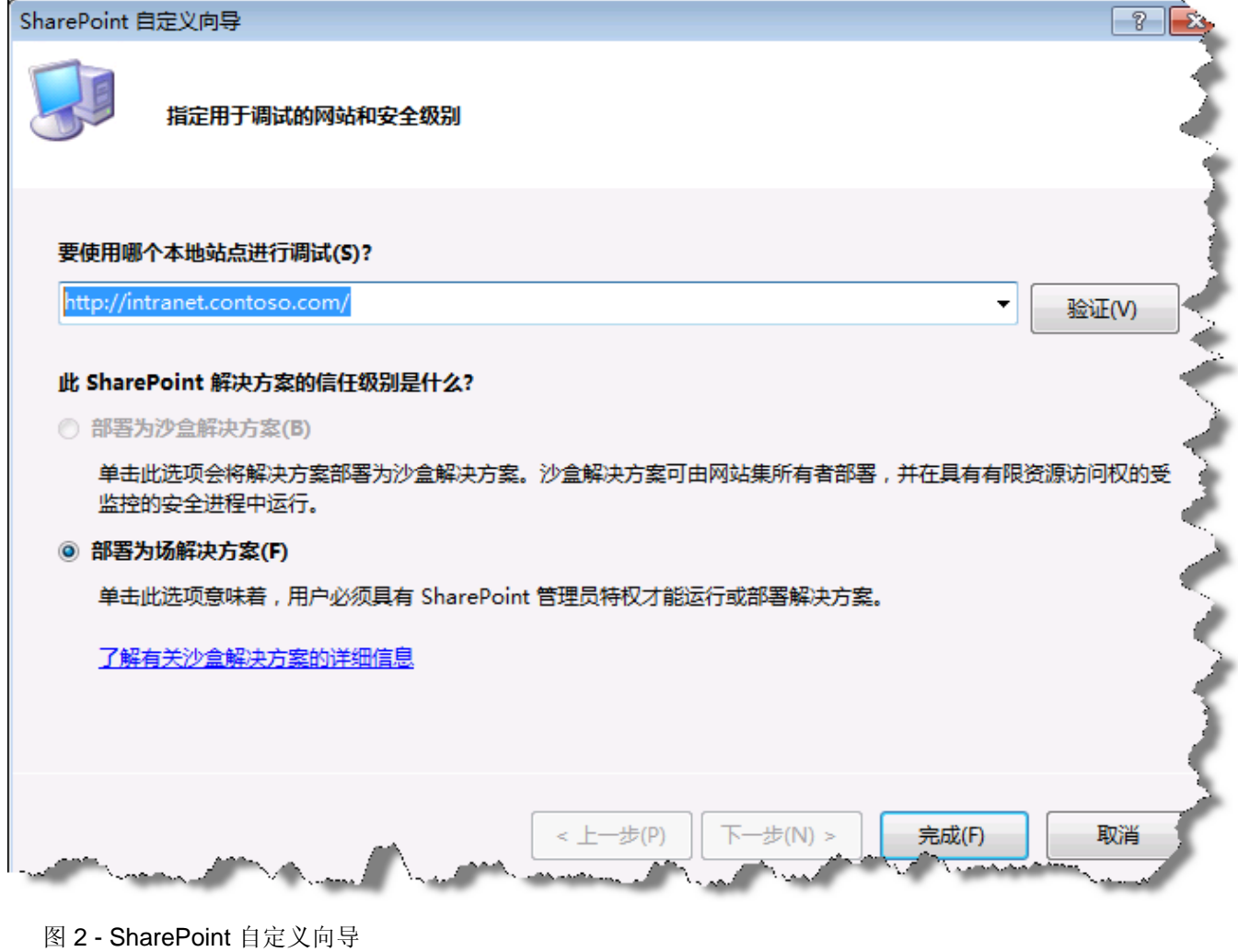

10. Visual Studio 将创建新 **SPCHOL200-Ex1** 项目并添加所需的文件。

| VisualWebPart1UserControl.ascx $\times$ |                                                                                                    |                                                                                                    | 解决方案资源管理器                                                                                                    | $-1$ $\times$ |
|-----------------------------------------|----------------------------------------------------------------------------------------------------|----------------------------------------------------------------------------------------------------|----------------------------------------------------------------------------------------------------|---------------|
| 客户端对象和事件                                |                                                                                                    | (无事件)                                                                                                    | 电位                                                                                                    |               |
| 100 %                                   | <b>&lt;%@</b> Assembly Name="\$SharePoint.Project.AssemblyFullName\$" %><br><b><s@< b=""> Import Namespace="Microsoft. SharePoint" S&gt;<br/>m.<br/>机通用</s@<></b> | «%@ Assembly Name="Microsoft.Web.CommandUI, Version=14.0.0.0, Culture=neutral, PublicKeyToken=71e9bce111∈<br><w@ asp"="" assembly="Microsoft.\$&lt;br&gt;&lt;%@ Control Language=" autoeventwireup="true" c#"="" codebehind="VisualWebPart1UserControl.ascx.cs" inherits="&lt;/th" namespace="Microsoft.SharePoint.WebPartPages" register="" tagprefix="SharePoint" utilities"="" webpartpages"=""><th>■ 解决方案 "SPCHOL200-Ex1" (1个项目)<br/>SPCHOL200-Ex1<br/><b>Ex</b> Properties<br/>☞ 引用<br/><b>Ba</b> Features<br/><b>Package</b><br/><b>A</b> VisualWebPart1<br/>key.snk</th><th></th></w@> | ■ 解决方案 "SPCHOL200-Ex1" (1个项目)<br>SPCHOL200-Ex1<br><b>Ex</b> Properties<br>☞ 引用<br><b>Ba</b> Features<br><b>Package</b><br><b>A</b> VisualWebPart1<br>key.snk |               |
|                                         |                                                                                                    |                                                                                                    | (3) 解决方安 項管理器                                                                                                    |               |

图 3 - SPCHOL200-Ex1 项目

11. 请注意, Visual Studio 还创建名为 VisualWebPart1 的可视化 Web 部件。在解决方案资源管理器 中,展开"VisualWebPart1"并打开"VisualWebPart1.webpart"。

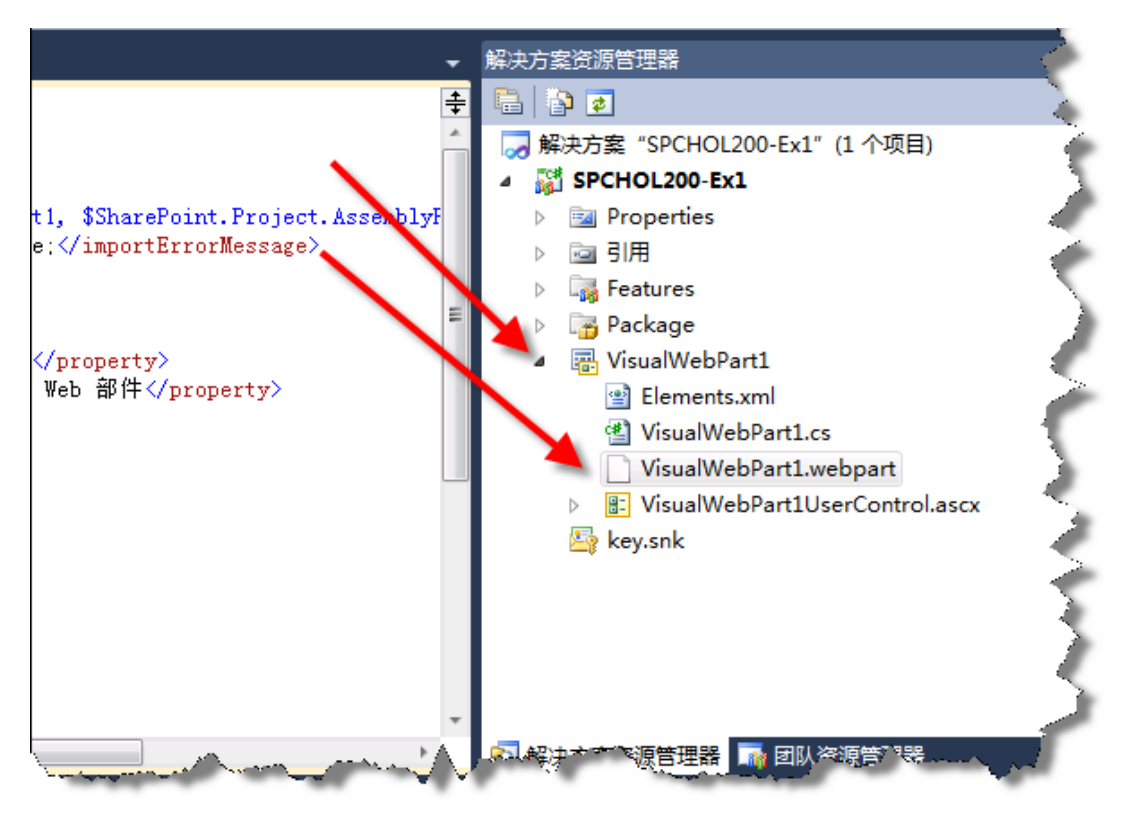

图 4 - 可视化 Web 部件

12. 将 name 属性值为 Title 的 property 元素的值更改为 *SPLinqDemoTitle*,将 name 属性值为 Description 的 property 元素的值更改为 *SPLinqDemoPart Description*。这将在部署可视化 Web 部件后更改其 Title 和 Description 属性。保存该文件。

```
 <properties>
      <property name="Title" type="string">SPLinqDemoTitle</property>
      <property name="Description" type="string">SPLinqDemoPart Description</property>
    </properties>
```
# <span id="page-6-0"></span>任务 **2** ― 生成 **LINQ-to-SharePoint** 代理类以访问列表数据

在此任务中,您将使用新的 **spmetal.exe** 代码生成实用程序并生成 Linq-to-SharePoint 代理代码。

- 1. 在解决方案资源管理器中,右键单击"SPCHOL200-Ex1",然后选择"在 Windows 资源管理器 中打开文件夹"。
- 2. 按住 **Shift** 键并在资源管理器窗口中的任意位置右键单击,然后选择"在此处打开命令窗口"以在 当前项目目录中打开命令提示符窗口:

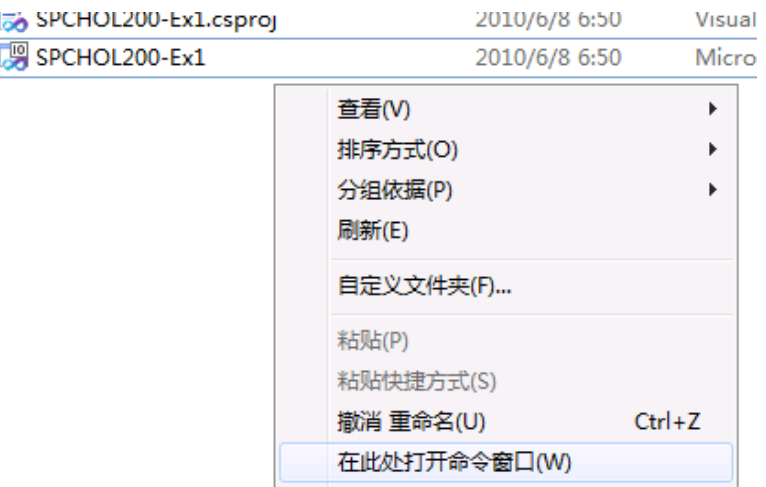

图 5 - 在此处打开命令窗口

3. 在命令提示符下键入以下命令并按 **Enter**,以设置 SharePoint 2010 文件夹的路径:

#### **set path=%path%;c:\program files\common files\microsoft shared\web server extensions\14\bin**

4. 在命令提示符下键入以下命令并按 Enter, 以生成 Ling-to-SharePoint 代理代码。

spmetal.exe /web:http://intranet.contoso.com /namespace:SPCHOL200\_Ex1.VisualWebPart1 /code:SPLinq.cs

#### 注意 - 您可能收到有关"表单模板"列表的内容类型的警告。您可以放心地忽略此警告并继续

- 5. 关闭命令窗口并切换回 Visual Studio。
- 6. 在 Visual Studio 中, 右键单击"SPCHOL200-Ex1"项目, 然后选择"添加"| "现有项"。

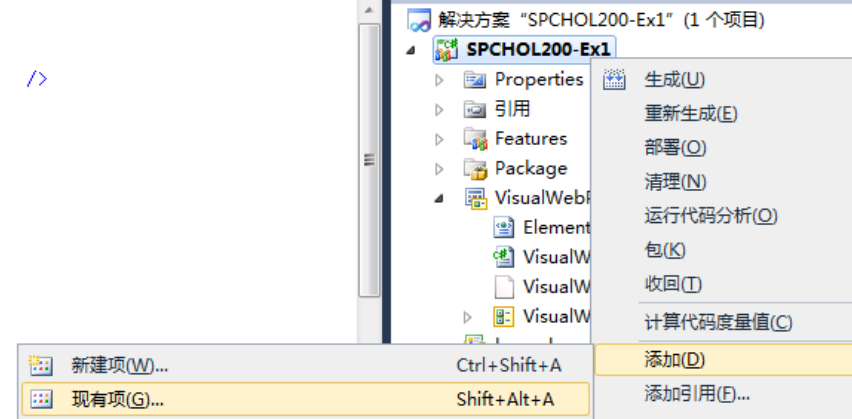

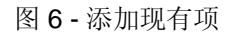

7. 从"添加现有项"对话窗口中选择"SPLinq.cs",然后单击"添加":

| 00 添加现有项 - SPCHOL200-Ex1    |                              |               |                               | $\mathbf{x}$    |
|-----------------------------|------------------------------|---------------|-------------------------------|-----------------|
|                             | « CS > Ex1 > SPCHOL200-Ex1 > | ÷             | ↮<br>搜索 SPCHOL200-Ex1         | م               |
| 新建文件夹<br>细织 ▼               |                              |               | 988 ▼                         | FΠ              |
| <b>00 Microsoft Visual:</b> | ∽<br>名称                      | 修改日期          | 类型                            | 大小              |
|                             | bin                          | 2010/6/8 6:50 | 文件夹                           |                 |
| ☆★ 收藏夹                      | <b>Features</b>              | 2010/6/8 6:49 | 文件夹                           |                 |
| Ξ                           | obj                          | 2010/6/8 6:50 | 文件夹                           |                 |
| 高库                          | Package                      | 2010/6/8 6:49 | 文件夹                           |                 |
| ₩ 视频                        | Properties                   | 2010/6/8 6:49 | 文件夹                           |                 |
| 国 图片                        | VisualWebPart1               | 2010/6/8 6:49 | 文件夹                           |                 |
| 圍 文档                        | $\frac{2\pi}{3}$ key         | 2010/6/8 6:50 | Visual Studio Str             | $1$ KB          |
|                             | SPCHOL200-Ex1                | 2010/6/8 6:50 | Visual C# Projec              | <b>5 KB</b>     |
| ♪音乐                         | SPCHOL200-Ex1.cs             | 2010/6/8 6:50 | Visual Studio Pr              | 1 <sub>KB</sub> |
|                             | SPCHOL200-Ex1                | 2010/6/8 6:50 | Microsoft Visual              | 2 KB            |
| 幔 计算机                       | 셸 SPLing.cs                  |               | 2010/6/8 7:23 Visual C# Sourc | 110 KB          |
| 本地磁盘 (C:)                   |                              |               |                               |                 |
| dev                         |                              |               |                               |                 |
| <b>In</b> inetpub           |                              |               |                               |                 |
|                             | 文件名(N): SPLing.cs            |               | 所有文件(*.*)<br>▼                |                 |
|                             |                              |               | 添加(A)                         | 取消<br>ΔÎ        |

图 7 - 添加 SPLinq.cs 文件

- 8. 在解决方案资源管理器中,右键单击"引用"并选择"添加引用"。
- 9. 切换到"浏览"选项卡,然后在"文件名"文本框中输入 C:\Program Files\Common **Files\Microsoft Shared\Web Server Extensions\14\ISAPI**。按 **Enter** 以更改目录。 您的"添加引用"窗口现在应该如图 8 所示。

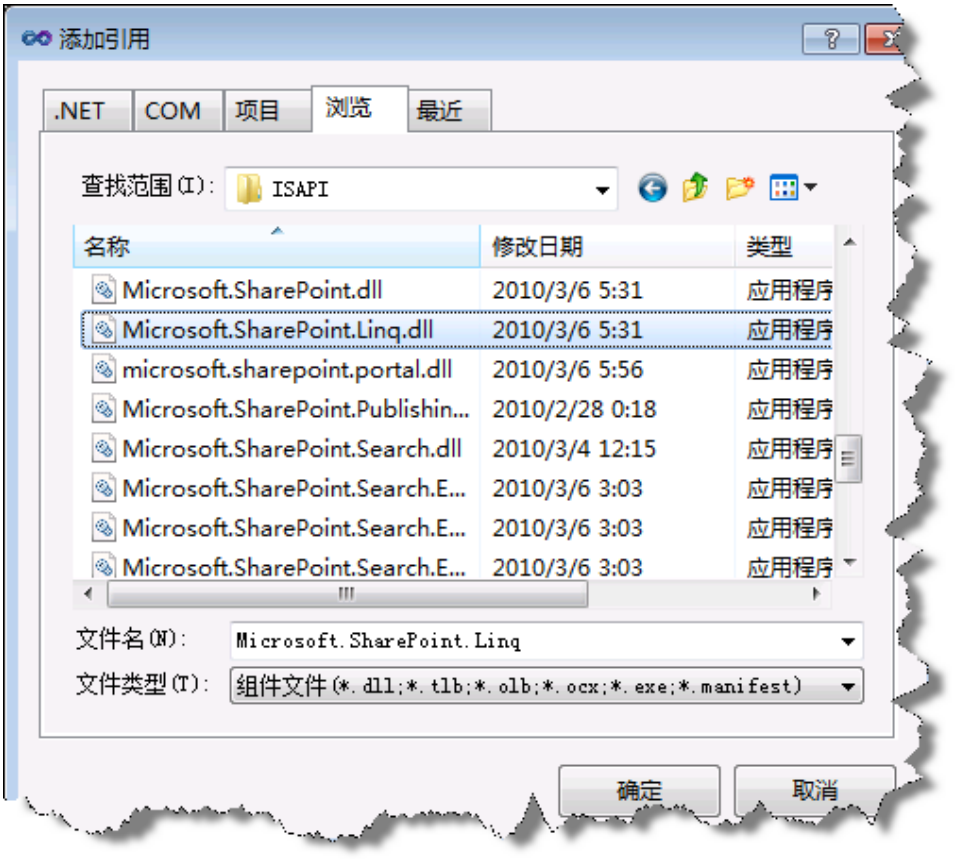

10. 选择"Microsoft.SharePoint.Linq.dll"。

图 8 - 添加引用

11. 单击"确定"向项目添加引用。

# <span id="page-8-0"></span>任务 **3** ― 在可视化 **Web** 部件中访问 **SharePoint** 列表数据

在此任务中,您将向解决方案添加允许可视化 Web 部件检索 SharePoint 列表数据的代码。

- 1. 在解决方案资源管理器中,展开"VisualWebPart1"并双击 "VisualWebPart1UserControl.ascx"。
- 2. Visual Studio 将打开可视化 Web 部件用户控件。
- 3. 向用户控件添加以下代码以构造网格视图。

```
<%@ Import Namespace="Microsoft.SharePoint.WebControls" %>
<SharePoint:SPGridView id="spGridView" runat="server" 
AutoGenerateColumns="false">
   <HeaderStyle HorizontalAlign="Left" ForeColor="Navy" Font-Bold="true" />
   <Columns>
     <SharePoint:SPBoundField DataField="Title"
HeaderText="Title"></SharePoint:SPBoundField>
     <SharePoint:SPBoundField DataField="JobTitle"
HeaderText="JobTitle"></SharePoint:SPBoundField>
     <SharePoint:SPBoundField DataField="ProjectTitle"
HeaderText="ProjectTitle"></SharePoint:SPBoundField>
     <SharePoint:SPBoundField DataField="DueDate"
HeaderText="DueDate"></SharePoint:SPBoundField>
   </Columns>
</SharePoint:SPGridView>
```
代码段:*ASP.NET | spchol200\_ex1\_spgridview*

4. 在添加上面的代码后,可视化 Web 部件用户控件应该如下所示:

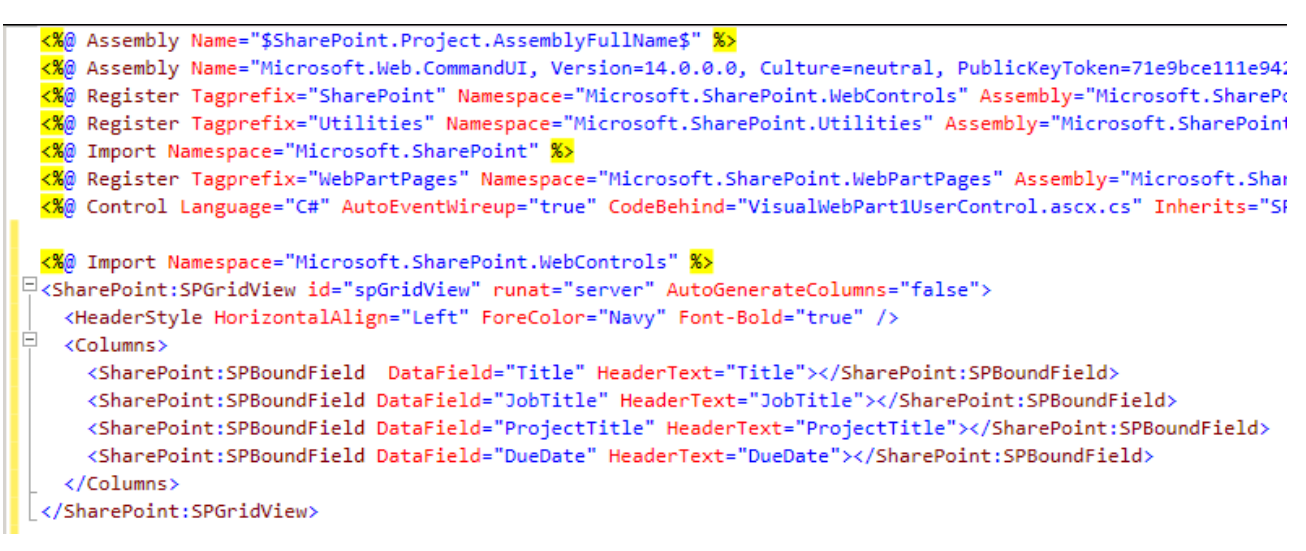

图 9 - 可视化 Web 部件用户控件

- 5. 在解决方案资源管理器中,右键单击"VisualWebPart1UserControl.ascx"并选择"查看代码"。
- 6. 向代码隐藏添加以下 using 语句:

```
using Microsoft.SharePoint.Linq;
using Microsoft.SharePoint;
using System.Linq;
```
代码段:*My Code Snippets | spchol200\_ex1\_namespaces*

7. 在 **Page\_Load** 方法中插入以下代码:

```
var dc = new SPLinqDataContext(SPContext.Current.Web.Url);
var Employees = dc.GetList<EmployeesItem>("Employees");
var empQuery = from emp in Employees
                   where emp.Project.DueDate <
                   DateTime.Now.AddMonths(6)
                    select new
\overline{a} ( \overline{a} ) and \overline{a} ( \overline{a} ) and \overline{a} ( \overline{a} ) and \overline{a} ( \overline{a} emp.Title,
                         emp.JobTitle,
                         ProjectTitle = emp.Project.Title,
                         DueDate =
                         emp.Project.DueDate.Value.ToShortDateString()
                    };
spGridView.DataSource = empQuery;
spGridView.DataBind();
代码段:My Code Snippets | spchol200_ex1_pageload
```
# <span id="page-10-0"></span>任务 **4** ― 生成并部署可视化 **Web** 部件

1. 在解决方案资源管理器中, 右键单击"SPCHOL200-Ex1"并选择"部署"。这将生成可视化 Web 部件并将其部署到本地 SharePoint 网站: [http://intranet.contoso.com](http://intranet.contoso.com/)

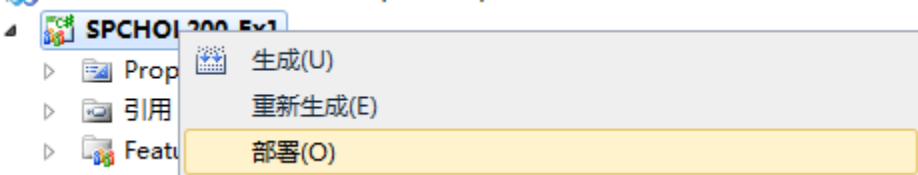

图 10 - 部署 VisualWebPart

2. 打开 Internet Explorer 并浏览到以下网站:

[http://intranet.contoso.com](http://intranet.contoso.com/)

3. 提示进行身份验证时,输入以下详细信息。

#### 用户名: Administrator

- 密码: pass@word1
- 4. 单击顶部菜单中的"编辑"图标, 以打开 SharePoint 功能区的"编辑工具"。

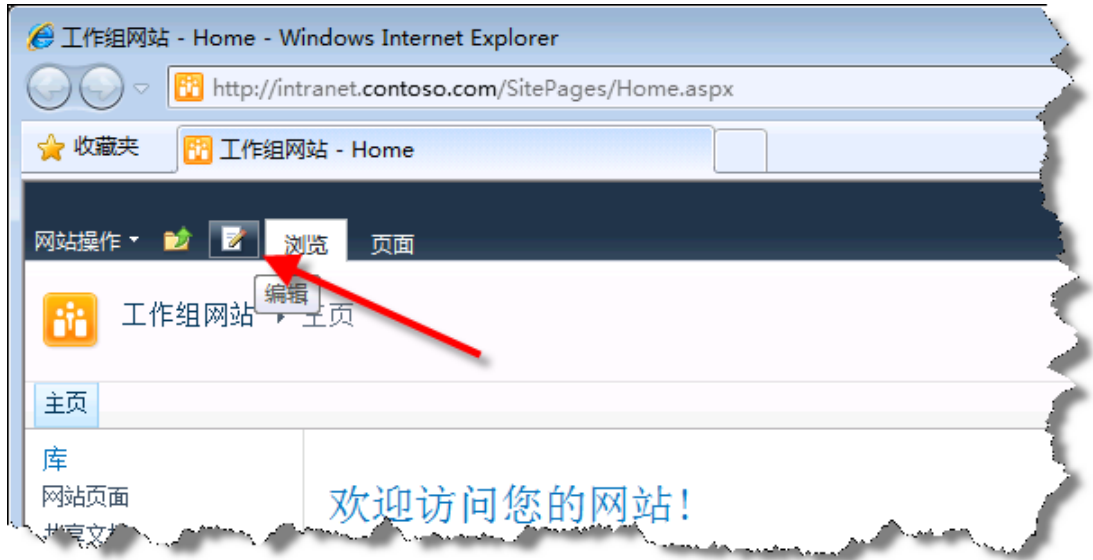

# 图 11 - SharePoint "编辑"图标

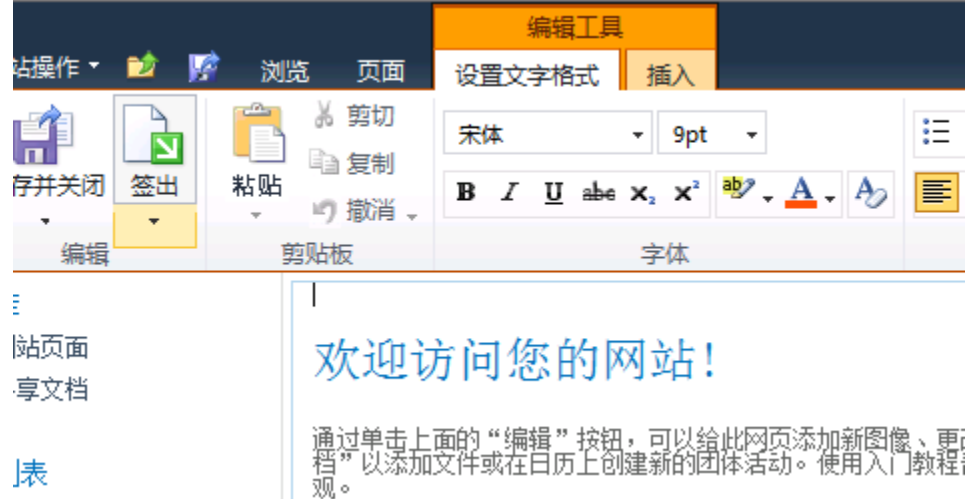

图 12 - SharePoint 功能区 - 编辑页面

5. 切换到功能区中的"插入"选项卡并单击"Web 部件",以向页面插入 Web 部件。

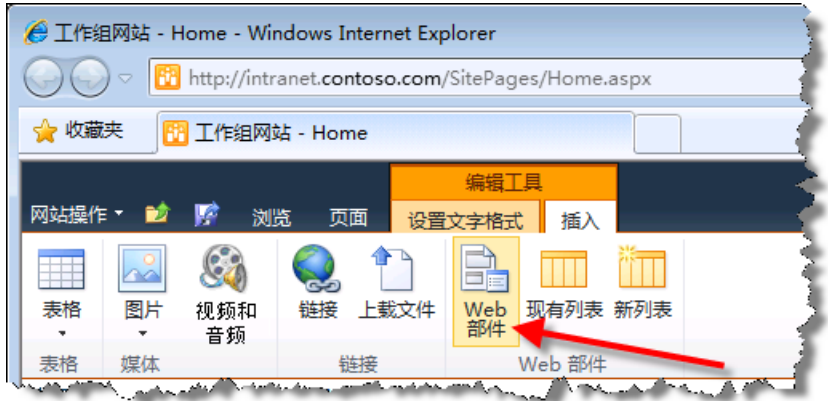

- 图 13 SharePoint 功能区 插入 Web 部件
- 6. 在"类别"下,选择"自定义"。
- 7. 在"Web 部件"下,选择"SPLinqDemoTitle"Web 部件。

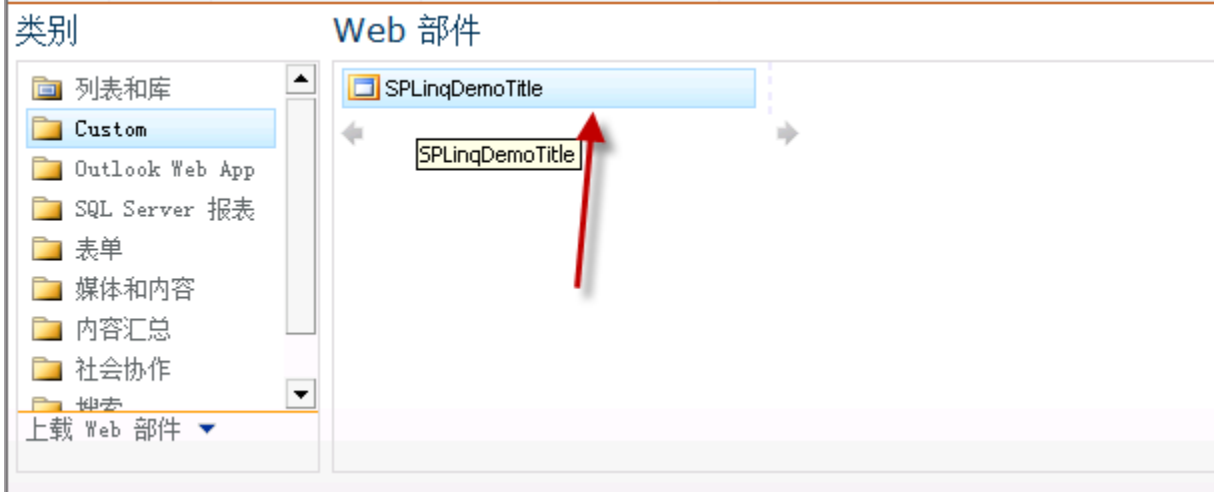

图 14 - 选择 SPlinqDemoTitle Web 部件

将光标置于您希望显示 Web 部件的页面区域。该区域必须是接受 Web 部件的区域。在此示例中, 将光标置于"共享文档"控件下方的区域中。

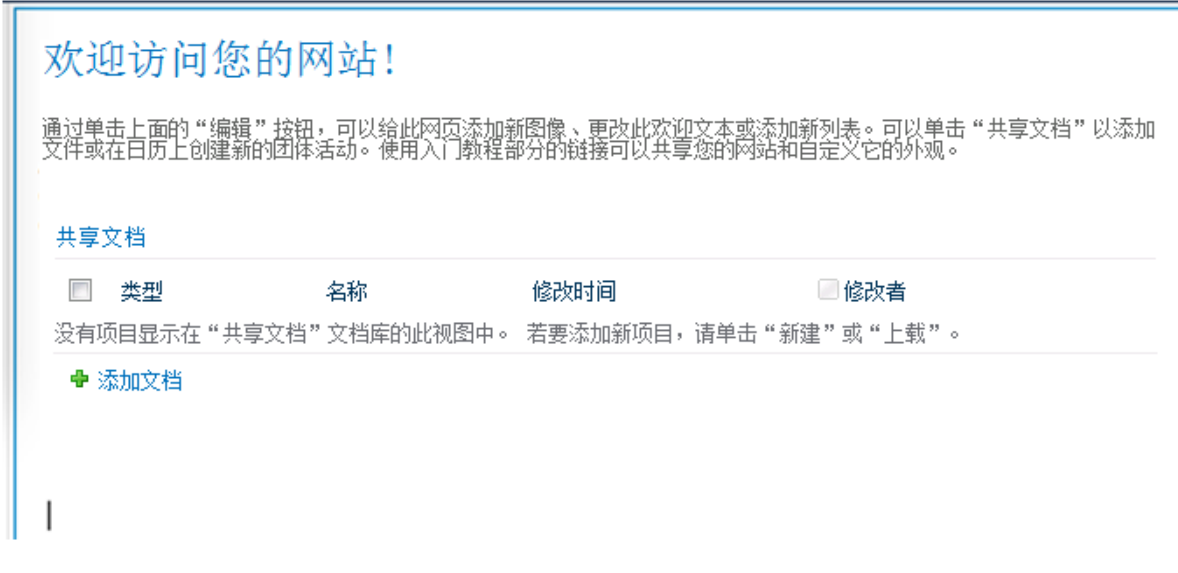

# 关于 Web 部件

SPLingDemoTitle SPLingDemoPart Description

添加 Web 部件到: 多种格式的内容 ~ ╦

图 15 - 布局区域

8. 单击"添加",将 Web 部件添加到页面中。此操作会将 SPLinqDemoTitle Web 部件添加到所选 的布局区域。

|                   | 编辑工具<br>页面<br>设置文字格式<br>浏点    | 插入               |                                        |                |
|-------------------|-------------------------------|------------------|----------------------------------------|----------------|
| G cal<br>图片<br>链接 | 上载文件<br>Web<br>部件<br>现有列表 新列表 |                  |                                        |                |
|                   | 链接<br>Web 部件                  |                  |                                        |                |
|                   | 类型                            | 名称               | 修改时间                                   | □修改者           |
|                   | 或"上载"。<br>SPLingDemoTitle     |                  | 没有项目显示在"共享文档"文档库的此视图中。 若要添加新项目,请单击"新建" |                |
|                   | <b>Title</b>                  | <b>JobTitle</b>  | <b>ProjectTitle</b>                    | <b>DueDate</b> |
| E                 | Kim Abercrombie               | <b>Test Lead</b> | Writing more sample code               | 12/31/2009     |
|                   | Luka Abrus                    | Dev              | Writing developer articles             | 4/15/2009      |
|                   | Sean P. Alexander             | Dev              | Writing developer articles             | 4/15/2009      |
|                   | Joe Healy                     | <b>SDET</b>      | Writing more sample code               | 12/31/2009     |
|                   | <b>Bjorn Rettig</b>           | PM               | Writing more sample code               | 12/31/2009     |
|                   | David Probst                  | <b>SDE</b>       | Writing more sample code               | 12/31/2009     |
|                   | Andy Ruth                     | <b>SDET</b>      | Building more developer tools          | 5/16/2009      |
|                   | Boris Scholl                  | <b>SDET</b>      | Writing more sample code               | 12/31/2009     |
|                   | Ari Bixhorn                   | CEO              | Building more developer tools          | 5/16/2009      |
| 瓢*                | Kevin Kelly                   | <b>SDET</b>      | Writing more sample code               | 12/31/2009     |
|                   | Eric Lang                     | <b>SDET</b>      | Writing more sample code               | 12/31/2009     |
|                   | Chris Mayo                    | <b>SDET</b>      | Writing more sample code               | 12/31/2009     |
|                   | Lisa Miller                   | <b>SDE</b>       | Answering forums questions             | 6/15/2009      |
|                   | Paul West                     | <b>SDE</b>       | Writing more sample code               | 12/31/2009     |
|                   | Arthur Yasinski               | <b>Test Lead</b> | Building more developer tools          | 5/16/2009      |
|                   | Robin Young                   | <b>SDE</b>       | Answering forums questions             | 6/15/2009      |
|                   | Doug Mahugh                   | SDE Intern       | Answering forums questions             | 6/15/2009      |

图 16 - 添加到布局区域的 SPLinqDemoTitle Web 部件

9. 单击"页面",单击"保存并关闭"按钮上的下箭头并选择"停止编辑",以保存页面并停止编 辑。提示保存所做的更改时单击"是"。

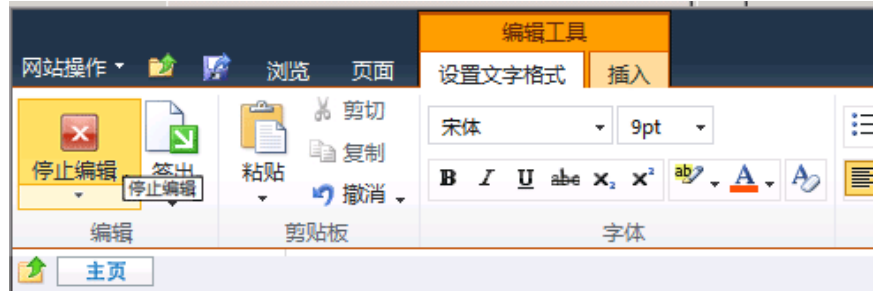

图 17 - SharePoint 功能区 - 停止编辑

10. 关闭 Internet Explorer。

#### 11. 关闭 Visual Studio 2010。

在刚才的练习中,您生成并部署了一个使用 LINQ to SharePoint 从 SharePoint 列表检索数据的可视化 Web 部件。

# 练习 **2** ― 生成 **BCS** 外部内容类型

<span id="page-15-1"></span><span id="page-15-0"></span>此练习将指导您使用 Visual Studio 2010 BDC 模型项目模板创建外部内容类型并扩展该外部内容类型。

# 任务 **1** ― 创建业务数据目录模型项目

- 1. 转到"开始"菜单 | "所有程序" | "Microsoft Visual Studio 2010" | "Microsoft Visual Studio 2010"以打开 Visual Studio 2010, 然后从菜单中选择"文件"| "新建"| "项目"。
- 2. 选择"Visual C#"| "SharePoint"| "2010"| "业务数据连接模型"项目模板。
- 3. 在"名称"文本框中输入 **BDCEx1**。

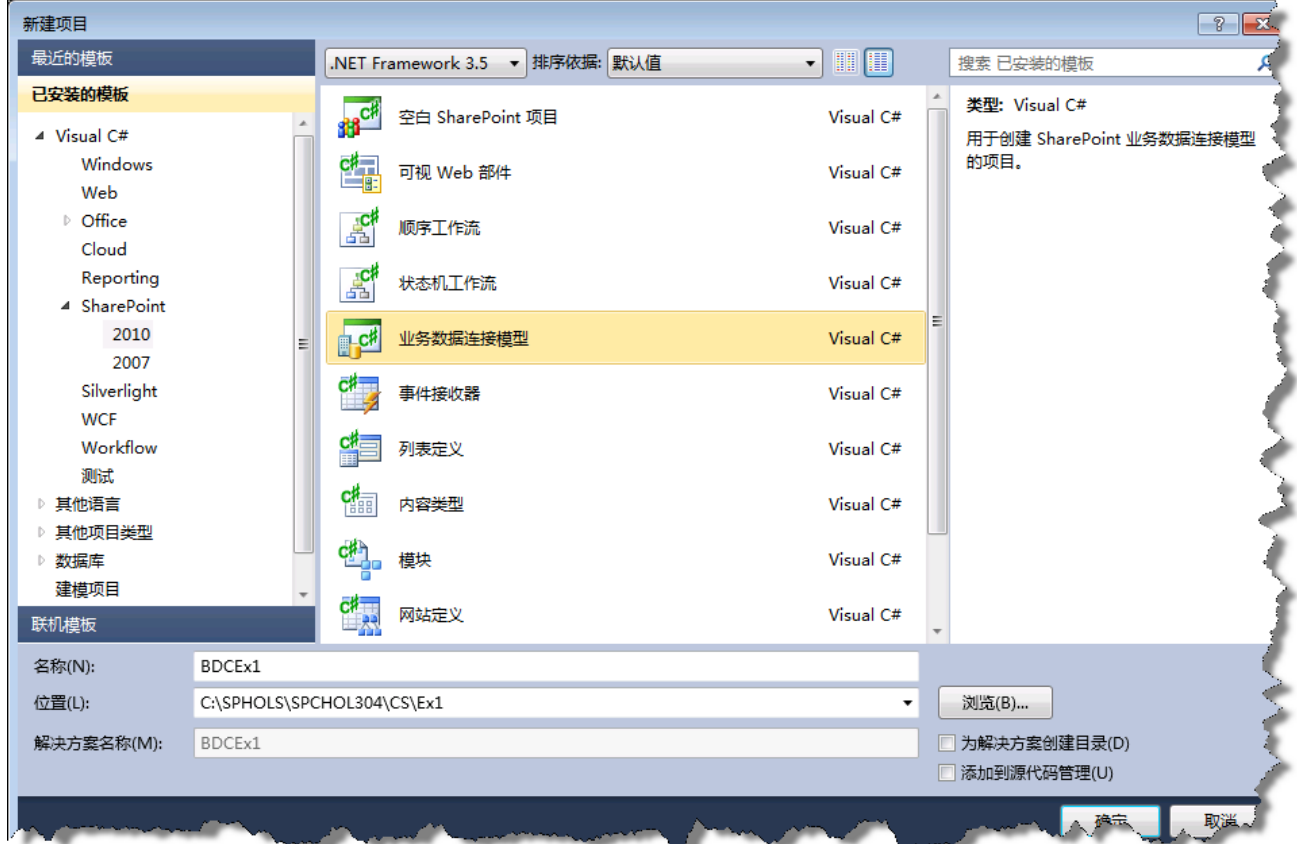

图 18 - "新建项目"对话框

4. 在"位置"文本框中输入 **C:\SPHOLS\SPCHOL304\CS\Ex1**。

5. 单击"确定"。

- 6. 将 URL 更改为 **[http://intranet.contoso.com](http://intranet.contoso.com/)**。
- 7. 选择"部署为场解决方案"单选按钮。

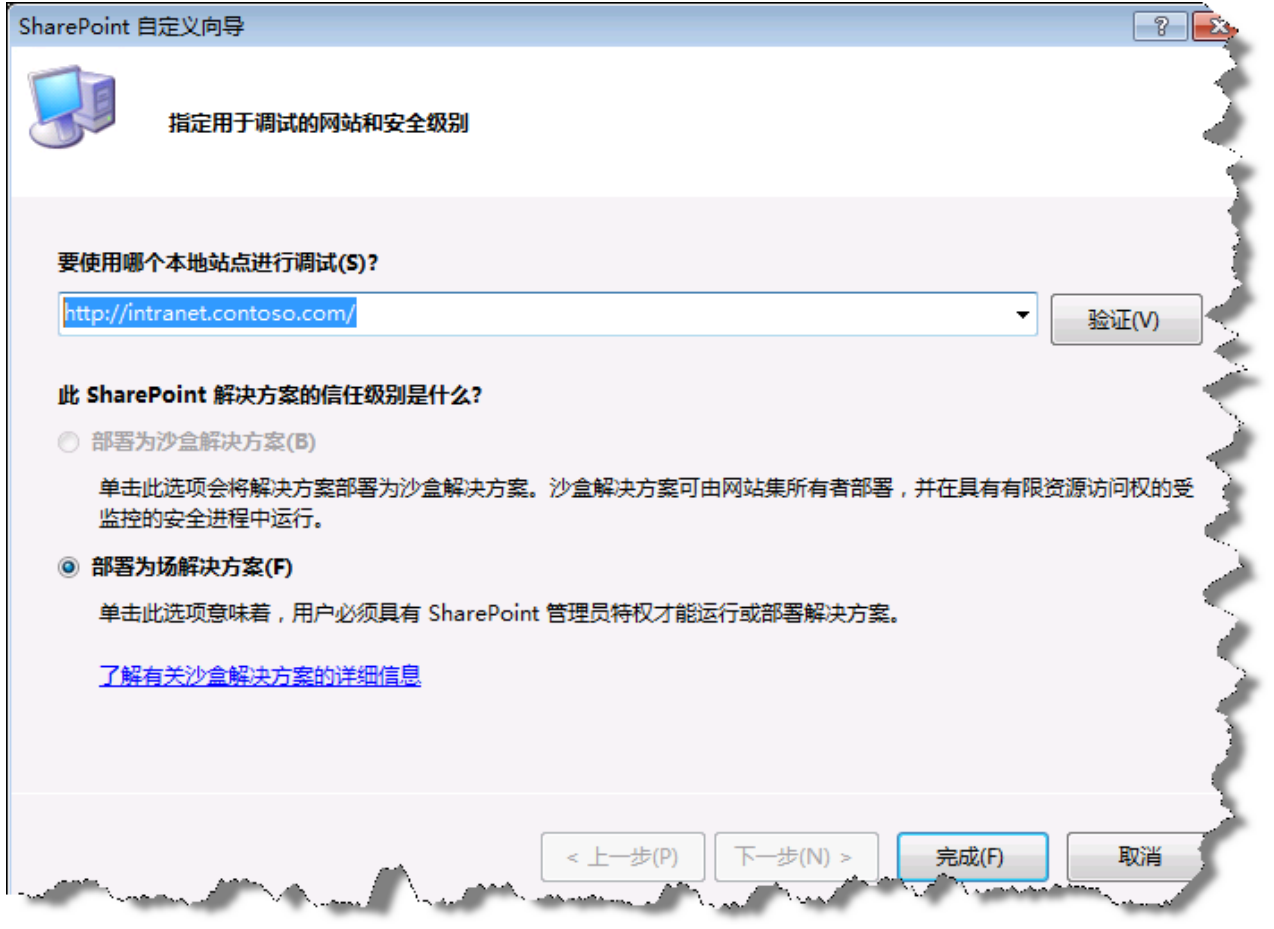

图 19 - SharePoint 自定义向导

8. 单击"完成"。

### <span id="page-17-0"></span>任务 **2** ― 更新 **Entity** 类的架构

1. 从顶部菜单中,选择"视图"|"解决方案资源管理器"。在"解决方案资源管理器"中,将 Entity1.cs 重命名为 Customer.cs, 然后将 Entity1Service.cs 重命名为 CustomerService.cs。 出现下面的提示时单击"是":

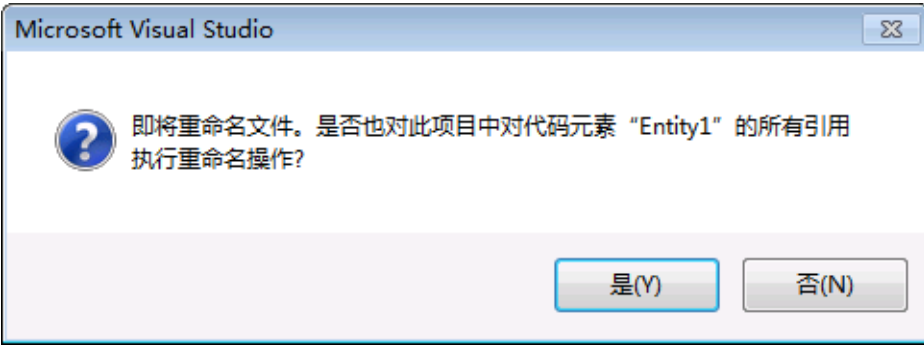

图 20 - Visual Studio 文件重命名提示

2. 如果尚未打开,请在解决方案资源管理器中双击 **Customer.cs**。使用以下代码替换 **Customer** 类 主体中的代码。此操作将添加另外两个属性并将第三个的类型更改为我们在 BDC 定义中添加和修 改的类型描述符的映射。

请注意,将 Identifier1 更改为 CustomerId 时,可以使用编辑器中显示的标志符号重命名对字段 Identifier1 的所有引用。这在此示例中没有什么帮助,但却是一种不错的做法。

```
public Int32 CustomerId { get; set; }
public string Message { get; set; }
public string FirstName { get; set; }
public string LastName { get; set; }
```
代码段:*My Code Snippets | spchol304\_ex1\_customer*

```
public partial class Customer
€
    //TODO: Implement additional propertie
    public Int32 CustomerId { get; set; }
    public string Message { get; set; }
    public string FirstName { get; set; }
    public string LastName { get; set; }
}
图 21 - 更改主体后的 Customer 类
```
# 任务 **3** ― 扩展外部内容类型的 **BCS** 元数据

1. 在解决方案资源管理器中,如果 BDC 设计器尚未打开,请打开"BdcModel1.bdcm"。

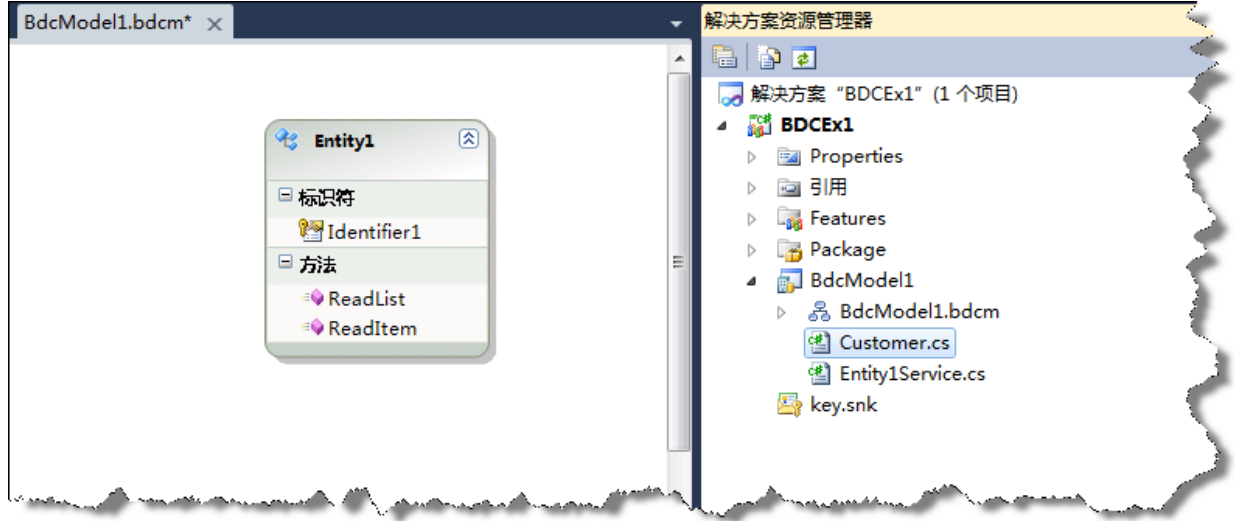

图 22 - 在 BDC 设计器中显示 BDCModel1.bdcm 的解决方案资源管理器。

2. 在设计器中,通过单击标题选择 **Entity1** 实体。

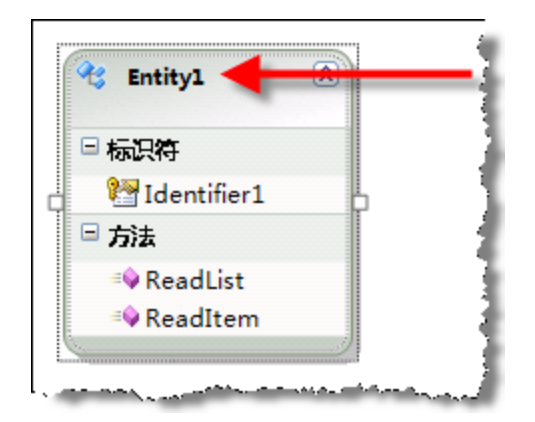

图 23 - Entity1 实体

- 3. 通过以下方式将 Entity1 重命名为 Customer: 在设计器中单击"Entity1"名称并按 F2 (也可以 在"属性"网格中更改名称)。
- 4. 在 Entity 设计器中突出显示 Identifier1 并按 F4, 以打开"属性"网格。使用"属性"网格将 Identifier1 重命名为 **CustomerId** 并将其"类型名称"更改为 **System.Int32**。

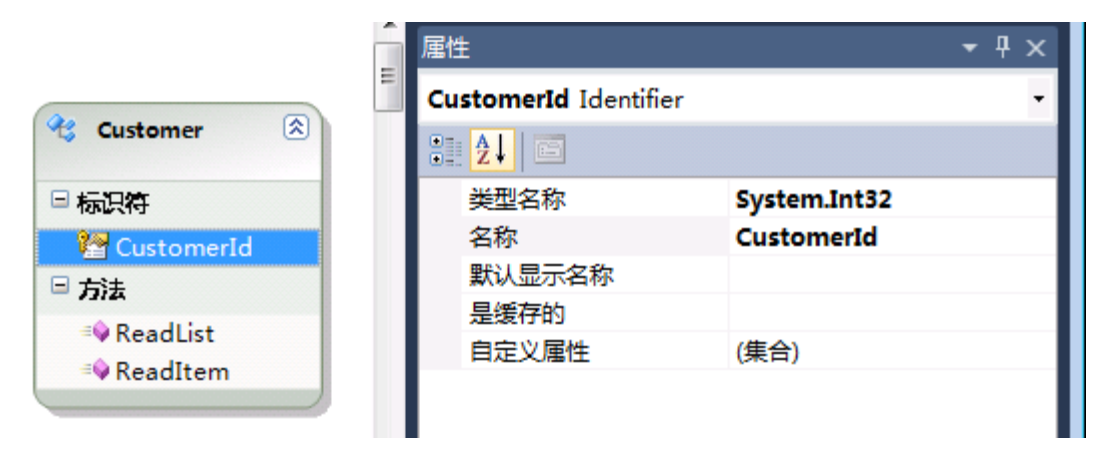

图 24 - "类型名称"更改后的"属性"面板

5. 在 Visual Studio 的 BDC 资源管理器中,展开"模型"| "BDCModel1"| "BDCModel1"| "Customer"|"ReadList"|"returnParameter"。单击 Entity1List 以打开其"属性"网格。

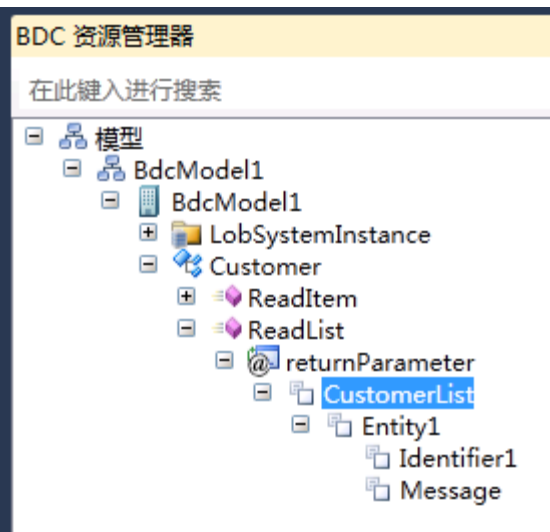

图 25 - 突出显示 Entity1List 的 BDC 资源管理器

- 6. 使用"属性"网格,将 **Entity1List** 重命名为 **CustomerList**。
- 7. 在 BDC 资源管理器中,展开 **CustomerList**。

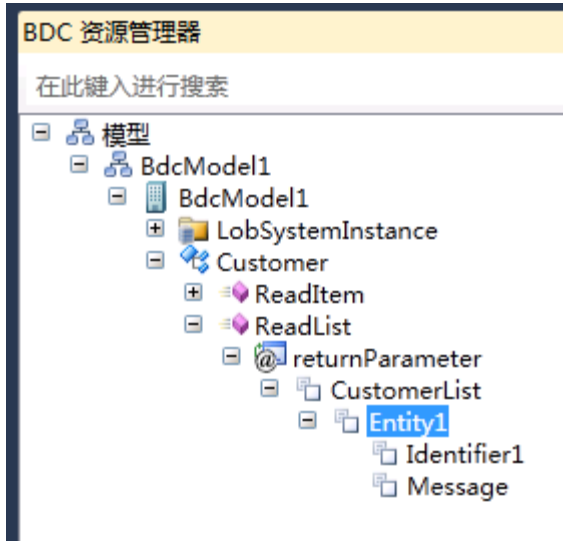

图 26 - 突出显示 Entity1 的 BDC 资源管理器

8. 使用"属性"网格,将 **Entity1** 重命名为 **Customer**。

在"BDC资源管理器中",展开"Customer"并使用"属性"网格将 Identifier1 重命名为 **CustomerId**,将"类型名称"设置为 **System.Int32**。

| returnParameter<br>Θ                             |                   |  |  |  |
|--------------------------------------------------|-------------------|--|--|--|
| <b>T</b> CustomerList<br>Ξ                       |                   |  |  |  |
| □ H Customer                                     |                   |  |  |  |
| CustomerId                                       |                   |  |  |  |
| <sup>5</sup> Message                             |                   |  |  |  |
|                                                  |                   |  |  |  |
| Q <mark>H</mark> BDC 资源管理器 ■ 解决方案资源管理器 ■ 团队资源管理器 |                   |  |  |  |
| 属性                                               |                   |  |  |  |
| <b>CustomerId TypeDescriptor</b>                 |                   |  |  |  |
| 812 L 画                                          |                   |  |  |  |
| 常规                                               |                   |  |  |  |
| 类型名称                                             | System.Int32      |  |  |  |
| 名称                                               | CustomerId        |  |  |  |
| 自定义属性                                            | (集合)              |  |  |  |
| 可选                                               |                   |  |  |  |
| LOB 名称                                           |                   |  |  |  |
| Pre-Updater 字段                                   |                   |  |  |  |
| Updater 字段                                       |                   |  |  |  |
| 标识符                                              | <b>CustomerId</b> |  |  |  |
| <b>TARRETA STATISTICS</b><br>类型名称                |                   |  |  |  |
| 与此 TypeDescriptor 对应的数据类型的名称                     |                   |  |  |  |

图 27 - 更改 Identifier1 后的"属性"网格

9. 在"BDC 资源管理器"中,右键单击"Customer"并选择"添加类型描述符"。

|          | <sup>E</sup> n Customer |            |
|----------|-------------------------|------------|
|          | 添加类型描述符(A)              |            |
| Ж        | 剪切(T)                   | $Ctrl+X$   |
| EB       | 复制(Y)                   | $Ctrl + C$ |
| ß.       | 粘贴(P)                   | $Ctrl + V$ |
| $\times$ | 删除(D)                   | Del        |
|          | 验证(V)                   |            |
|          | 属性(R)                   | Alt+Enter  |

图 28 - Customer 实体上下文菜单

10. 选择"TypeDescriptor",然后使用"属性"网格将"名称"更改为 FirstName。

11. 在"BDC 资源管理器"中, 右键单击"Customer"并选择"添加类型描述符"。

12. 选择"TypeDescriptor",然后使用"属性"网格将"名称"更改为 LastName。

日 <mark>中</mark> Customer **T** CustomerId **The FirstName T** LastName <sup>6</sup> Message

图 29 - 添加 FirstName 和 LastName 类型描述符后 BDC 资源管理器中的 Customer 实体

13. 在"BDC 资源管理器"中, 右键单击"Customer"并选择"复制"。

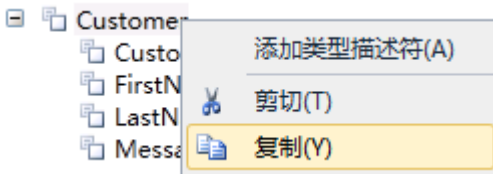

图 30 - Customer 实体上下文菜单

14. 在"BDC资源管理器"中,展开"ReadItem"方法,右键单击"returnParameter"并选择 "粘贴"。

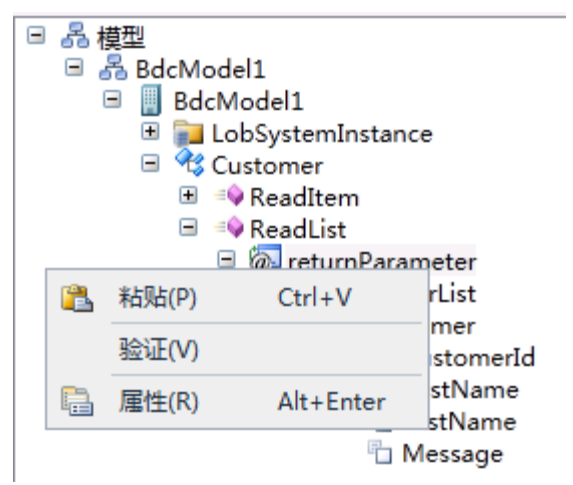

图 31 - returnParameter 上下文菜单

15. 单击"是"。

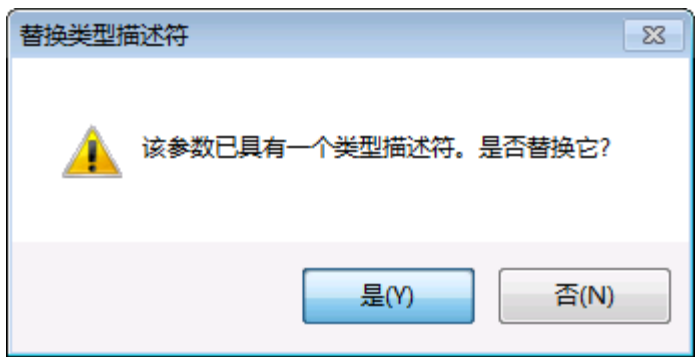

图 32 - 替换类型描述符提示

16. 展开"returnParameter"|"Customer"并确认已成功复制 *FirstName* 和 *LastName* 类型描述符。

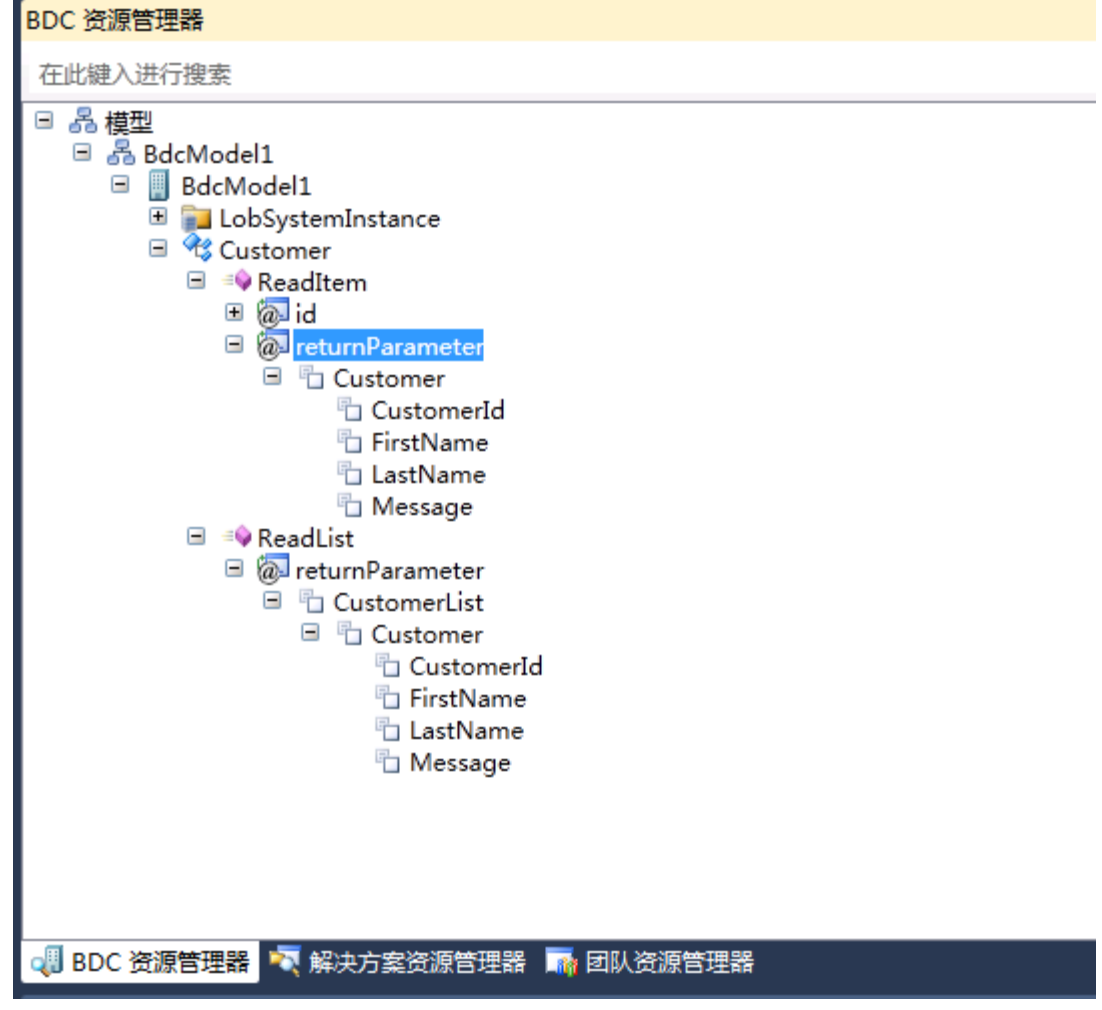

图 33 - 经过任务 1 的步骤 1 到步骤 18 更改后的 BDC 资源管理器

17. 在"BDC 资源管理器"中,展开"ReadItem"|"id"并选择"Identifier1"。

18. 使用"属性"网格,将 Identifier1 重命名为 CustomerId, 将"类型名称"设置为 System.Int32。

| 属性 |                                  |                   |
|----|----------------------------------|-------------------|
|    | <b>CustomerId</b> TypeDescriptor |                   |
|    | 器HI                              |                   |
|    | LOB 名称                           |                   |
|    | Pre-Updater 字段                   |                   |
|    | Updater 字段                       |                   |
|    | 标识符                              | <b>CustomerId</b> |
|    | 标识符实体                            |                   |
|    | 创建者字段                            |                   |
|    | 关联筛选器                            | (无)               |
|    | 类型名称                             | System.Int32      |
|    | 名称                               | <b>CustomerId</b> |
|    | 默认显示名称                           |                   |
|    | 是缓存的                             |                   |
|    | 是集合                              | <b>False</b>      |
|    | 外部标识符关联                          | (无)               |
|    | 外部标识符关联实体                        |                   |
|    | 只读                               |                   |
|    | 重要                               |                   |

图 34 - 更改 Identifier1 后的"属性"网格

19. 使用"BDC 方法详细信息"窗格添加 update 方法

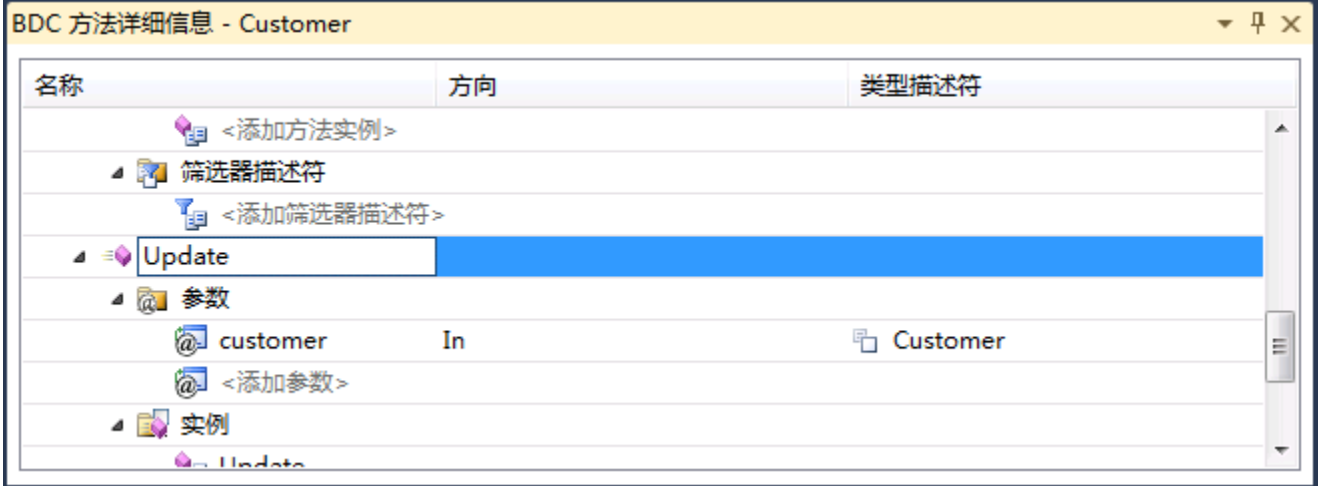

图 35 - 正在添加 Update 方法的"BDC 方法详细信息"

20. 添加一个参数并将其命名为 id

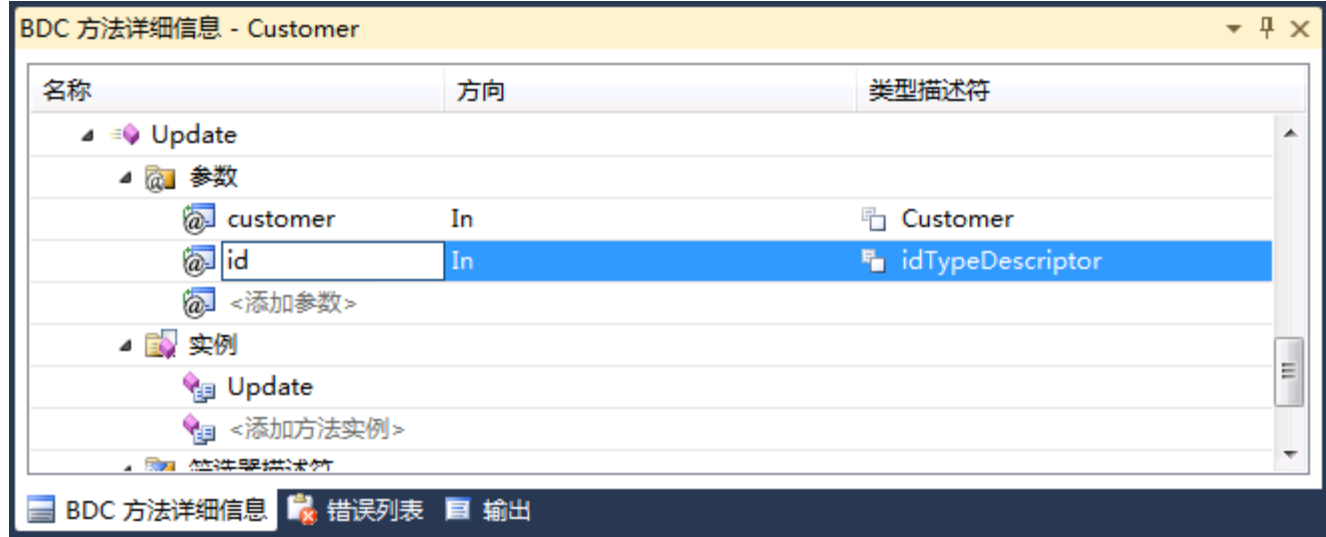

- 图 36 向 Update 方法添加 id 参数
- 21. 在"BDC 资源管理器"窗口中打开新的 Update 方法
- 22. 将 **ReadItem** 方法中 **@id** 参数的 **CustomerId** 类型描述中的类型描述符复制到 **Update** 方法中的 @id 参数

23. 将 id 参数的 Pre-Updater 属性更改为 **True**。

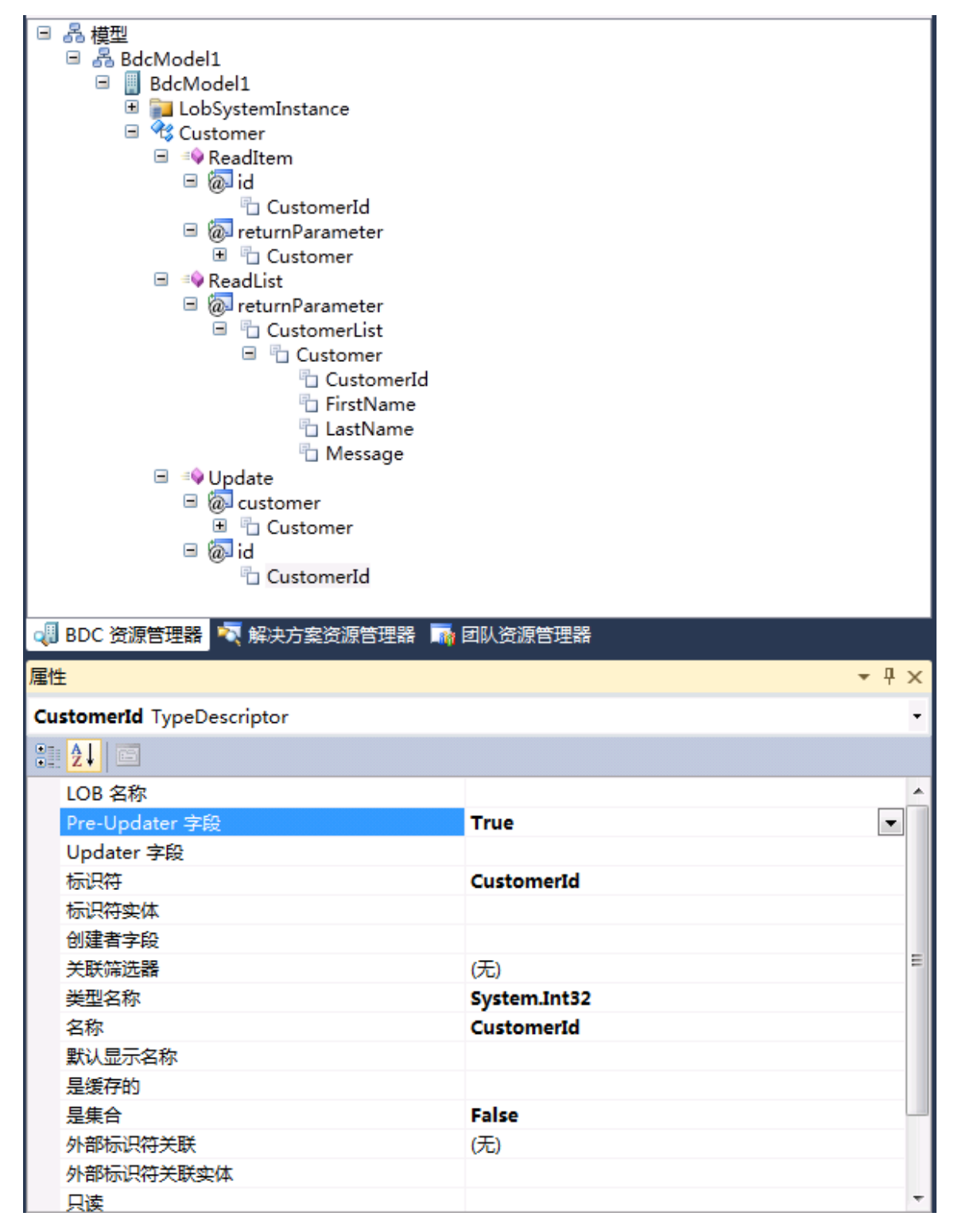

图 37 - 将 Pre-Updater 字段更新为 True

# <span id="page-27-0"></span>任务 **3** ― 更新 **Service** 代码

- 1. 在"解决方案资源管理器"中,打开"CustomerService.cs"。
- 2. 使用以下代码替换 **CustomerService** 类的主体。这将基于给定 id 返回一个客户并根据请求返回 一组客户。

```
 public static Dictionary<Int32, Customer> d = null;
         public static Customer ReadItem(Int32 id)
         {
             // take a copy for SharePoint
            Customer c = new Customer();
            Customer e = d(id];
             c.CustomerId = e.CustomerId;
             c.FirstName = e.FirstName;
             c.LastName = e.LastName;
             c.Message = e.Message;
             return c;
         }
         public static IEnumerable<Customer> ReadList()
         {
             // this is usually the first method called so check for null
            if (d == null)\{ d = new Dictionary<Int32, Customer>();
                 for (int i = 0; i < 10; i++)
 {
                      Customer e = new Customer();
                     e.CustomerId = i;e.Message = i + " Item Data";
                     e.FirstName = i + " First Name";e.LastName = i + " Last Name";d. Add(i, e);and the contract of the state of the state of the state of the state of the state of the state of the state of
 }
             return d.Values;
         }
         public static void Update(Customer customer, Int32 id)
         {
             d[id].FirstName = customer.FirstName;
             d[id].LastName = customer.LastName;
             d[id].Message = customer.Message;
         }
```
代码段: *My Code Snippets | spchol304\_ex1\_customerservice*

```
public class CustomerService
    public static Dictionary<Int32, Customer> d = null;
    public static Customer ReadItem(Int32 id)
    €
        // take a copy for SharePoint
        Customer c = new Customer();
        Customer e = d(id];c.CustomerId = e.CustomerId;c.FirstName = e.FirstName;
        c.LastName = e.LastName;
        c.Message = e.Message;
        return c;
    ₹.
    public static IEnumerable<Customer> ReadList()
    €
        // this is usually the first method called so check for null
        if (d == null)€
            d = new Dictionary<Int32, Customer>();
            for (Int32 i = 0; i < 10; i++)
            €
               Customer e = new Customer();
               e.CustomerId = i;e.Message = i + "Item Data";e.FirstName = i + "First Name";e.LastName = i + "Last Name";d.Add(i, e);ł
        Y
        return d.Values;
    \mathcal{Y}public static void Update(Customer customer, Int32 id)
    €
        d[id].FirstName = customer.FirstName;
        d[id].LastName = customer.LastName;
        d[id].Message = customer.Message;
    ł
\mathcal{Y}图 38 – 更改后的 CustomerService 类
3. 在解决方案资源管理器中,展开 Features 文件夹并双击 Feature1.feature 节点。这将打开功能设
   计器。
4. 单击功能设计器底部的"清单"选项卡。
5. 单击"编辑选项"旁边的 + 标志符号, 打开模板编辑器。
```

```
6. 添加一个代表网站 URL 的新 Property
```
<Property Key="SiteUrl" Value="http://intranet.contoso.com" />

功能设计器现在应该如 图 [39](#page-29-1) 所示。

□ 编辑选项 清单模板中的内容将与设计器生成的 XML 合并。 清单模板(M): (在 XML 编辑器中打开)  $\langle ? \texttt{xml version=} "1.0" encoding="utf=8" ? \rangle$ <Feature xmlns="http://schemas.microsoft.com/sharepoint/">  $\langle$ Properties $\rangle$ <Property Key="GloballyAvailable" Value="true" /> <Property Key="SiteUrl" Value="http://intranet.contoso.com" />  $\langle$ /Properties> </Feature> 覆盖生成的 XML,并在 XML 编辑器中编辑清单。(仅推荐高级用户使用。) □ 设计 ◎ 清单

<span id="page-29-1"></span>图 39 - 添加了 SiteUrl 属性的功能设计器

# <span id="page-29-0"></span>任务 **4** ― 生成并部署

- 1. 从菜单中,选择"生成"|"部署 BDCEx1"。
- 2. 在浏览器会话中打开 [http://intranet.contoso.com](http://intranet.contoso.com/)。
- 3. 单击左侧导航区域中的"列表"

列表

图 40 - "列表"链接

4. 单击"创建"。

面"创建

图 41 - "创建"链接

| 创建                                                                | о |
|-------------------------------------------------------------------|---|
| 浏览自:<br>搜索 已安装的项目                                                 |   |
| 已安装的项目<br>标题 ▲ 类型<br>外部列表<br>Office.com                           |   |
| 类型: 列表<br>类别: 数据<br>筛选依据:                                         |   |
| 所有 类型<br>创建外部列表以查看外部内容类型中的数<br>记录中心<br>空白会议工作区<br>空白网站<br>决议会议工作区 |   |
| 据。<br>库                                                           |   |
| 列表<br>创建<br>网站                                                    |   |
| g<br>页面                                                           |   |
| 所有 类别                                                             |   |
| 联系人<br>链接<br>企业搜索中心<br>任务<br>SharePoint 自定义                       |   |
| 跟踪<br>会议                                                          |   |
| <b>Printing</b><br>li <del>m y</del><br>空白和自定义                    |   |
| m.<br>内容                                                          |   |
| 数据<br>日历<br>社交会议工作区<br>数据表视图中的自定<br>过仓板<br>义列表<br>搜索              |   |
| 通信                                                                |   |
| 协作<br>Ŧ<br>த<br>$ -$                                              |   |
|                                                                   |   |
| 调查<br>通知<br>图片库<br>外部列表                                           |   |
|                                                                   |   |
| <b>Darme</b>                                                      |   |

在"创建"对话框中,选择"外部列表"并选择"创建"。

图 42 - "创建外部列表"对话框

# 5. 在"名称"文本框中输入 **My Contacts**。

6. 单击"外部内容类型"文本框右侧的第二个按钮(工具提示为"选择外部内容类型"的按钮)。

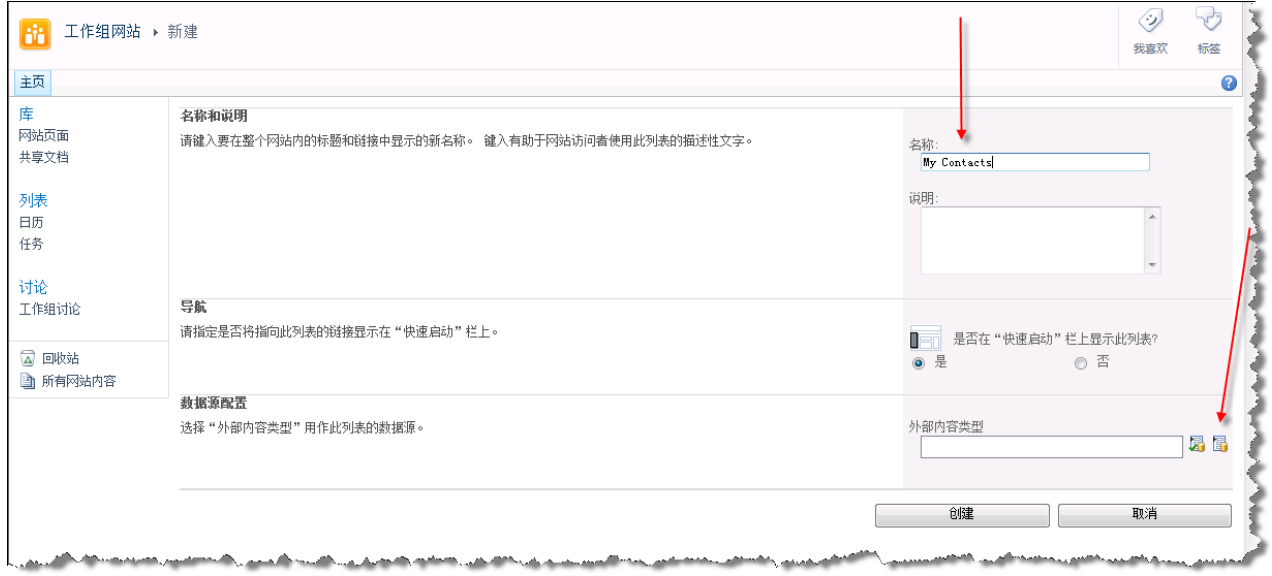

图 43 - "创建新外部列表"页

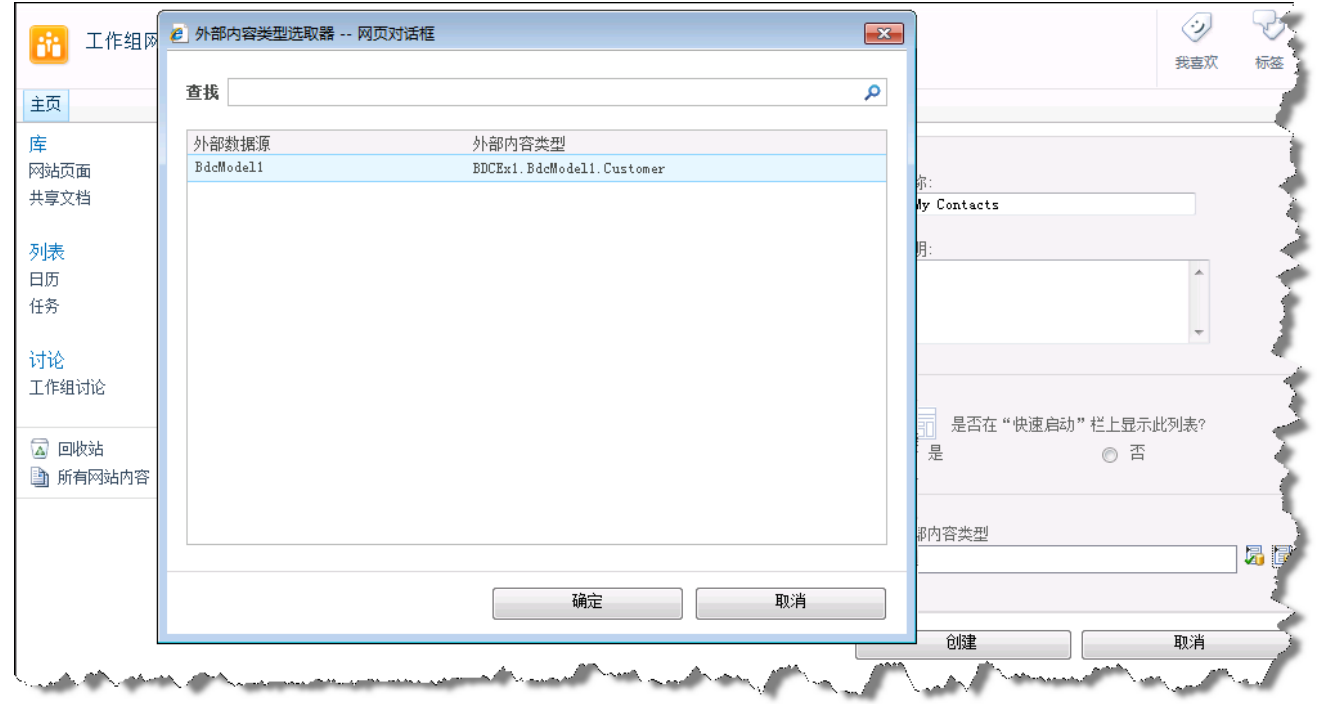

7. 选择"BDCEx1.BDCModel1.Customer"并单击"确定"。

图 44 - 业务数据类型选取器 - 网页对话框

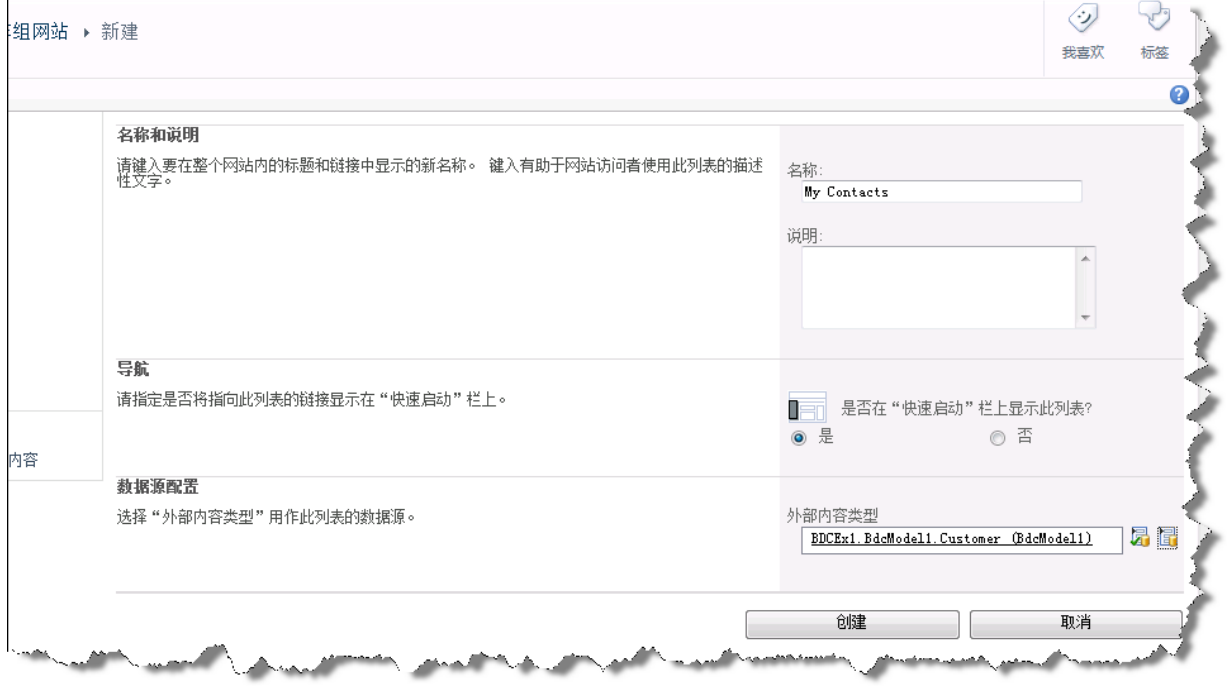

图 45 - 新外部列表页面

- 8. 单击"创建"。
- 9. 您刚刚创建了一个外部内容类型以及一个承载该内容类型的列表。

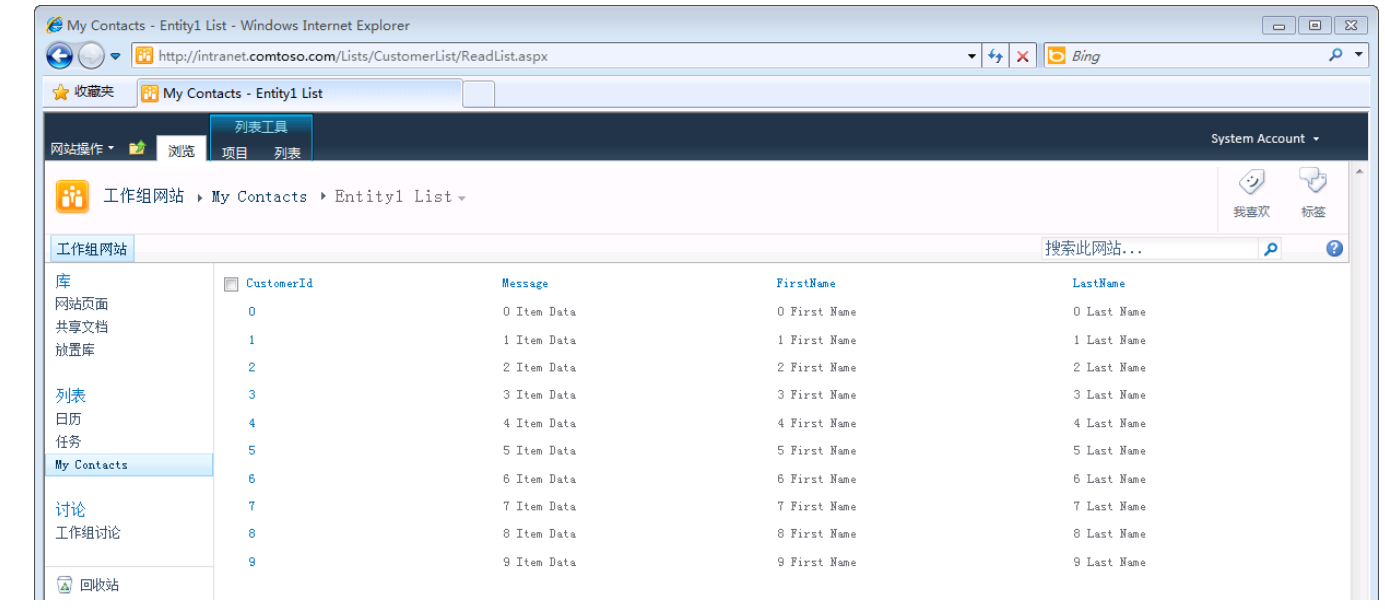

图 46 - 以列表形式显示的外部内容类型(BDC 模型)

# <span id="page-33-0"></span>练习 **3** ― 为 **SharePoint** 客户端对象模型创建 **Silverlight** 应用程序

在此练习中,我们将创建一个在数据网格中显示 SharePoint 列表的基本 Silverlight 应用程序。列表的数 据从服务器检索,因此可用于使用 SharePoint 客户端对象模型的 Silverlight。我们将使用 Visual Studio 2010 解决方案并将其部署到本地 SharePoint 服务器。

# <span id="page-33-1"></span>任务 **1** ― 创建 **Silverlight** 应用程序项目

我们将首先创建一个标准 Silverlight 应用程序项目。

- 1. 从"开始"|"所有程序"|"Microsoft Visual Studio 2010"|"Microsoft Visual Studio 2010"打开 Visual Studio 2010。
- 2. 从菜单中,选择"文件"|"新建"|"项目"。
- 3. 在"新建项目"对话框中,展开"已安装的模板"左侧菜单的"其他项目类型"| "Visual Studio 解 决方案"|"空白解决方案"。
- 4. 选择".NET Framework 3.5"
- 5. 将解决方案命名为 **Begin**。
- 6. 在"位置"文本框中输入 **C:\SPHOLS\SPCHOL306\CS\Ex1\**。

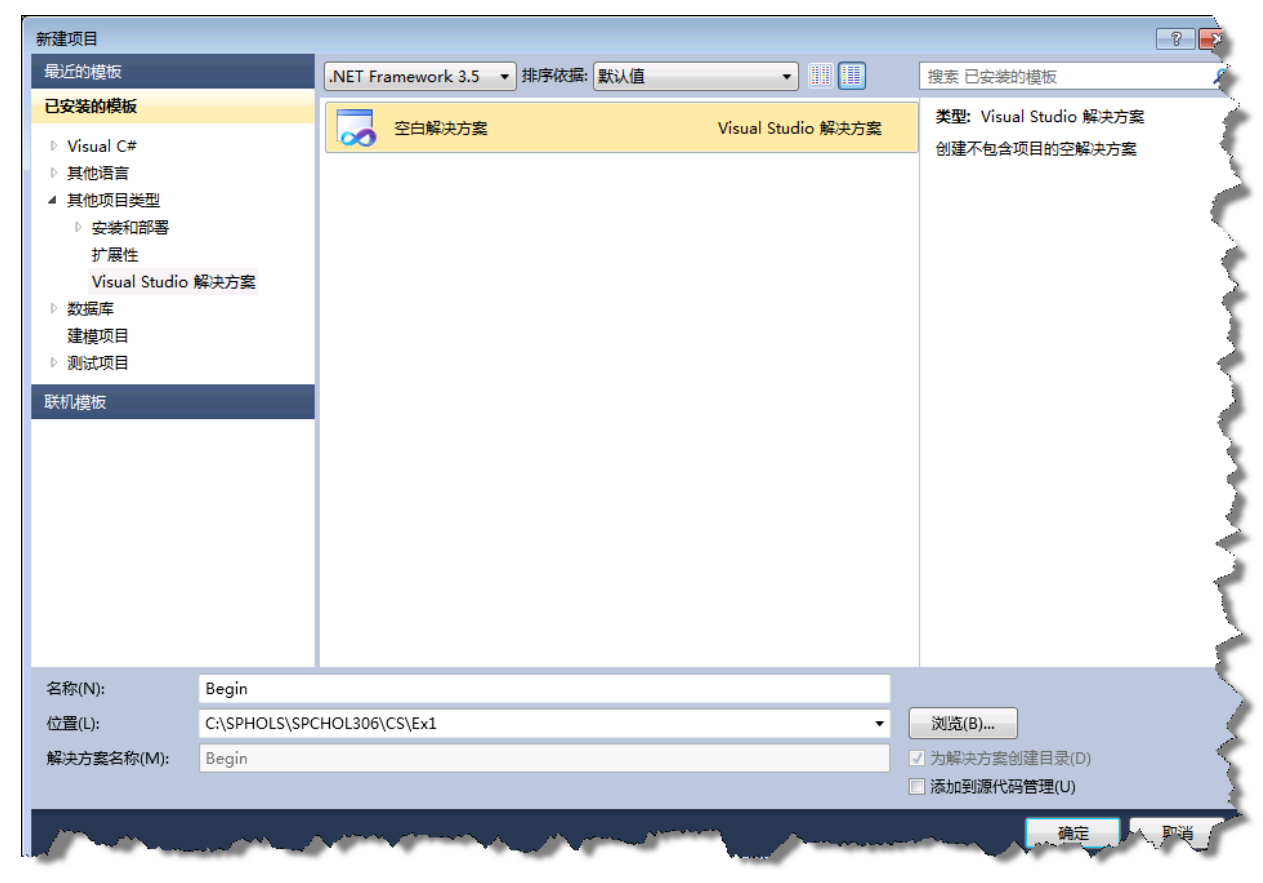

图 47 - "新建项目"对话框

- 7. 按"确定"继续。
- 8. 从菜单中,选择"文件"|"添加"|"新项目"。
- 9. 在"添加新项目"对话框中,展开"已安装的模板"左侧菜单的"Visual C#"| "Silverlight", 然后在屏幕中间部分的项目类型列表中选择"Silverlight 应用程序"项目类型。
- 10. 选择".NET Framework 3.5"
- 11. 将项目命名为 **SPSilverlightExample**。
- 12. 位置保留不变。

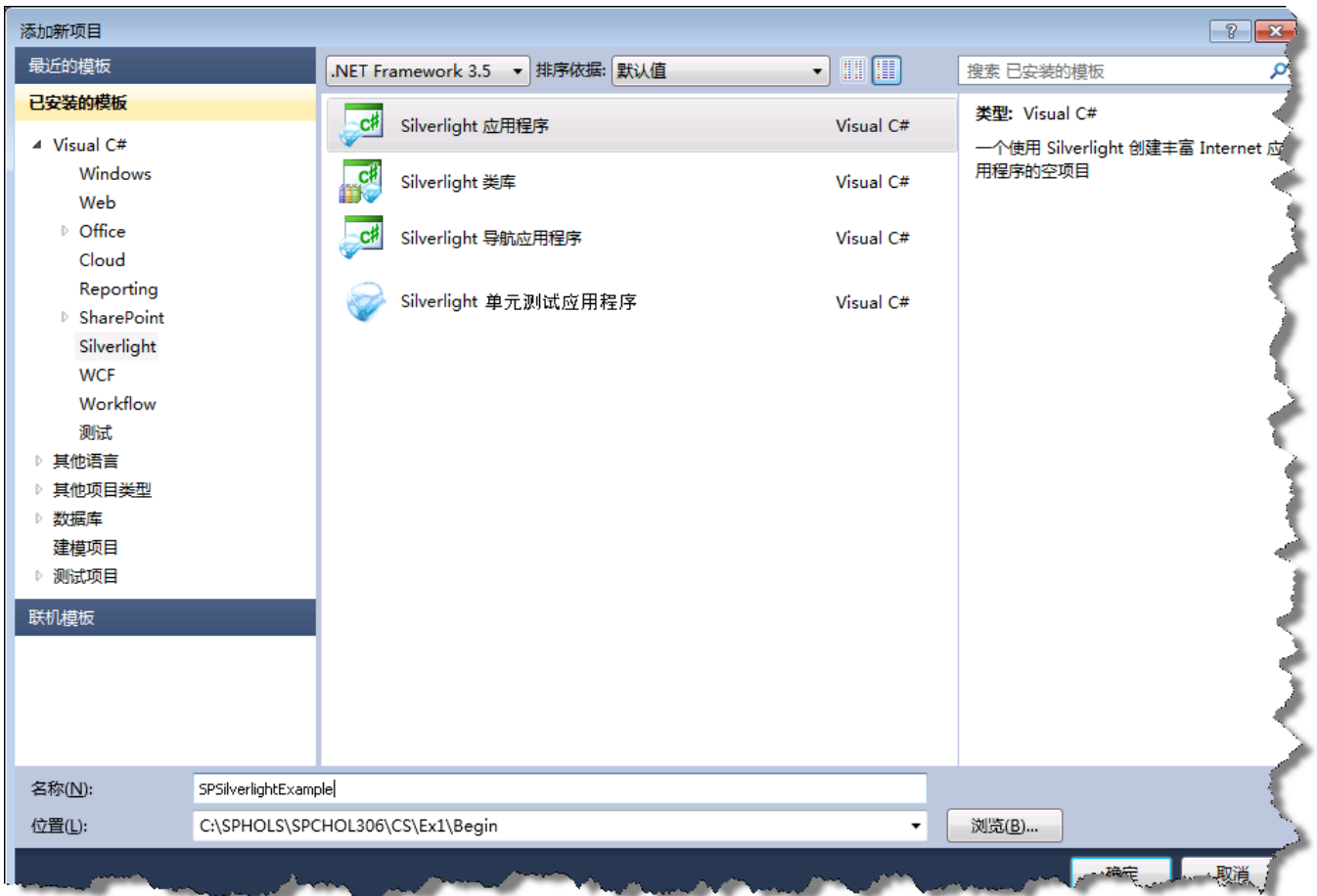

图 48 - "添加新项目"对话框

13. 按"确定"继续。

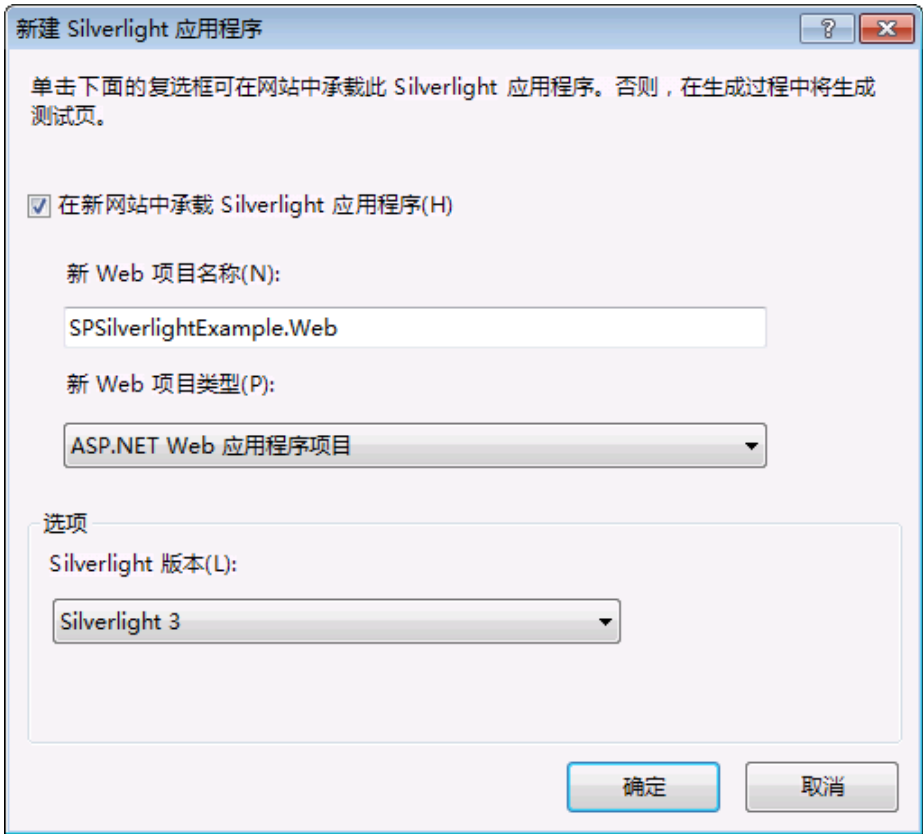

图 49 - 添加 Silverlight 应用程序对话框

- 14. 按"确定"创建项目。
- 15. 在 SPSilverlightExample 项目中, 我们现在将添加 SharePoint Silverlight 客户端对象模型的引用程 序集。右键单击 SPSilverlightExample 项目中的"引用",然后选择"添加引用"。
- 16. 浏览到"C:\Program Files\Common Files\Microsoft Shared\Web Server Extensions\14\TEMPLATE\ LAYOUTS\ClientBin"文件夹。
- 17. 选择"Microsoft.SharePoint.ClientSilverlight.dll"和 "Microsoft.SharePoint.Client.Silverlight.Runtime.dll"(按住 Ctrl 可以选择多个文件)
- 18. 按"确定"添加所选 dll 的引用。
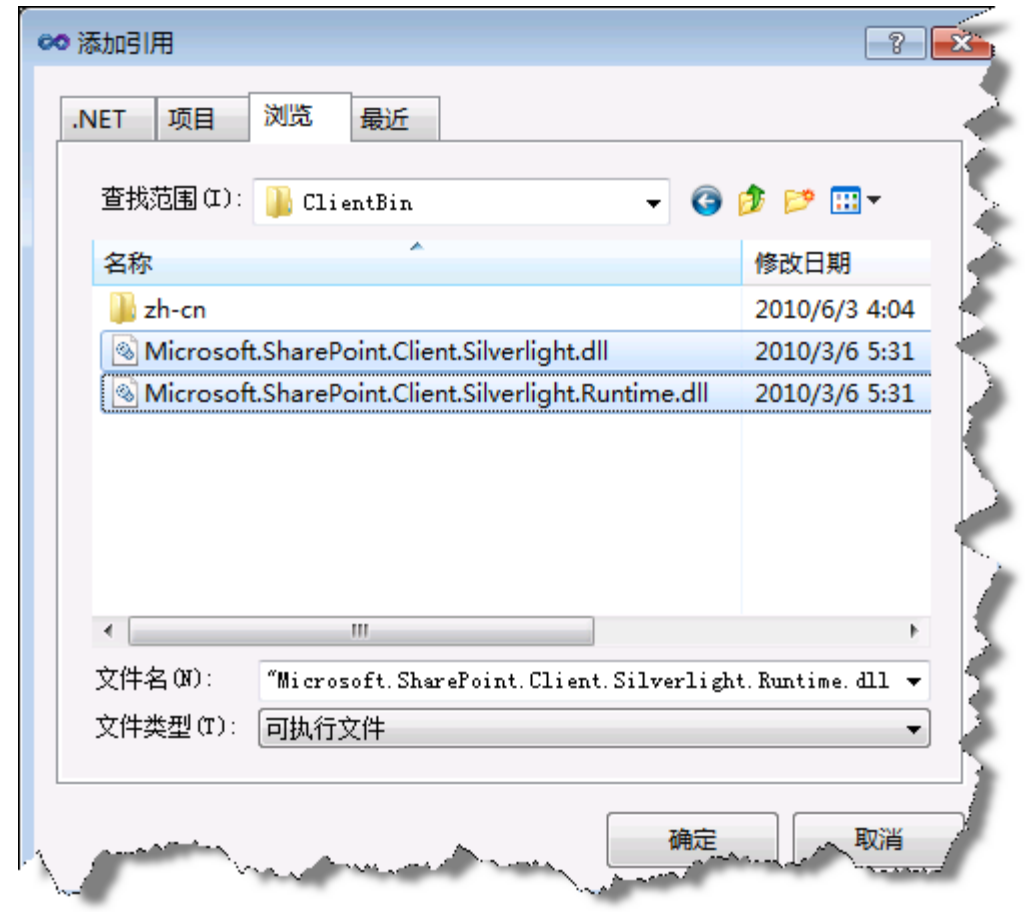

图 50 - 添加引用

## 任务 **2** ― 编写代码以访问并呈现 **SharePoint** 列表数据

- 1. 在 Visual Studio 中,打开"工具箱"并展开"Silverlight 控件"。
- 2. 将 **DataGrid** 控件拖动到 Page.xaml Silverlight 设计器中的现有 Grid 上。

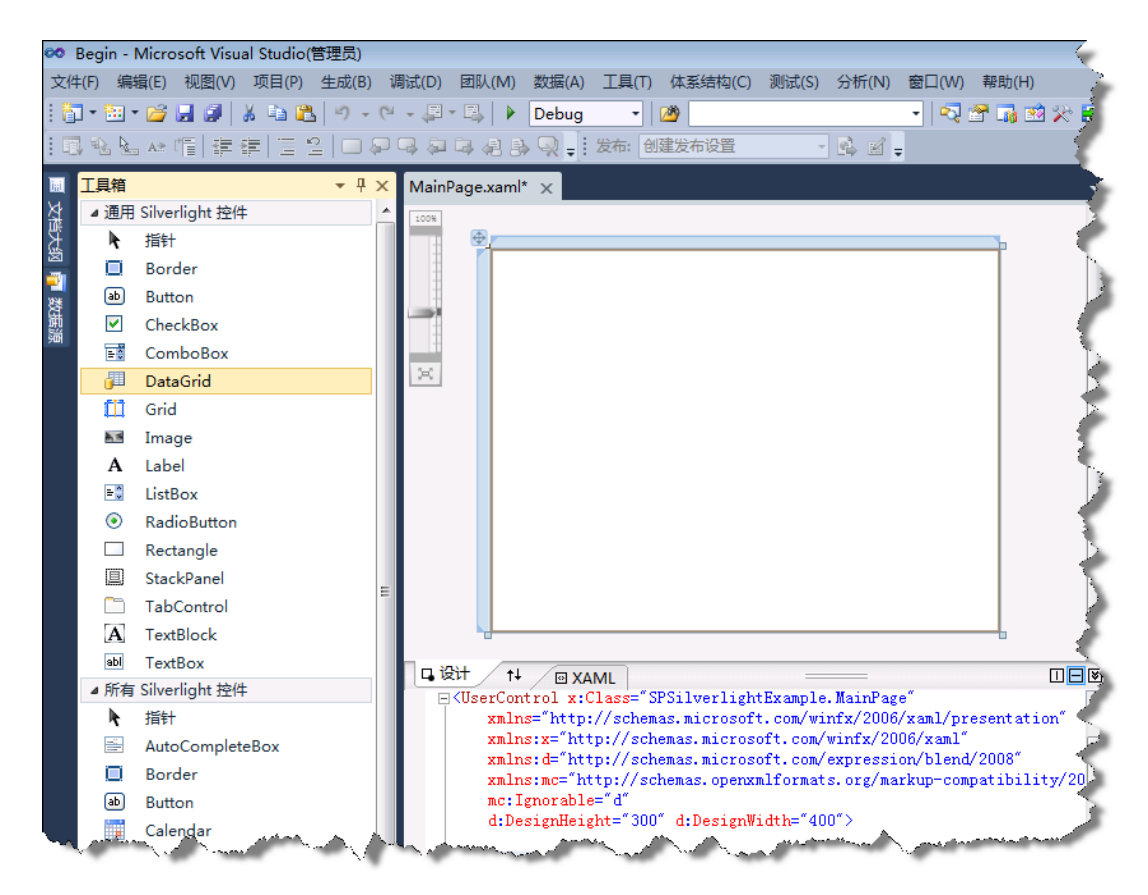

图 51 - Silverlight 控件工具箱

3. 通过以下方式扩展 DataGrid, 使其占据整个页面: 转到"属性"网格并将"Width"和"Height" 属性设置为"Auto",将"HoriztonalAlignment"和"VerticalAlignment"属性设置为"Stretch", 将"Margin"设置为 0。

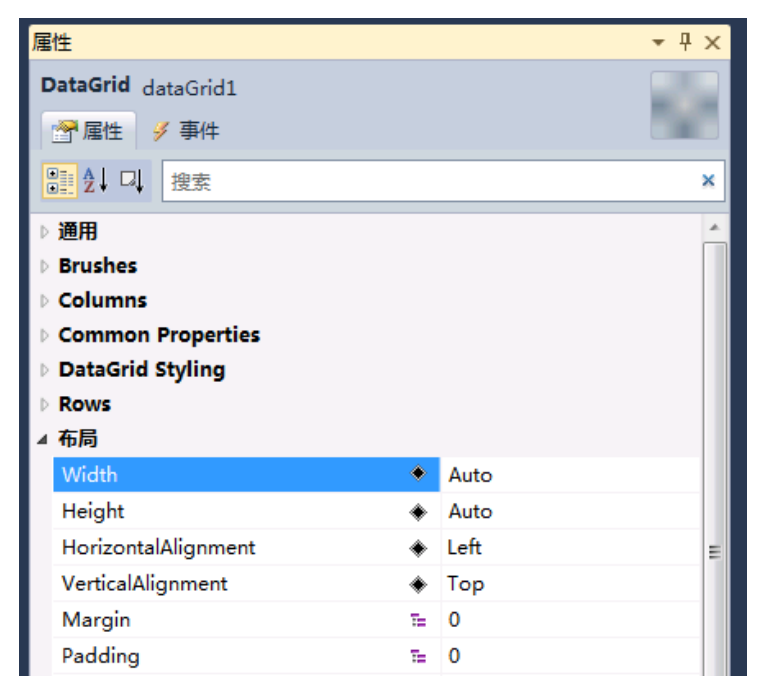

图 52 - DataGrid 属性

4. 另外,务必选中"AutoGenerateColumns"(或在 XAML 中将其值设置为 true)。

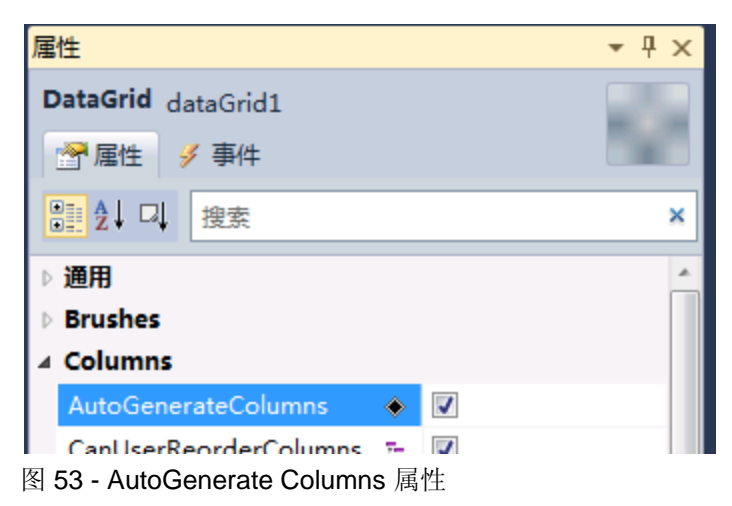

5. 打开 App.xaml.cs, 将以下 using 语句添加到文件顶部:

```
using Microsoft.SharePoint.Client;
using System.Threading;
```
代码段:*My Code Snippets | spchol306\_ex1\_app\_namespaces*

6. 将以下代码添加到 **Application\_Startup** 方法的开头。

ApplicationContext.Init(e.InitParams, SynchronizationContext.Current);

代码段:*My Code Snippets | spchol306\_ex1\_ application\_startup*

7. 打开 MainPage.xaml.cs, 将以下 using 语句添加到文件顶部:

using Microsoft.SharePoint.Client;

代码段:*My Code Snippets | spchol306\_ex1\_page\_namespaces*

8. 将以下类添加到 MainPage 类之前:

```
public class Project
{
     public string Title { get; set; }
    public DateTime DueDate { get; set; }
     public string Description { get; set; }
}
```
代码段:*My Code Snippets | spchol306\_ex1\_ classes*

9. 将以下变量添加到 MainPage 类中:

private ListItemCollection projects;

代码段:*My Code Snippets | spchol306\_ex1\_ property*

10. 将以下代码添加到 Page 构造函数中 InitializeComponent 调用的下方:

```
ClientContext context = new ClientContext(ApplicationContext.Current.Url);
context.Load(context.Web);
List Projects = context.Web.Lists.GetByTitle("Projects");
context.Load(Projects);
CamlQuery query = new Microsoft.SharePoint.Client.CamlQuery();
string camlQueryXml = "<View><Query><Where><Gt>" +
    "<FieldRef Name='Due_x0020_Date' />" +
     "<Value Type='DateTime'>2008-01-1T00:00:00Z</Value>" +
     "</Gt></Where></Query><ViewFields>" +
    "<FieldRef Name=\"Title\" /><FieldRef Name=\"Description\" />" +
   "<FieldRef Name=\"Due x0020 Date\" /" +
     "</ViewFields></View>";
query.ViewXml = camlQueryXml;
projects = Projects.GetItems(query);
context. Load ( projects);
context.ExecuteQueryAsync(new
ClientRequestSucceededEventHandler(OnRequestSucceeded), null);
```
### 代码段:*My Code Snippets | spchol306\_ex1\_initializecomponent*

11. 将以下代码添加到构造函数之后:

```
private void OnRequestSucceeded(Object sender, ClientRequestSucceededEventArgs
args)
{
       // this is not called on the UI thread
       Dispatcher.BeginInvoke(BindData);
}
private void BindData()
{
      List<Project> projects = new List<Project>();
       foreach (ListItem li in _projects)
        {
              projects.Add(new Project()
\left\{ \begin{array}{ccc} 0 & 0 & 0 \\ 0 & 0 & 0 \\ 0 & 0 & 0 \\ 0 & 0 & 0 \\ 0 & 0 & 0 \\ 0 & 0 & 0 \\ 0 & 0 & 0 \\ 0 & 0 & 0 \\ 0 & 0 & 0 \\ 0 & 0 & 0 \\ 0 & 0 & 0 \\ 0 & 0 & 0 \\ 0 & 0 & 0 \\ 0 & 0 & 0 & 0 \\ 0 & 0 & 0 & 0 \\ 0 & 0 & 0 & 0 \\ 0 & 0 & 0 & 0 & 0 \\ 0 & 0 & 0 & 0 & 0 \\ 0 & 0 & 0 & 0 & 0 \\ 0 & 0 & 0 & 0 Title = li["Title"].ToString(),
                    DueDate = Convert.ToDateTime(li["Due x0020 Date"].ToString()),
                     Description = li["Description"].ToString()
              });
        }
       dataGrid1.ItemsSource = projects; // must be on UI thread
}
```
## 代码段:*My Code Snippets | spchol306\_ex1\_methods*

此代码将初始化 SharePoint Silverlight 客户端对象模型上下文 (ClientContext)。然后获取对 Projects 列 表的引用,并对列表运行简单的 CAML 查询以提取截止日期晚于 1/1/2008 的所有项目。结果将转换为 Projects 列表并绑定到 Silverlight DataGrid 控件。

### 任务 **3** ― 使用 **SharePoint Silverlight Web** 部件进行部署并测试

若要将解决方案部署到 SharePoint, Silverlight 项目创建的结果 .xap 文件需要位于 **C:\Program Files\Common Files\Microsoft Shared\Web Server Extensions\14\TEMPLATE\LAYOUTS\ClientBin** 文件夹中。

- 1. 右键单击"SPSilverlightExample"项目,选择"属性"并选择"生成"选项卡。
- 2. 将输出路径更改为 **C:\Program Files\Common Files\Microsoft Shared\Web Server Extensions\14\TEMPLATE\LAYOUTS\ClientBin**。

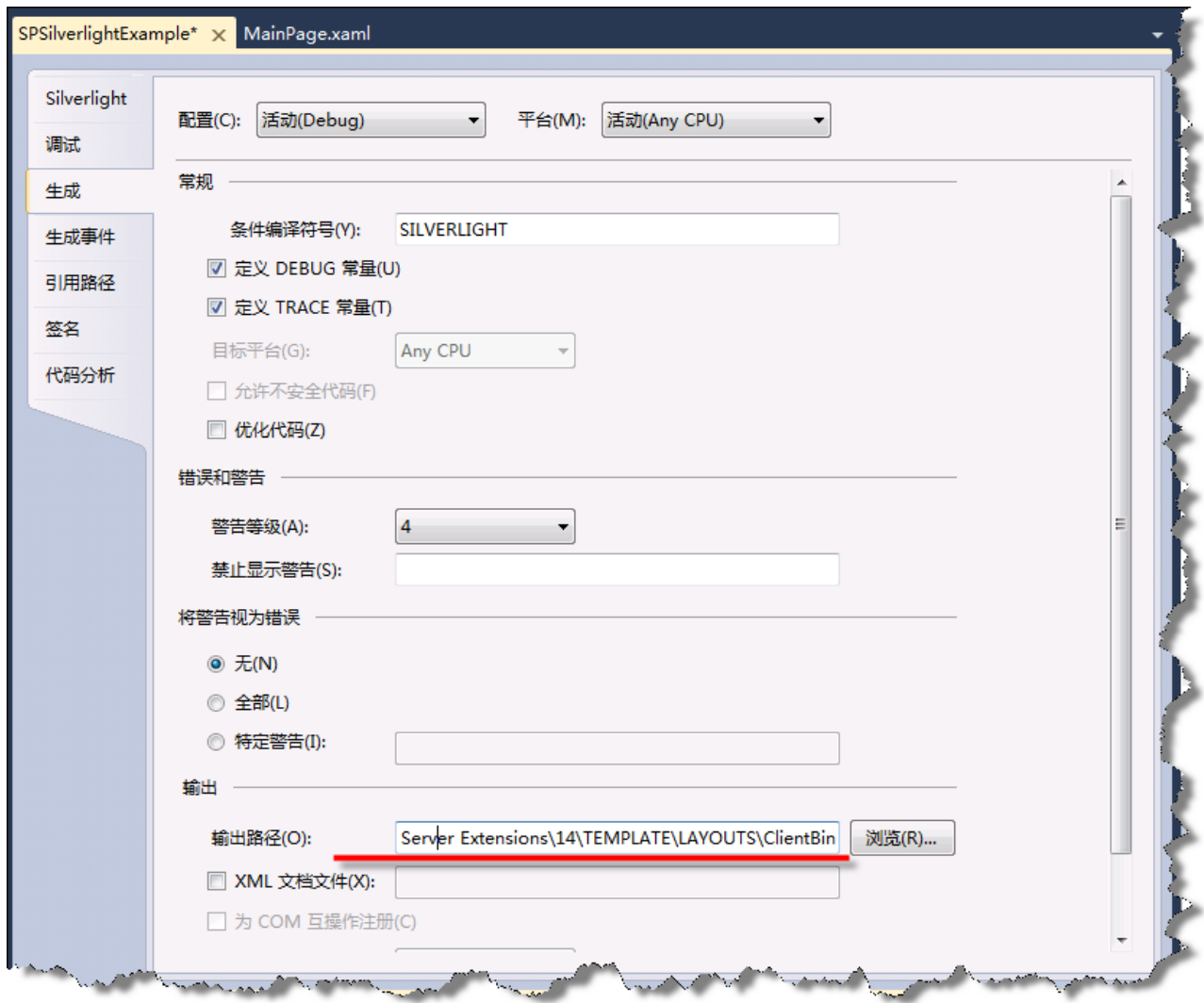

图 54 - 项目属性

- 3. 生成解决方案。.xap 文件已复制到所需 SharePoint 目录, 您可以将 Silverlight Web 部件添加到 SharePoint 网站。
- 4. 打开 Internet Explorer 并浏览到 [http://intranet.contoso.com](http://intranet.contoso.com/)。
- 5. 选择页面顶部的"编辑"图标。
- 6. 选择"插入"选项卡,然后单击"Web 部件"。
- 7. 从"类别"列表中选择"媒体和内容", 从 Web 部件列表中选择"Silverlight Web 部件", 然后单击"添加"。
- 8. 在弹出的"Silverlight Web 部件"对话框中,输入 **/\_layouts/ClientBin/SPSilverlightExample.xap** 作为 URL。

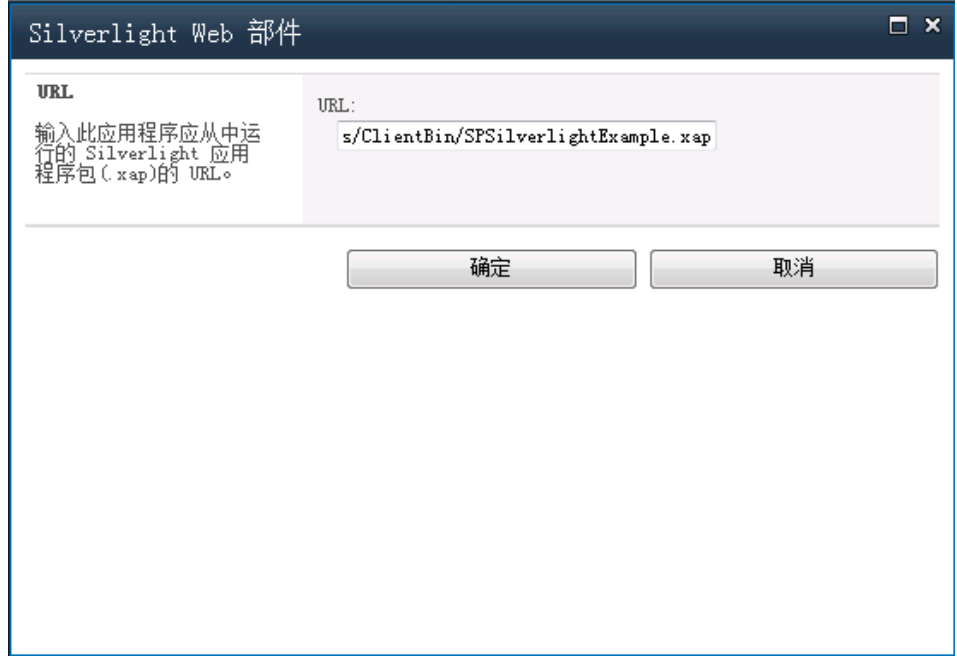

图 55 - Silverlight Web 部件 Url 对话框

- 9. 单击"确定"保存 Silverlight Web 部件。
- 10. 退出编辑模式。
- 11. 最终 Web 部件在 SharePoint 页面上将如下所示:

| 网站操作 【 】<br>12<br>工作组网站 ▶ 主页<br>á. | 浏览<br>页面                                                                                                    |                                              |                                              |
|------------------------------------|----------------------------------------------------------------------------------------------------|----------------------------------------------|----------------------------------------------|
| 工作组网站                              |                                                                                                    |                                              |                                              |
| 库<br>网站页面                          | Silverlight Web 部件<br>Title                                                                                    | DueDate                                      | Description                                  |
| 共享文档                               | Writing more sample code                                                                                       | 12/31/2009 8:00:00 AM                        | Customers ne                                 |
| 列表<br>日历                           | Building more developer tools 5/16/2009 7:00:00 AM<br>Answering forums questions<br>Writing developer articles | 6/15/2009 7:00:00 AM<br>4/15/2009 7:00:00 AM | Tools are fun<br>Helping new<br>Everyone nee |
| 任务<br>电话呼叫备忘录<br>客户名称              | $\blacksquare$                                                                                                 |                                              | ٠                                            |

图 56 - 完成的 Silverlight Web 部件

在此练习中,您已经创建了一个在数据网格中显示 SharePoint 列表的基本 Silverlight 应用程序。 列表的数据从服务器检索,因此可用于使用 SharePoint 客户端对象模型的 Silverlight。

# 练习 **4** ― 使用 **SharePoint** 对象模型和 **Silverlight** 绘图控件创建图形

在练习 2 中, 我们将再次使用 SharePoint 对象模型访问 SharePoint 列表数据, 但是这次我们将使用 LINQ 和 Silverlight 图表控件在图形中显示数据。

## 任务 **1** ― 创建 **Silverlight** 应用程序项目

- 1. 从"开始"|"所有程序"| "Microsoft Visual Studio 2010"| "Microsoft Visual Studio 2010"打开 Visual Studio 2010。
- 2. 从菜单中,选择"文件"|"新建"|"项目"。
- 3. 在"新建项目"对话框中,展开"已安装的模板"左侧菜单的"其他项目类型"| "Visual Studio 解 决方案"|"空白解决方案"。
- 4. 将解决方案命名为 **Begin**。
- 5. 将位置更改为 *C:\SPHOLS\SPCHOL306\CS\Ex2\*

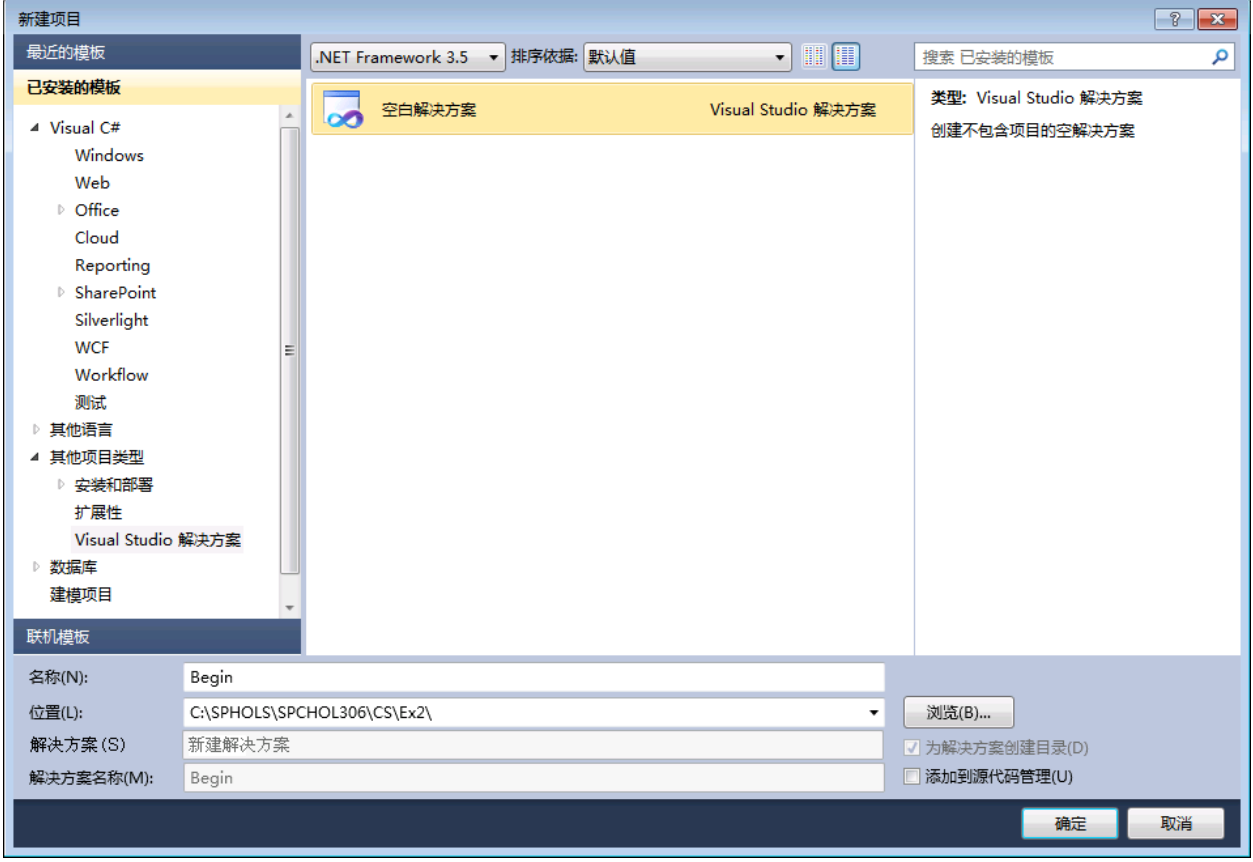

图 57 - "新建项目"对话框

- 6. 按"确定"继续。
- 7. 从菜单中,选择"文件"|"添加"|"新项目"。
- 8. 在"添加新项目"对话框中,展开"已安装的模板"左侧菜单的"Visual C#"| "Silverlight", 然后在屏幕中间部分的项目类型列表中选择"Silverlight 应用程序"项目类型。
- 9. 将项目命名为 **SilverlightEmployeeContributionsGraph**。
- 10. 位置保留不变。

| 添加新项目                     |                                                |              |                                  | $\sqrt{2}$<br>$\mathbf{x}$ |
|---------------------------|------------------------------------------------|--------------|----------------------------------|----------------------------|
| 最近的模板                     | .NET Framework 3.5 → 排序依据: 默认值                 | $\mathbf{L}$ | 搜索 已安装的模板                        | Q                          |
| 已安装的模板                    | c#                                             | Visual C#    | 类型: Visual C#                    |                            |
| ▲ Visual C#               | Silverlight 应用程序                               |              | 一个使用 Silverlight 创建丰富 Internet 应 |                            |
| <b>Windows</b>            | $\mathbf{c}^{\sharp}$<br><b>Silverlight 类库</b> | Visual C#    | 用程序的空项目                          |                            |
| Web<br>▷ Office           |                                                |              |                                  |                            |
| Cloud                     | Silverlight 导航应用程序<br>⇒с#                      | Visual C#    |                                  |                            |
| Reporting                 |                                                |              |                                  |                            |
| ▷ SharePoint              |                                                |              |                                  |                            |
| Silverlight<br><b>WCF</b> |                                                |              |                                  |                            |
| Workflow                  |                                                |              |                                  |                            |
| 测试                        |                                                |              |                                  |                            |
| ▷ 其他语言<br>▷ 其他项目类型        |                                                |              |                                  |                            |
| ▷ 数据库                     |                                                |              |                                  |                            |
| 建模项目                      |                                                |              |                                  |                            |
| ▷ 测试项目                    |                                                |              |                                  |                            |
| 联机模板                      |                                                |              |                                  |                            |
|                           |                                                |              |                                  |                            |
|                           |                                                |              |                                  |                            |
|                           |                                                |              |                                  |                            |
|                           |                                                |              |                                  |                            |
| 名称(N):                    | SilverlightEmployeeContributionsGraph          |              |                                  |                            |
| 位置(L):                    | C:\SPHOLS\SPCHOL306\CS\Ex2\Begin               | <b>v</b>     | 浏览(B)                            |                            |
|                           |                                                |              | 确定                               | ……取消                       |

图 58 - "添加新项目"对话框

11. 单击"确定"。

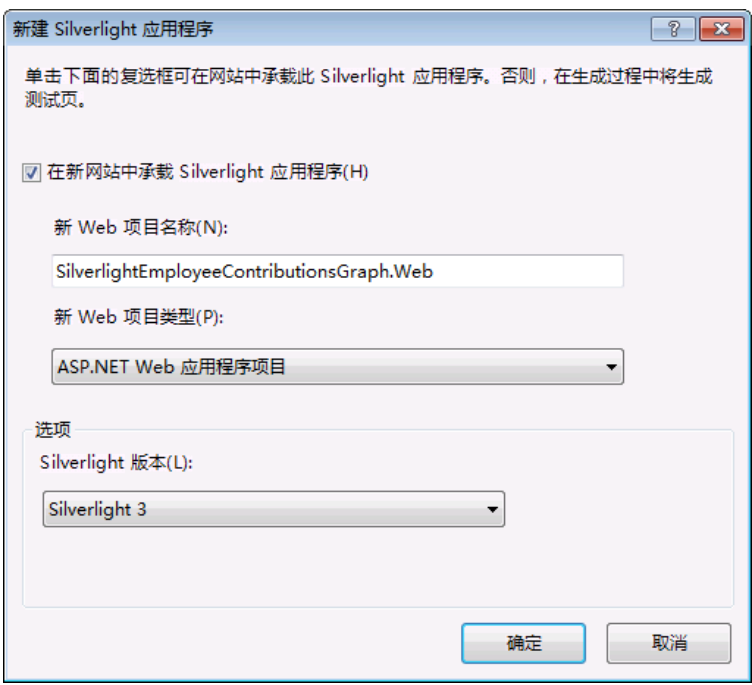

图 59 - 添加 Silverlight 应用程序对话框

- 12. 按"确定"创建项目。
- 13. 在 SPSilverlightExample 项目中, 我们现在将添加 SharePoint Silverlight 客户端对象模型的引用程 序集。右键单击 SilverlightEmployeeContributionsGraph 项目中的"引用",然后选择"添加 引用"。
- 14. 浏览到 **C:\Program Files\Common Files\Microsoft Shared\Web Server Extensions\14\TEMPLA TE\LAYOUTS\ClientBin** 文件夹。
- 15. 选择"Microsoft.SharePoint.ClientSilverlight.dll"和 "Microsoft.SharePoint.Client.Silverlight.Runtime.dll" (按住 Ctrl 可以选择多个文件)
- 16. 按"确定"添加所选 dll 的引用。

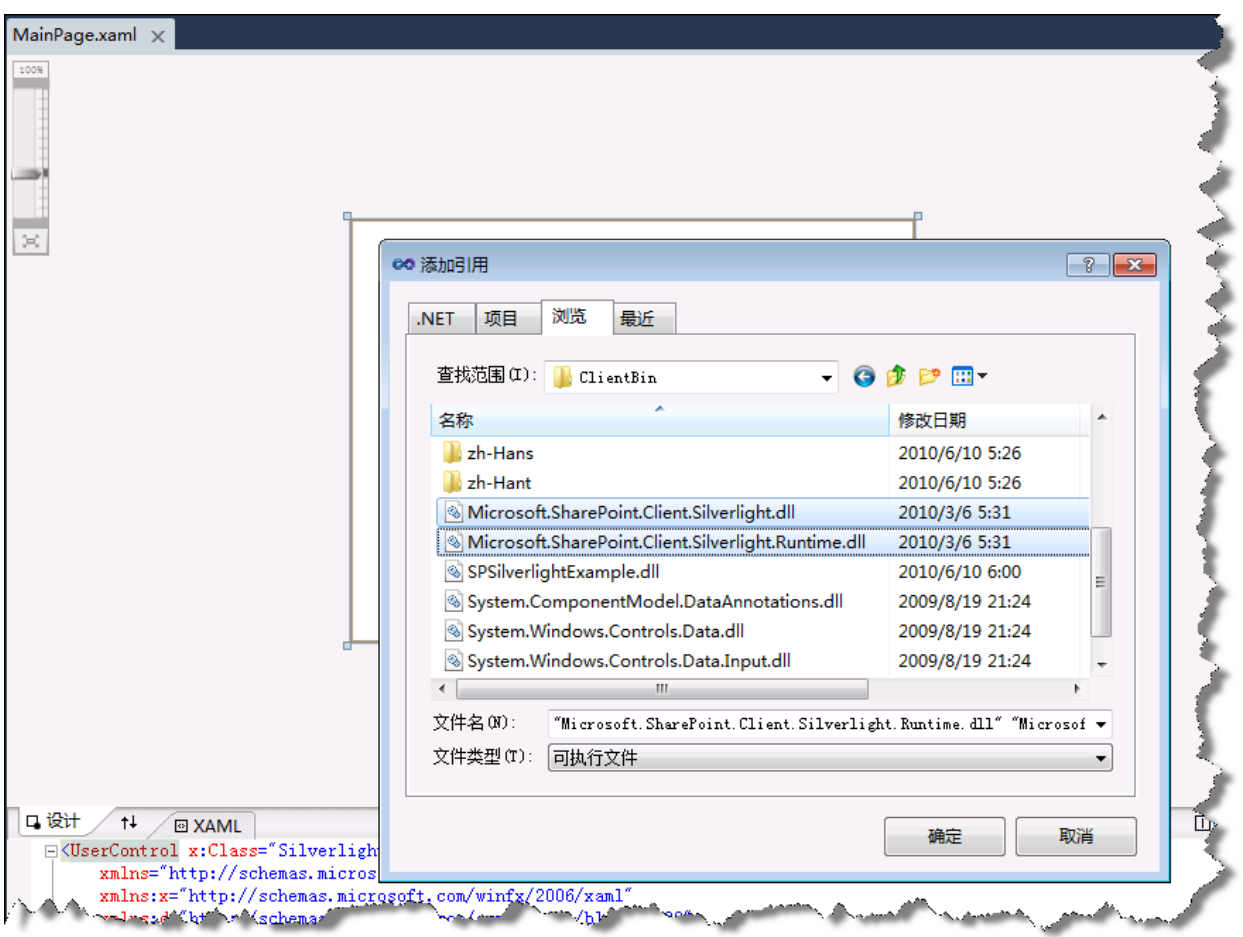

图 60 - 添加引用

12. 添加对 **Silverlight** 图表控件程序集的引用。它位于".NET"选项卡上,名为 **System.Windows.Controls.DataVisualization.Toolkit**。

| 筛选为: Silverlight 3.0                              |         |            |   |
|---------------------------------------------------|---------|------------|---|
| 组件名称                                              | 版本      | 运行时        |   |
| System.Data.Services.Client                       | 2.0.5.0 | v2.0.50727 |   |
| System.Json                                       | 2.0.5.0 | v2.0.50727 |   |
| System.Runtime.Serialization.Json                 | 2.0.5.0 | v2.0.50727 |   |
| System.ServiceModel.PollingDuplex                 | 2.0.5.0 | v2.0.50727 |   |
| System.ServiceModel.Syndication                   | 2.0.5.0 | v2.0.50727 |   |
| System.Windows.Controls.Data                      | 2.0.5.0 | v2.0.50727 |   |
| System.Windows.Controls.Data.Input                | 2.0.5.0 | v2.0.50727 | Ξ |
| System.Windows.Controls.DataVisualization.Toolkit | 2.0.5.0 | v2.0.50727 |   |
| System.Windows.Controls                           | 2.0.5.0 | v2.0.50727 |   |
| System.Windows.Controls.Input                     | 2.0.5.0 | v2.0.50727 |   |
| System.Windows.Controls.Navigation                | 2.0.5.0 | v2.0.50727 |   |

图 61 - 添加 DataVisualization 引用

## 任务 **2** ― 编写代码以访问 **Employee SharePoint** 列表数据并将其显示在 **Silverlight** 图形控件中

1. 在解决方案资源管理器中, 右键单击 App.xaml 文件并选择"查看代码"。在打开的 App.xaml.cs 中, 将以下 using 语句添加到文件顶部:

using Microsoft.SharePoint.Client; using System.Threading;

代码段:*My Code Snippets | spchol306\_ex2\_app\_namespaces*

2. 将以下代码添加到 **Application\_Startup** 方法的开头。

ApplicationContext.Init(e.InitParams, SynchronizationContext.Current);

### 代码段:*My Code Snippets | spchol306\_ex2\_application\_startup*

3. 在 MainPage.xaml 文件的 XAML 视图中, 在 UserControl 元素中添加以下 XML 命名空间:

xmlns:chartingToolkit="clrnamespace:System.Windows.Controls.DataVisualization.Charting;assembly=System.Win dows.Controls.DataVisualization.Toolkit"

4. 在 Grid 元素中添加以下 Silverlight 图表控件:

```
<chartingToolkit:Chart x:Name="chart" Width="350" Height="250" Title="Team 
Contributions">
     <chartingToolkit:Chart.Series>
         <chartingToolkit:ColumnSeries ItemsSource="{Binding}" 
             DependentValuePath="Contributions" 
             IndependentValuePath="Name"
             AnimationSequence="FirstToLast" 
             Title="Contributions" IsSelectionEnabled="True" />
     </chartingToolkit:Chart.Series>
</chartingToolkit:Chart>
```
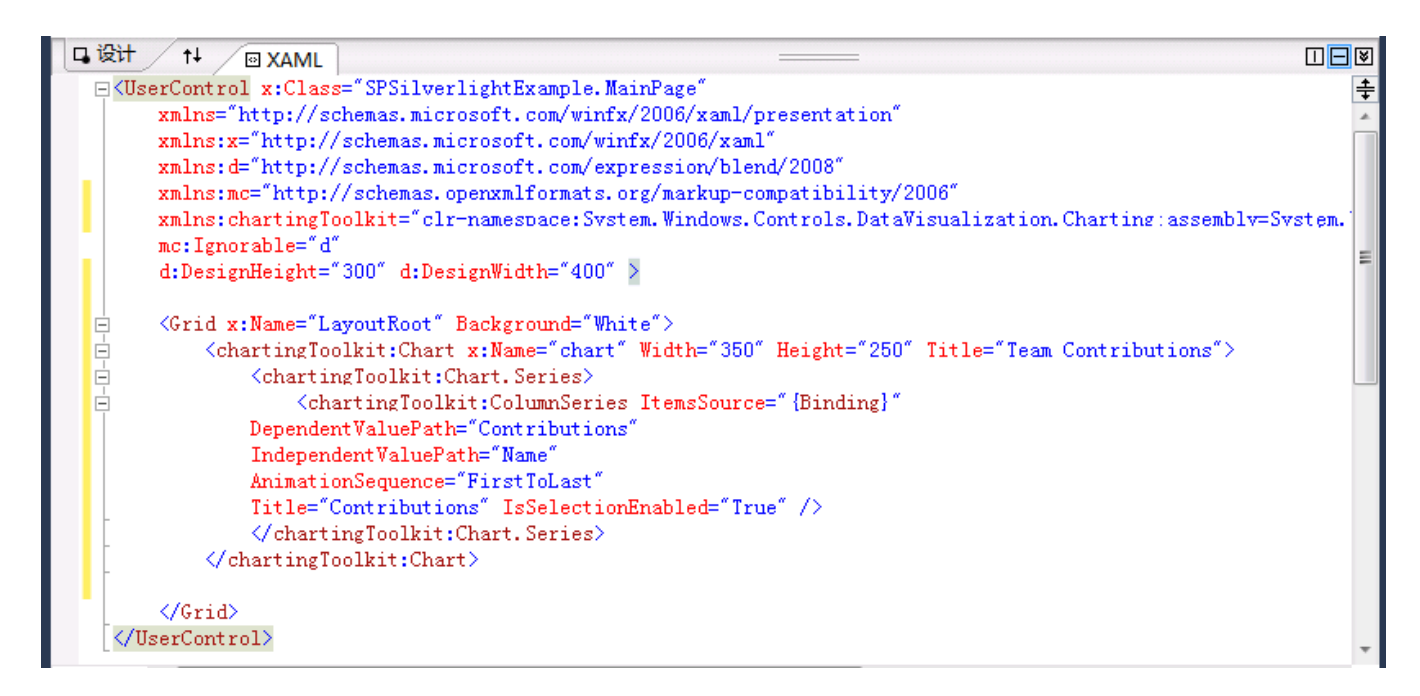

图 62 - Silverlight 图表 XAML

5. 打开 MainPage.xaml.cs, 将以下 using 语句添加到文件顶部:

using Microsoft.SharePoint.Client;

代码段:*My Code Snippets | spchol306\_ex2\_page\_namespaces*

6. 将以下类添加到 **MainPage** 类之前:

```
public class EmployeeContributions
{
     public string Name { get; set; }
     public string TeamName { get; set; }
     public decimal Contributions { get; set; }
}
public class TeamContributions
{
    public string Name { get; set; }
     public decimal Contributions { get; set; }
}
```
代码段:*My Code Snippets | spchol306\_ex2\_classes*

7. 将以下变量添加到 **MainPage** 类中:

private ListItemCollection employees;

代码段:*My Code Snippets | spchol306\_ex2\_property*

8. 将以下代码添加到 Page 构造函数中 InitializeComponent 调用的下方:

```
ClientContext context = new ClientContext(ApplicationContext.Current.Url);
context.Load(context.Web);
List employees = context.Web.Lists.GetByTitle("Employees");
context.Load(employees);
CamlQuery query = new CamlQuery();
string camlQueryXml = null;
query.ViewXml = camlQueryXml;
employees = employees.GetItems(query);
context. Load ( employees) ;
context.ExecuteQueryAsync(new
ClientRequestSucceededEventHandler(OnRequestSucceeded), null);
```
代码段:My Code Snippets | spchol306\_ex2\_initializecomponent

### 9. 将以下代码添加到构造函数之后:

```
private void OnRequestSucceeded(Object sender, ClientRequestSucceededEventArgs
args)
{
          // this is not called on the UI thread
         Dispatcher.BeginInvoke(BindData);
}
private void BindData()
{
        List<EmployeeContributions> employees = new List<EmployeeContributions>();
                  // get list item values into a strongly typed class
                  foreach (ListItem li in _employees)
\left\{ \begin{array}{ccc} 0 & 0 & 0 \\ 0 & 0 & 0 \\ 0 & 0 & 0 \\ 0 & 0 & 0 \\ 0 & 0 & 0 \\ 0 & 0 & 0 \\ 0 & 0 & 0 \\ 0 & 0 & 0 \\ 0 & 0 & 0 \\ 0 & 0 & 0 \\ 0 & 0 & 0 \\ 0 & 0 & 0 \\ 0 & 0 & 0 \\ 0 & 0 & 0 & 0 \\ 0 & 0 & 0 & 0 \\ 0 & 0 & 0 & 0 \\ 0 & 0 & 0 & 0 & 0 \\ 0 & 0 & 0 & 0 & 0 \\ 0 & 0 & 0 & 0 & 0 \\ 0 & 0 & 0 & 0 employees.Add(new EmployeeContributions
\left\{ \begin{array}{cc} 0 & 0 & 0 \\ 0 & 0 & 0 \\ 0 & 0 & 0 \\ 0 & 0 & 0 \\ 0 & 0 & 0 \\ 0 & 0 & 0 \\ 0 & 0 & 0 \\ 0 & 0 & 0 \\ 0 & 0 & 0 \\ 0 & 0 & 0 \\ 0 & 0 & 0 \\ 0 & 0 & 0 & 0 \\ 0 & 0 & 0 & 0 \\ 0 & 0 & 0 & 0 \\ 0 & 0 & 0 & 0 & 0 \\ 0 & 0 & 0 & 0 & 0 \\ 0 & 0 & 0 & 0 & 0 \\ 0 & 0 & 0 & 0 & 0 \\ 0 & 0 & 0 & 0 & 0 Name = li["Title"].ToString(),
                                  TeamName = li["Team"].ToString(),
                                  Contributions = 
Convert.ToDecimal(li["Contribution x0020_x0028_in_x00"])
                          });
 }
                  // use linq to group employees on team name and then total team 
contributions
                   List<TeamContributions> teams = employees
                            .GroupBy(e => e.TeamName)
                            . Select (t \Rightarrow new TeamContributions
\left\{ \begin{array}{cc} 0 & 0 & 0 \\ 0 & 0 & 0 \\ 0 & 0 & 0 \\ 0 & 0 & 0 \\ 0 & 0 & 0 \\ 0 & 0 & 0 \\ 0 & 0 & 0 \\ 0 & 0 & 0 \\ 0 & 0 & 0 \\ 0 & 0 & 0 \\ 0 & 0 & 0 \\ 0 & 0 & 0 \\ 0 & 0 & 0 & 0 \\ 0 & 0 & 0 & 0 \\ 0 & 0 & 0 & 0 \\ 0 & 0 & 0 & 0 & 0 \\ 0 & 0 & 0 & 0 & 0 \\ 0 & 0 & 0 & 0 & 0 \\ 0 & 0 & 0 & 0 & 0 \\ 0 & 0Name = t.Key,Contributions = t.Sum(e \Rightarrow e.Contributions) }).ToList();
                   chart.DataContext = teams; // must be on UI thread
}
```
### 代码段: My Code Snippets | spchol306\_ex2\_methods

10. 与上一练习相同, 使用 SharePoint Silverlight 客户端对象模型从 SharePoint 列表检索数据。将员 工捐款项填充到列表中后,会使用 LINQ 将员工分成几个工作组并计算其总和。然后将工作组捐款 设置为图表的数据源。

## 任务 **3** ― 使用 **SharePoint Silverlight** 图表 **Web** 部件进行部署并测试

若要将解决方案部署到 SharePoint, Silverlight 项目创建的结果 .xap 文件需要位于 **C:\Program Files\Common Files\Microsoft Shared\Web Server Extensions\14\TEMPLATE\LAYOUTS\ClientBin** 文件夹中。

- 1. 右键单击"SilverlightEmployeeContributionsGraph"项目,选择"属性"并选择"生成"选项卡。
- 2. 将输出路径更改为 **C:\Program Files\Common Files\Microsoft Shared\Web Server Extensions\14\TEMPLATE\LAYOUTS\ClientBin**。

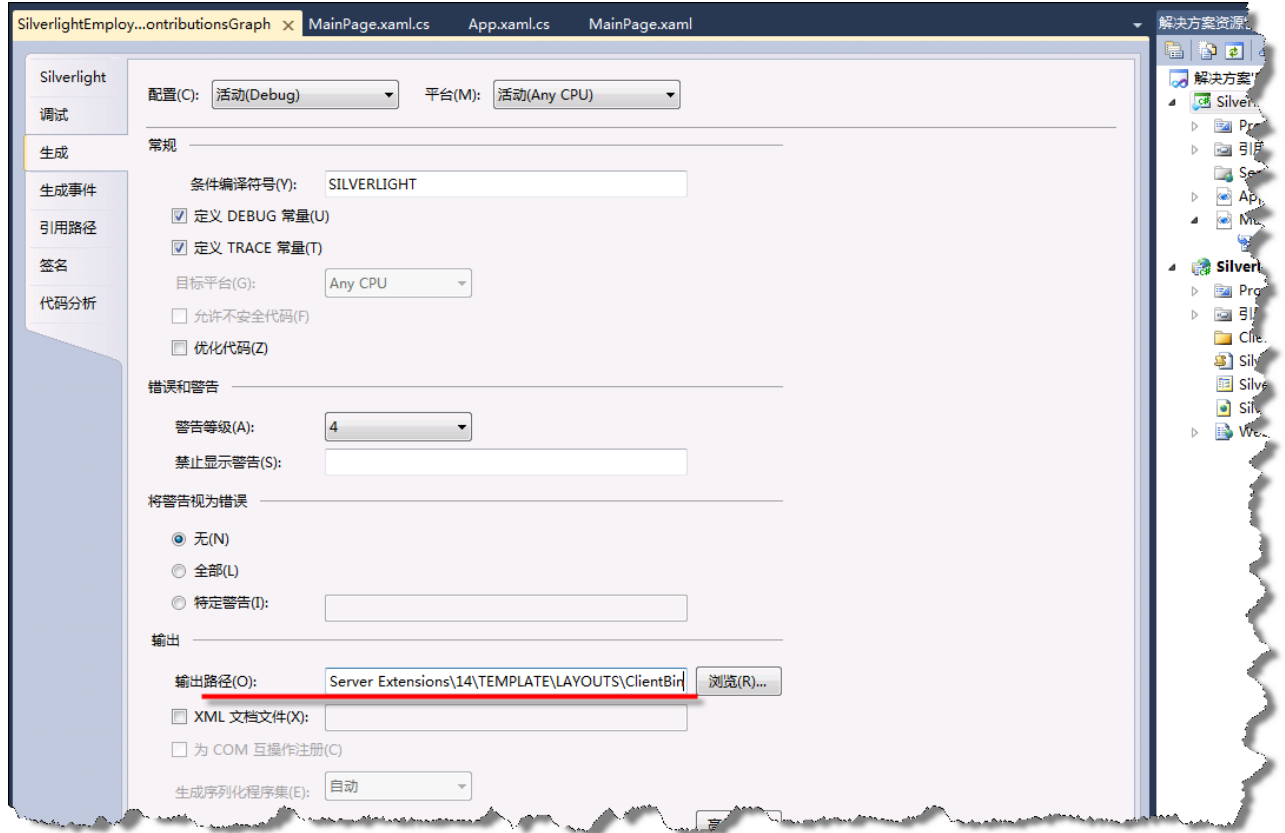

图 63 - Silverlight 项目属性

- 3. 生成解决方案。.xap 文件已复制到所需 SharePoint 目录, 您可以将 Silverlight Web 部件添加到 SharePoint 网站。
- 4. 打开 Internet Explorer 并浏览到 [http://intranet.contoso.com](http://intranet.contoso.com/)。

5. 我们将更新在上一练习中添加的 Silverlight Web 部件, 使其指向我们刚刚创建的新 Silverlight 图 表控件。单击 Silverlight Web 部件右上角的下拉箭头图标,然后选择"编辑 Web 部件"。

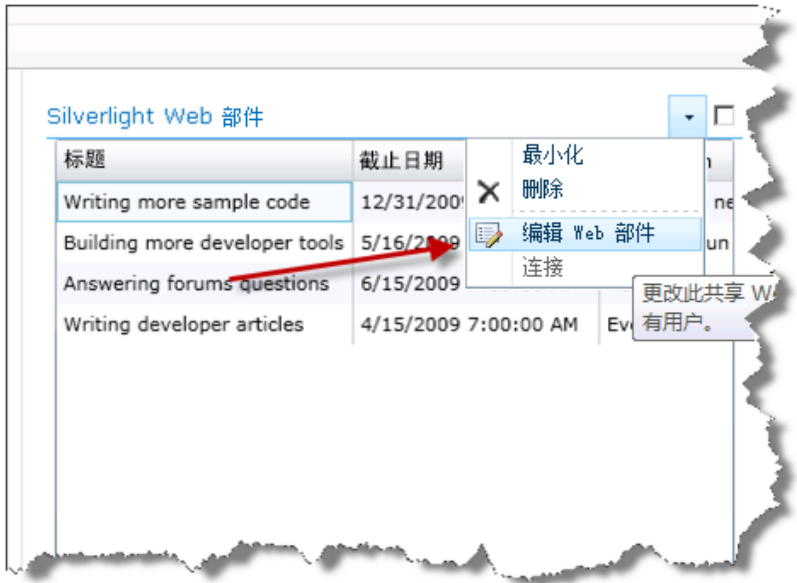

- 图 64 Silverlight Web 部件属性
- 6. 单击"配置"按钮(可能必须向右滚动窗口才能看到"配置"按钮),然后在"Silverlight Web 部 件"对话框中输入 **/\_layouts/ClientBin/SilverlightEmployeeContributionsGraph.xap**。

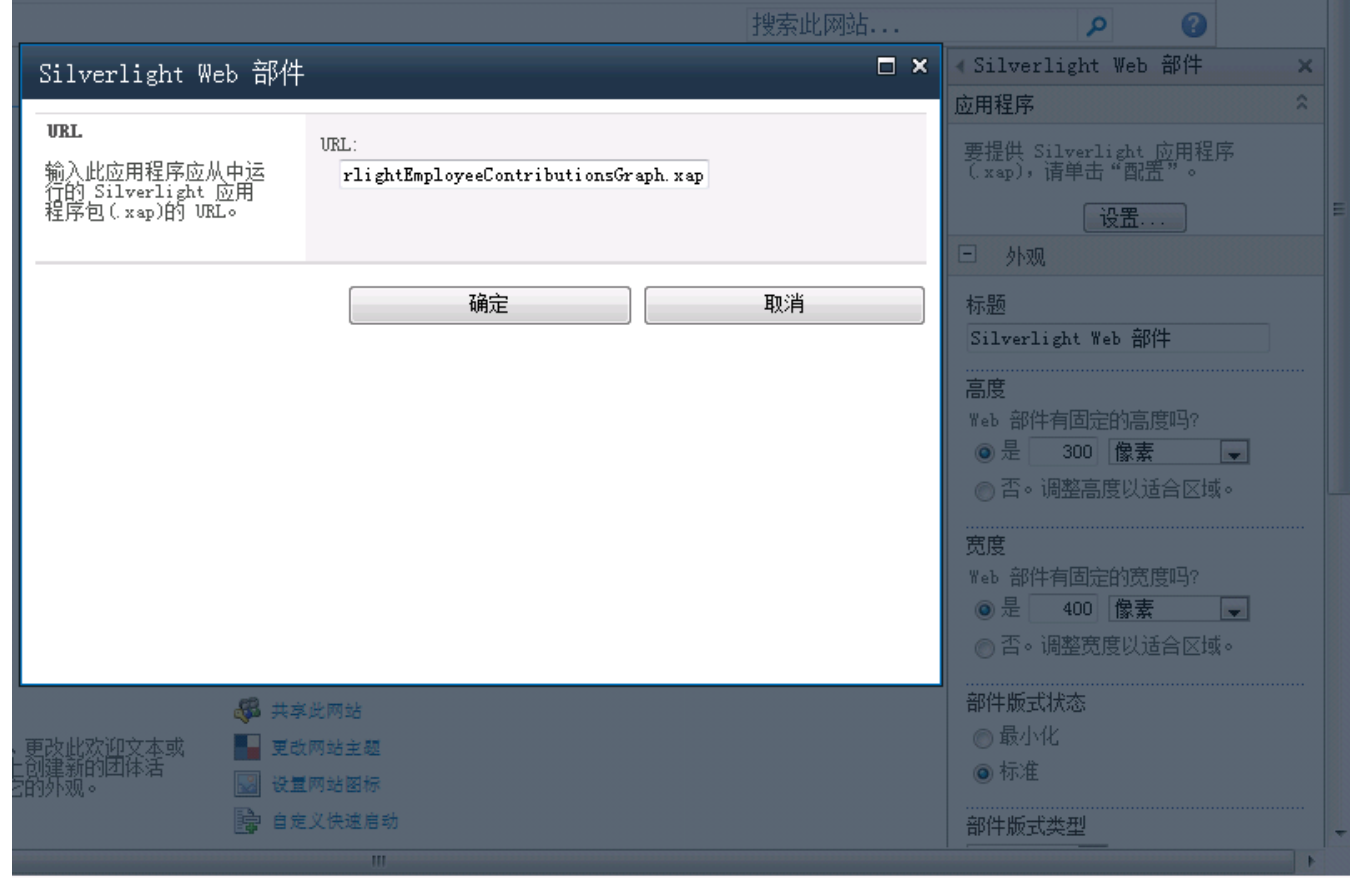

图 65 - Silverlight Web 部件 URL

- 7. 单击"确定"。
- 8. 单击"Silverlight Web 部件"侧栏底部的"确定"。

9. 最终 Web 部件将如下所示:

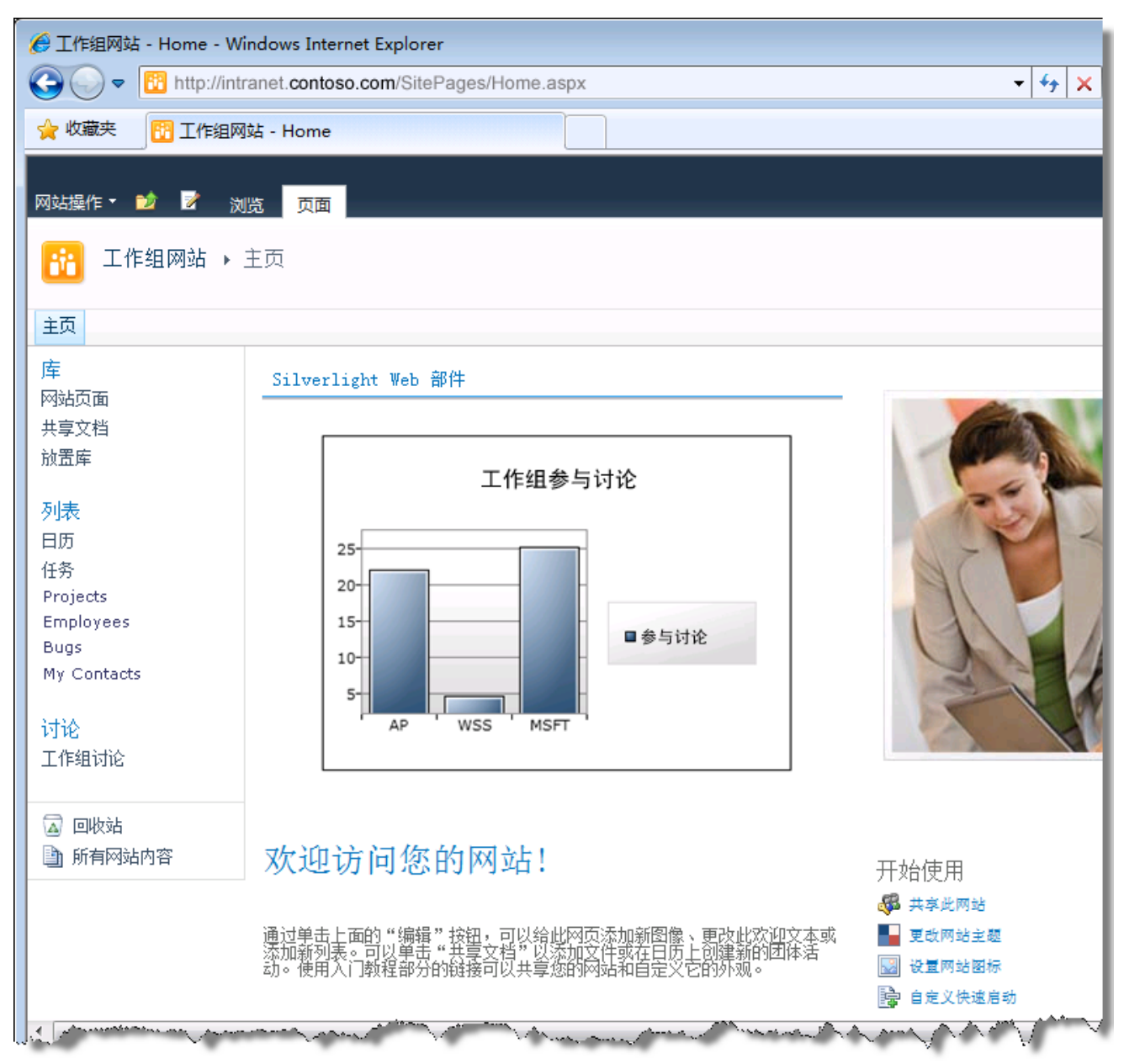

图 66 - 完成的 Silverlight 图表 Web 部件

# 练习 **5** ― 为沙盒解决方案创建 **Web** 部件

在此练习中,我们将创建用于呈现并更新部署为沙盒解决方案的列表数据的 Web 部件。

## 任务 **1** ― 创建含有 **Web** 部件的沙盒解决方案项目

我们将首先创建一个标准 Silverlight 应用程序项目。

- 1. 从"开始"|"所有程序"| "Microsoft Visual Studio 2010"| "Microsoft Visual Studio 2010"打开 Visual Studio 2010。
- 2. 从菜单中,选择"文件"|"新建"|"项目"。
- 3. 在"新建项目"对话框中,展开"已安装的模板"左侧菜单的"Visual C#"| "SharePoint"| "2010" |"空白 SharePoint 项目"。
- 4. 将项目命名为 **SBSolutionDemo**。
- 5. 将位置更改为 **C:\SPHOLS\SPCHOL307\CS\Ex1\**

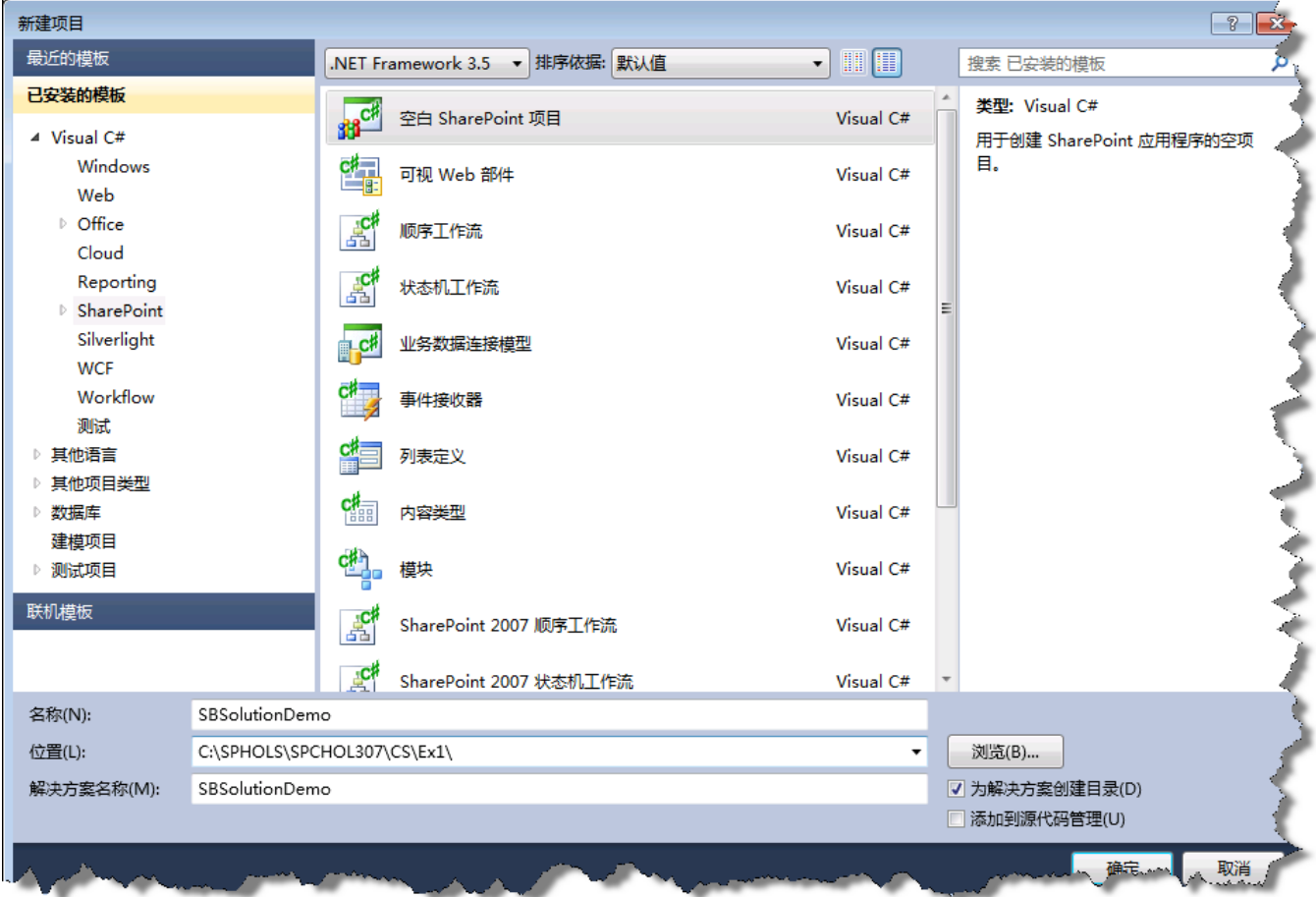

图 67 - "新建项目"对话框

- 6. 按"确定"继续。
- 7. 在"SharePoint 自定义向导"中,将用于调试的本地网站更改为 **http://intranet.contoso.com/**。
- 8. 将 SharePoint 解决方案的信任级别保留为"部署为沙盒解决方案"。

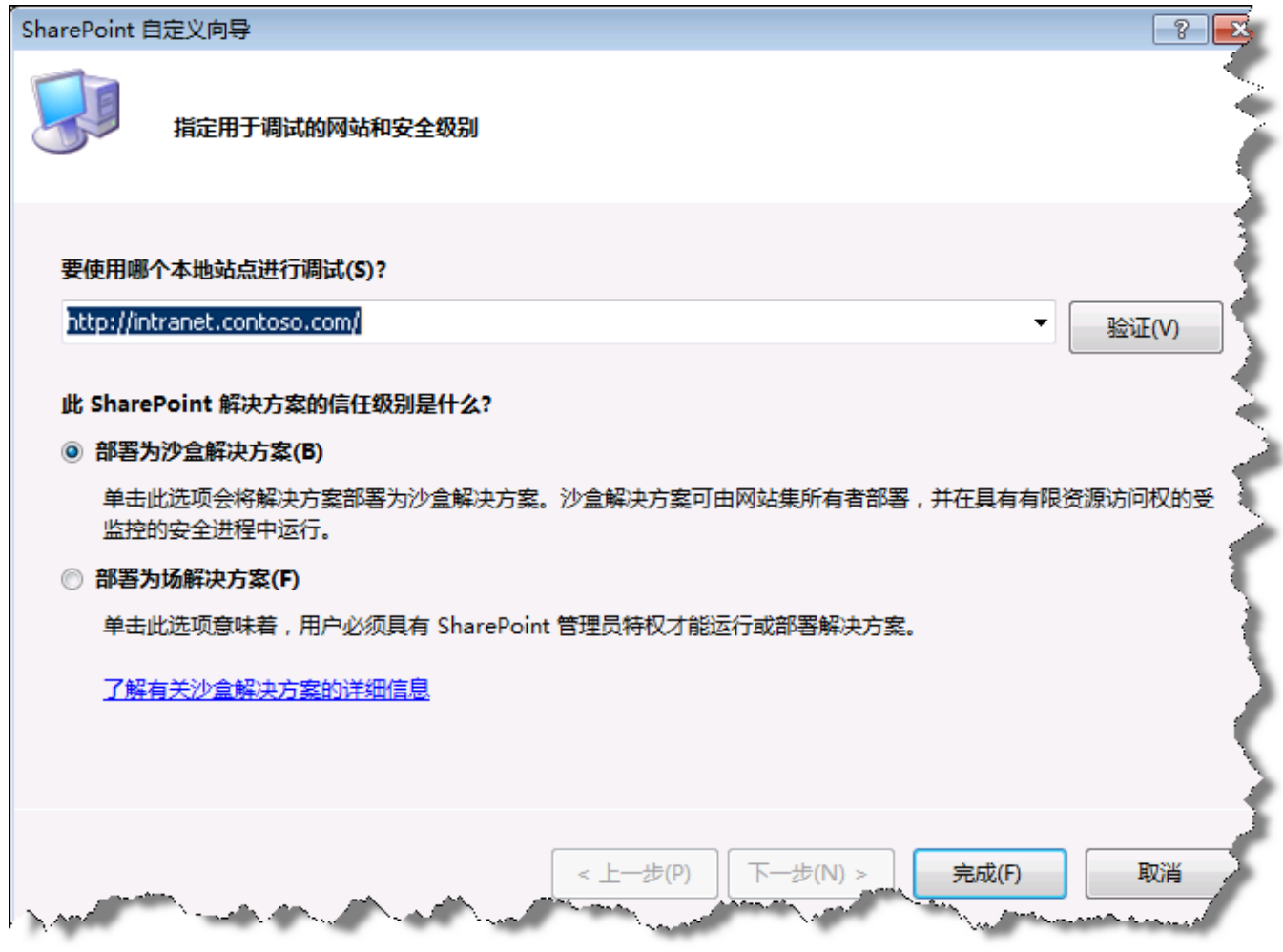

图 68 - SharePoint 自定义向导步骤 1

- 9. 按"完成"继续。Visual Studio 将创建新项目并添加所需的文件。
- 10. 右键单击解决方案资源管理器中的"SBSolutionDemo"项目,然后选择"添加"| "新项"。
- 11. 确保在"已安装的模板"窗格中选择了"Visual C#"| "SharePoint"| "2010"。
- 12. 在"添加新项"对话框中,进行选择以添加一个新 **Web** 部件,然后将其命名为 **SBWebPart**。

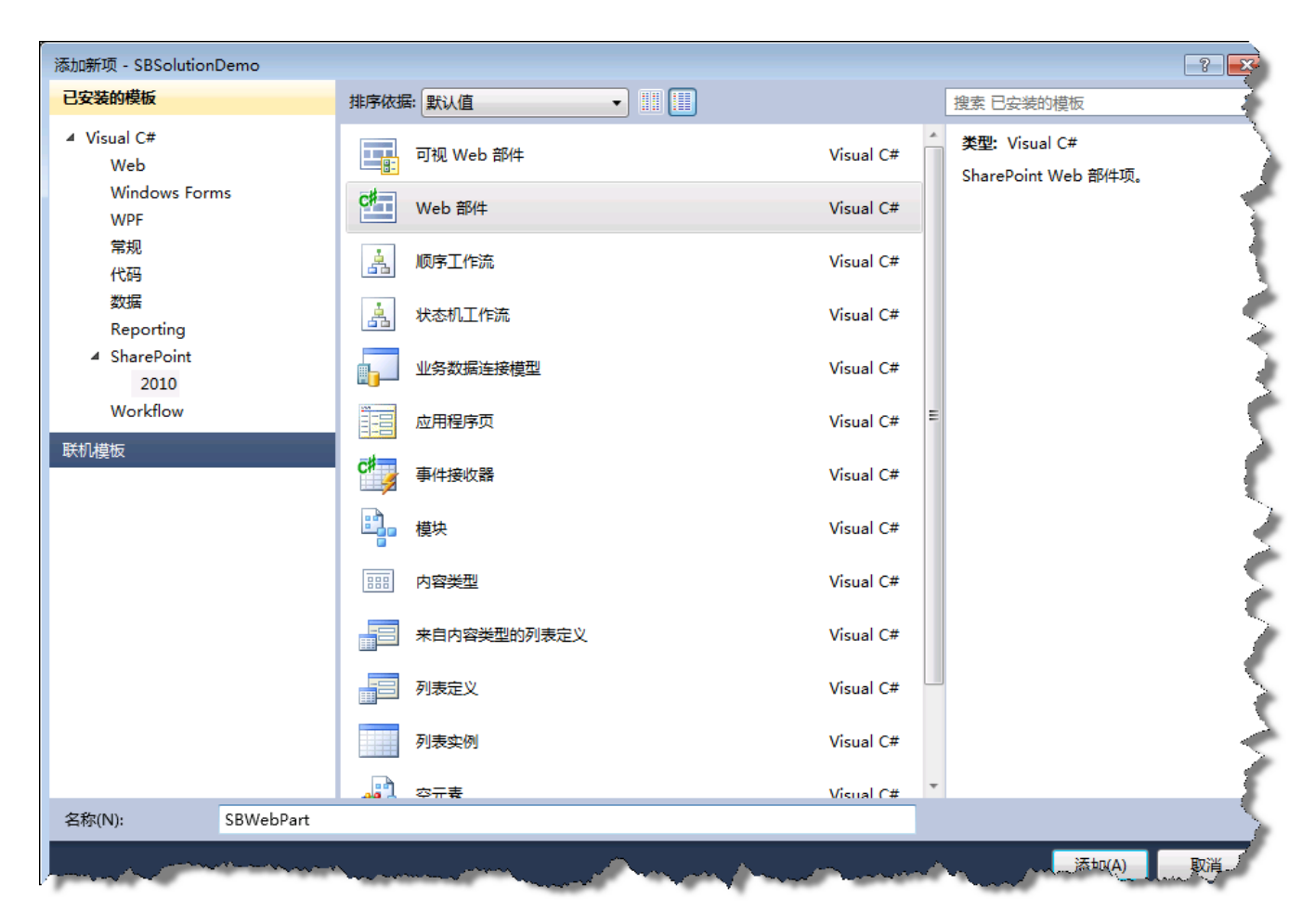

图 69 - "添加新项"对话框

13. 按"添加"将 Web 部件添加到项目中。

## 任务 **2** ― 添加代码以提供查询和呈现功能

1. 打开 SBWebPart.cs, 在其他 using 语句之后添加以下 using 语句:

using System.Web.UI.HtmlControls;

代码段:*My Code Snippets | spchol307\_ex1\_webpart\_namespaces*

2. 将以下变量添加到 **SBWebPart** 类中:

```
DropDownList ddlProjects = new DropDownList();
TextBox tbDescription = new TextBox();
TextBox tbDueDate = new TextBox();
```
代码段:*My Code Snippets | spchol307\_ex1\_webpart\_variables*

3. 将以下新方法添加到 **SBWebPart** 类中:

```
protected override void OnLoad(EventArgs e)
{
    base.OnLoad(e);
    if (!Page.IsPostBack)
        GetProjectDetails();
}
/* Populate the text boxes with the selected project details */
private void GetProjectDetails()
{
     EnsureChildControls();
    if ( ddlProjects.SelectedValue != "-- Select a Project --")
     {
         SPList pList = SPContext.Current.Web.Lists["Projects"];
         int nProjectID = Convert.ToInt32(_ddlProjects.SelectedValue);
         SPListItem spliProject = pList.GetItemById(nProjectID);
         _tbDescription.Text = spliProject["Description"].ToString();
        DateTime dueDate = Convert.ToDateTime(spliProject["Due x0020 Date"]);
          _tbDueDate.Text = dueDate.ToShortDateString();
     }
     else
     {
          _tbDescription.Text = String.Empty;
          _tbDueDate.Text = String.Empty;
     }
}
```
代码段:*My Code Snippets | spchol307\_ex1\_webpart\_getprojectdetails*

4. 使用以下代码替换现有 **CreateChildControls** 方法:

```
protected override void CreateChildControls()
{
    base.CreateChildControls();
    Panel parent = new Panel();
     parent.Style.Add("border", "solid 1px Navy");
     parent.Style.Add("background-color", "#EEEEEE");
     parent.Style.Add("width", "250px");
    ddlProjects.ID = "ddlProjects";
     _ddlProjects.AutoPostBack = true;
     _ddlProjects.SelectedIndexChanged += new
    EventHandler(ddlProjects SelectedIndexChanged);
     PopulateProjects();
    parent.Controls.Add( ddlProjects);
    Panel panel = new Panel();
    Label label = new Label();
     label.Text = "Description";
     panel.Controls.Add(label);
     parent.Controls.Add(panel);
    panel = new Panel();
    panel.Controls.Add( tbDescription);
     parent.Controls.Add(panel);
    label = new Label();
     label.Text = "Due Date";
     panel = new Panel();
    panel.Controls.Add(label);
     parent.Controls.Add(panel);
   panel = new Panel();
     panel.Controls.Add(_tbDueDate);
     parent.Controls.Add(panel);
   panel = new Panel();
     Button bUpdateProject = new Button();
     bUpdateProject.Text = "Update Project";
     bUpdateProject.Click += new EventHandler(bUpdateProject_Click);
     panel.Controls.Add(bUpdateProject);
     parent.Controls.Add(panel);
     Controls.Add(parent);
}
```
代码段:*My Code Snippets | spchol307\_ex1\_webpart\_createchildcontrols*

5. 在 **CreateChildControls** 下方添加以下方法:

```
private void PopulateProjects()
{
     SPList splProjects = SPContext.Current.Web.Lists["Projects"];
    ddlProjects.Items.Add("-- Select a Project --");
     foreach (SPListItem spli in splProjects.Items)
     {
         ddlProjects.Items.Add(new ListItem(spli.Title, spli.ID.ToString()));
     }
}
void ddlProjects SelectedIndexChanged(object sender, EventArgs e)
{
     GetProjectDetails();
}
/* Update the current project */
void bUpdateProject_Click(object sender, EventArgs e)
{
     EnsureChildControls();
     int nProjectID = Convert.ToInt32(_ddlProjects.SelectedValue);
     SPListItem spliProject = 
     SPContext.Current.Web.Lists["Projects"].GetItemById(nProjectID);
    spliProject["Description"] = tbDescription.Text;
    spliProject["Due x0020 Date"] = tbDueDate.Text;
     spliProject.Update();
}
```
代码段:*My Code Snippets | spchol307\_ex1\_webpart\_populateprojects*

## 任务 **3** ― 生成并部署沙盒解决方案

使用 SharePoint 网站部署沙盒解决方案。

- 1. 右键单击"SBSolutionDemo"项目并选择"程序包", 以创建一个 .wsp 文件。
- 2. 打开 Internet Explorer 并浏览到 [http://intranet.contoso.com](http://intranet.contoso.com/)。
- 3. 打开"网站操作"菜单并选择"网站设置"。
- 4. 在"库"部分,选择"解决方案"。

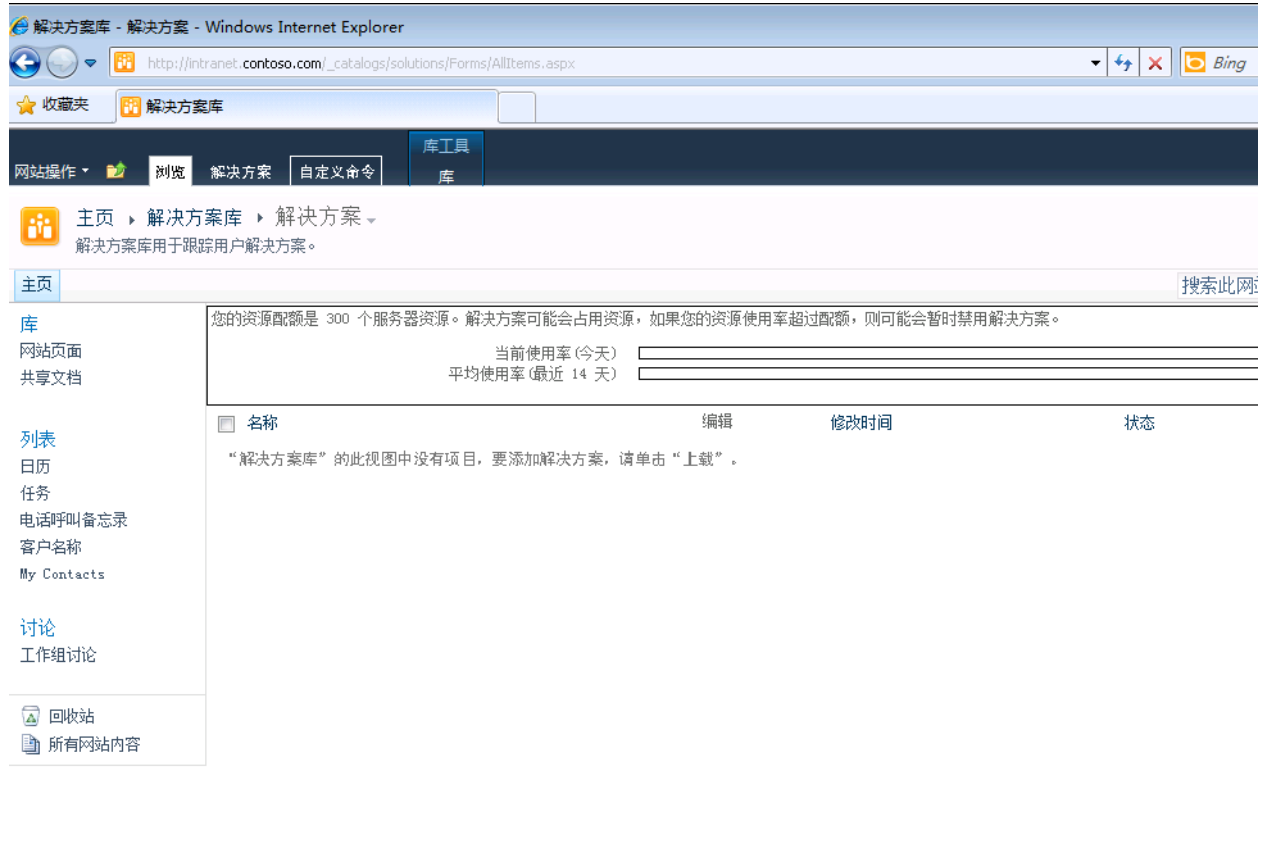

**North Mary A. Commencery** 

图 70 - 解决方案库

- 5. 选择"解决方案"选项卡。
- 6. 在"解决方案"选项卡上,选择"上载解决方案"。
- 7. 在弹出的"上载文档"对话框中, 浏览到位于以下位置的 .wsp 文件: **C:\SPHOLs\SPCHOL307\CS\Ex1\SBSolutionDemo\SBSolutionDemo\bin\Debug\SBSolution Demo.wsp**。
- 8. 单击"确定"将 SBSolutionDemo.wsp 上载到 SharePoint。保持"覆盖现有文件"框处于选中 状态。
- 9. 在"解决方案库 激活解决方案"对话框中,单击"激活"。沙盒解决方案 Web 部件现在已经可 以使用。
- 10. 打开"网站操作"菜单并选择"其他选项"。
- 11. 在"创建"对话框的"页"部分,选择"Web 部件页"。单击"创建"。

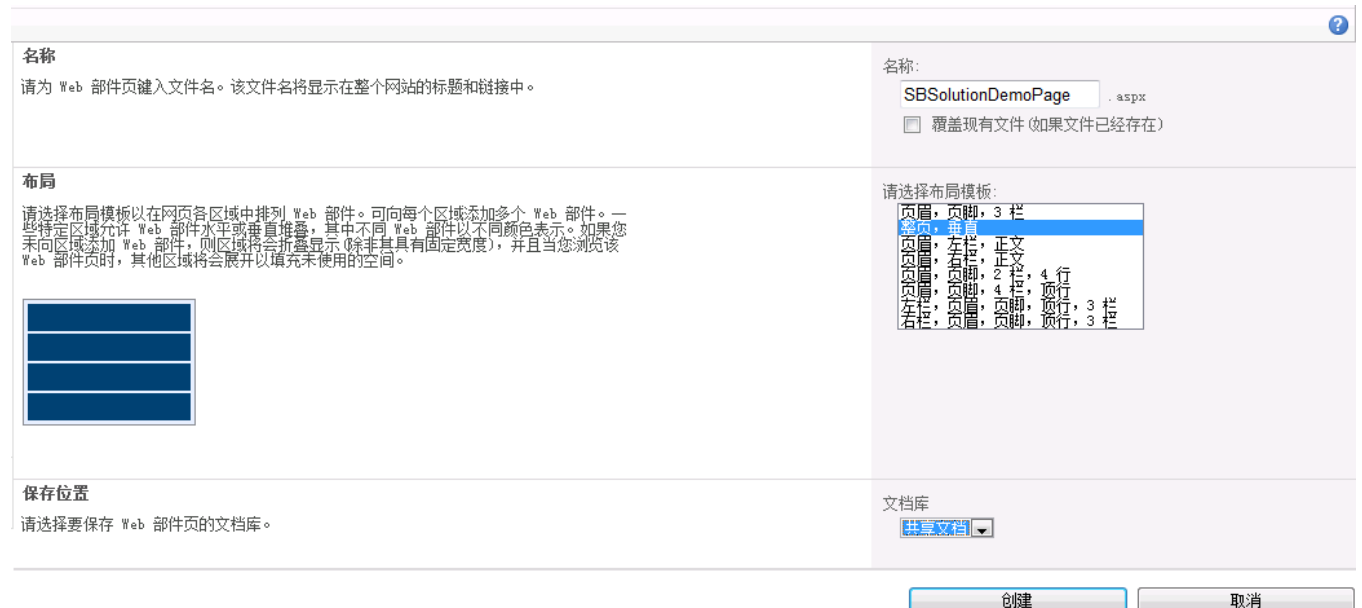

12. 将新 Web 部件页命名为 SBSolutionDemoPage, 将"布局"设置为"整页, 垂直"。将"保存 位置"设置为"共享文档"。

图 71 - 新建 Web 部件页

13. 单击"创建", 创建新 Web 部件页。

14. 选择新 Web 部件页的中间区域,然后单击显示在顶部工具栏中的新"插入"选项卡。

15. 选择"Web 部件",然后在"类别"| "自定义"的"Web 部件"下选择"SBWebPart"。

16. 单击"添加"将沙盒解决方案 Web 部件添加到页面中。

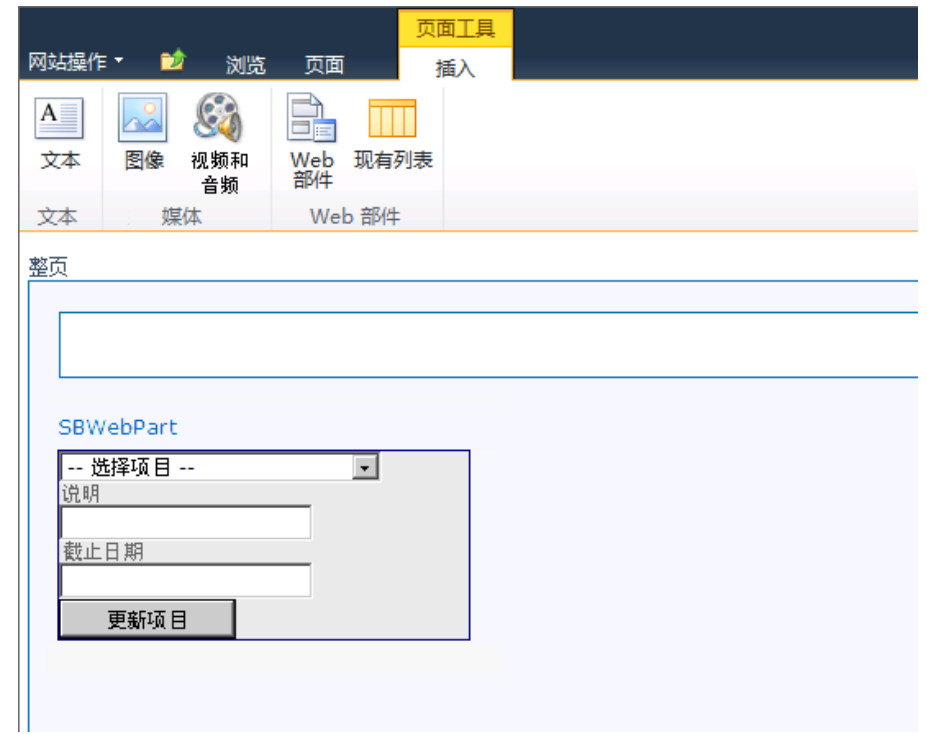

17. 在功能区中,单击"页面"。接下来,单击工具栏中的"停止编辑"

### 图 72 - SBWebPart

18. 选择位于页面右上角工具栏中的"系统帐户",然后选择"以其他用户身份登录"。 19. 对于"用户名",输入 **andyj**;对于"密码",输入 **pass@word1**。

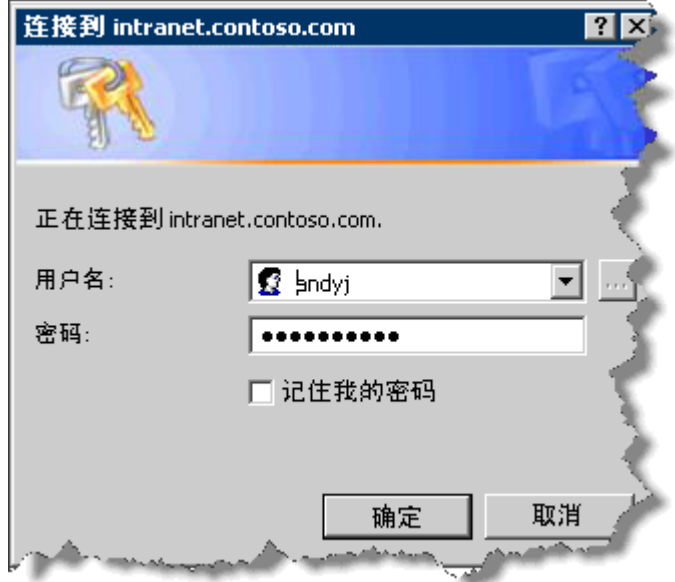

图 73 - Windows 登录对话框

20. 单击"确定"。

21. 沙盒解决方案 Web 部件现在已经可以使用。从下拉菜单中选择不同内容进行查看。完成后,关闭 Internet Explorer。

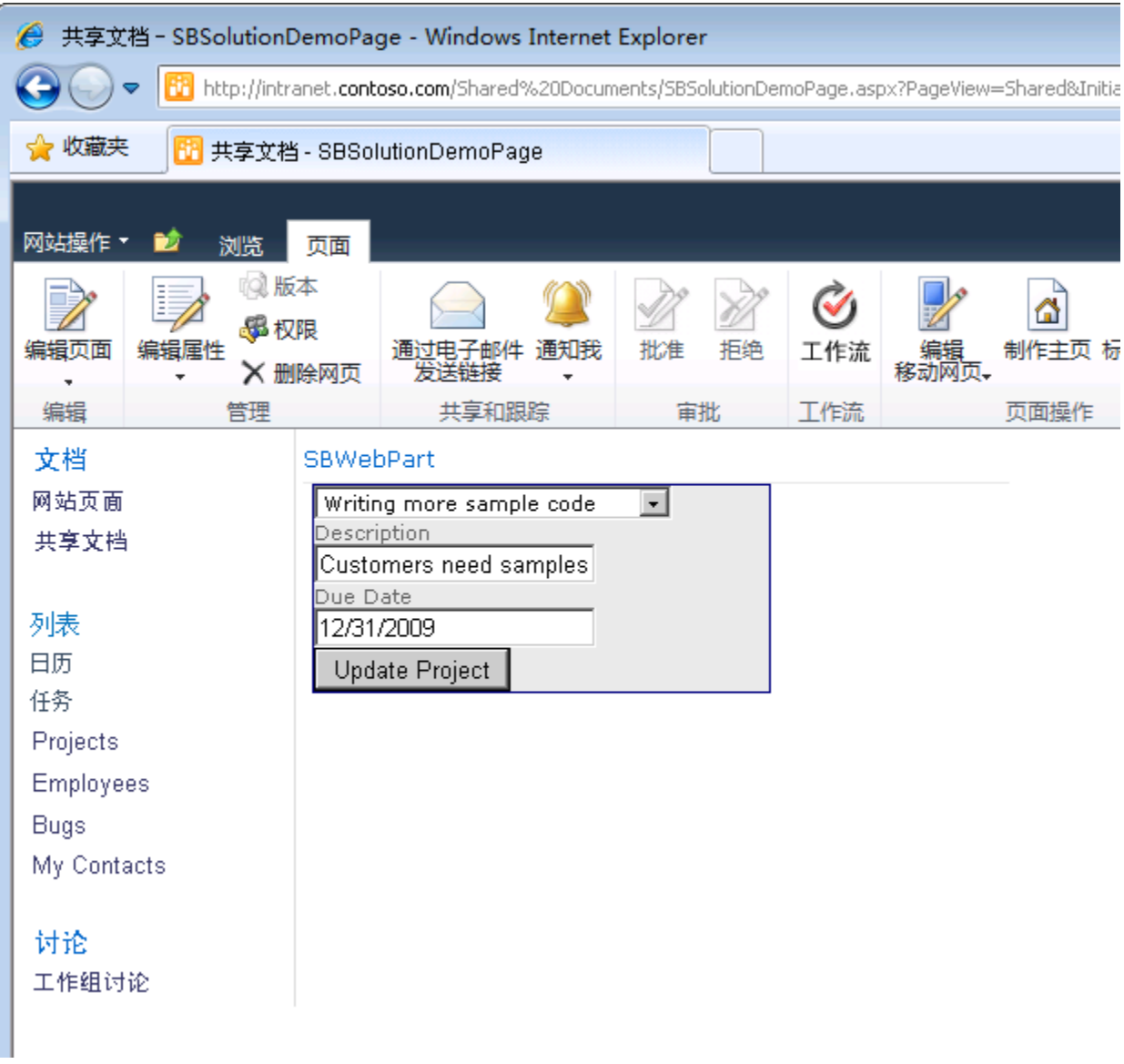

图 74 - 沙盒解决方案 Web 部件

# 练习 **6** ― 创建要在 **SharePoint Designer** 工作流中使用的活动

此练习演示如何创建供 SharePoint Designer 可重用工作流使用的自定义工作流活动并将它们一起部署为 单个 \*.WSP。还演示如何将这个工作流导入 Visual Studio 2010。

## 任务 **1** ― 创建和准备项目

在此任务中,您将创建一个空项目解决方案并使用 SharePoint 用户控件。

- 1. 转到"开始"|"所有程序"|"Microsoft Visual Studio 2010"| "Microsoft Visual Studio 2010", 以打开 **Visual Studio 2010**。
- 2. 在 Visual Studio 2010 中, 转到"文件"| "新建"| "项目"以创建一个新项目。
- 3. 选择"Visual C#"| "SharePoint"| "2010"| "空白 SharePoint 项目"项目模板。
- 4. 在"名称"文本框中,输入 SPCHOL305Ex1, 在"位置"文本框中输入 **C:\SPHOLS\SPCHOL305\CS\Ex1**。

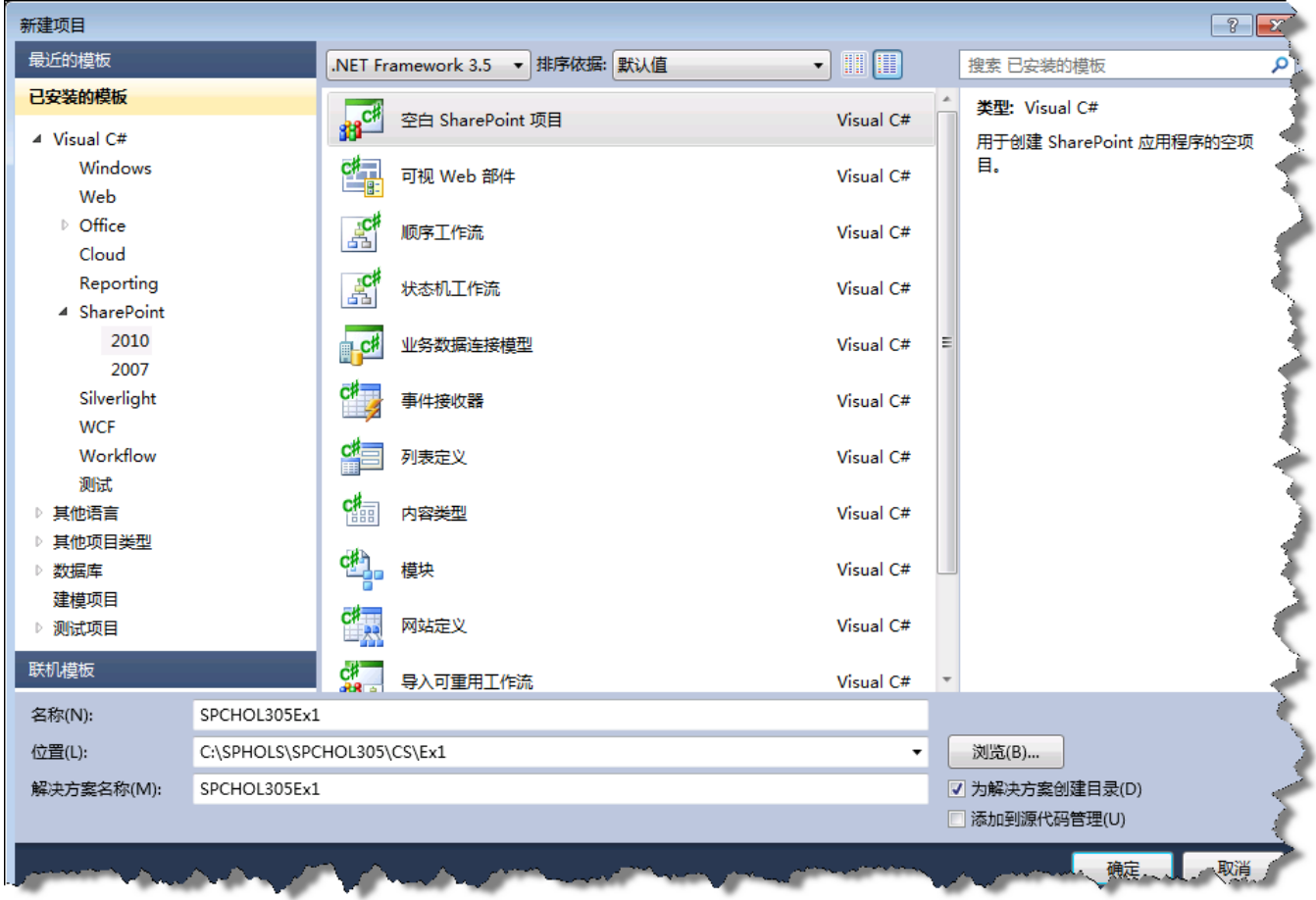

图 75 - "新建项目"对话框

- 5. 单击"确定"。
- 6. 在"SharePoint 自定义向导"中,将 URL 更改为 **[http://intranet.contoso.com](http://intranet.contoso.com/)** 并选择"部署为 场解决方案"。然后单击"完成"。

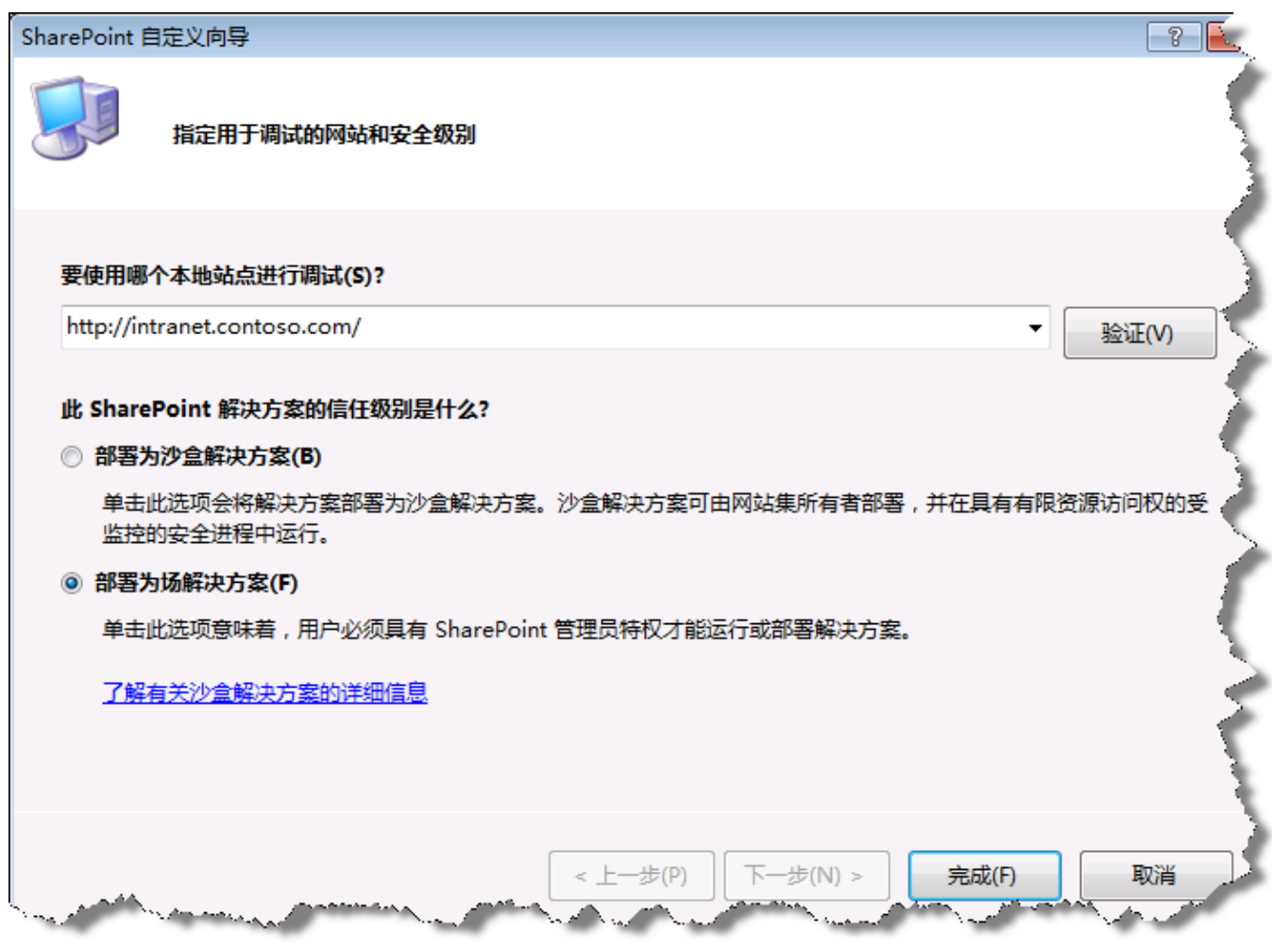

图 76 - SharePoint 自定义向导

7. Visual Studio 将创建新 SPCHOL305Ex1 项目并添加所需的文件。

### 任务 **2** ― 创建供可重用工作流使用的新工作流活动

- 1. 在 Visual Studio 2010 中, 转到"文件"| "添加"| "新项目"以添加一个新项目。
- 2. 将 Framework 更改为 **.NET Framework 3.5**

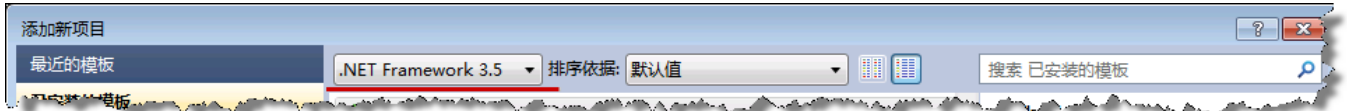

图 77 - 设置 .NET Framework 版本

- 3. 选择"Visual C#"| "Workflow"| "工作流程活动库"项目模板。
- 4. 在"名称"文本框中,输入 SPDActivityDemo, 然后单击"确定"。

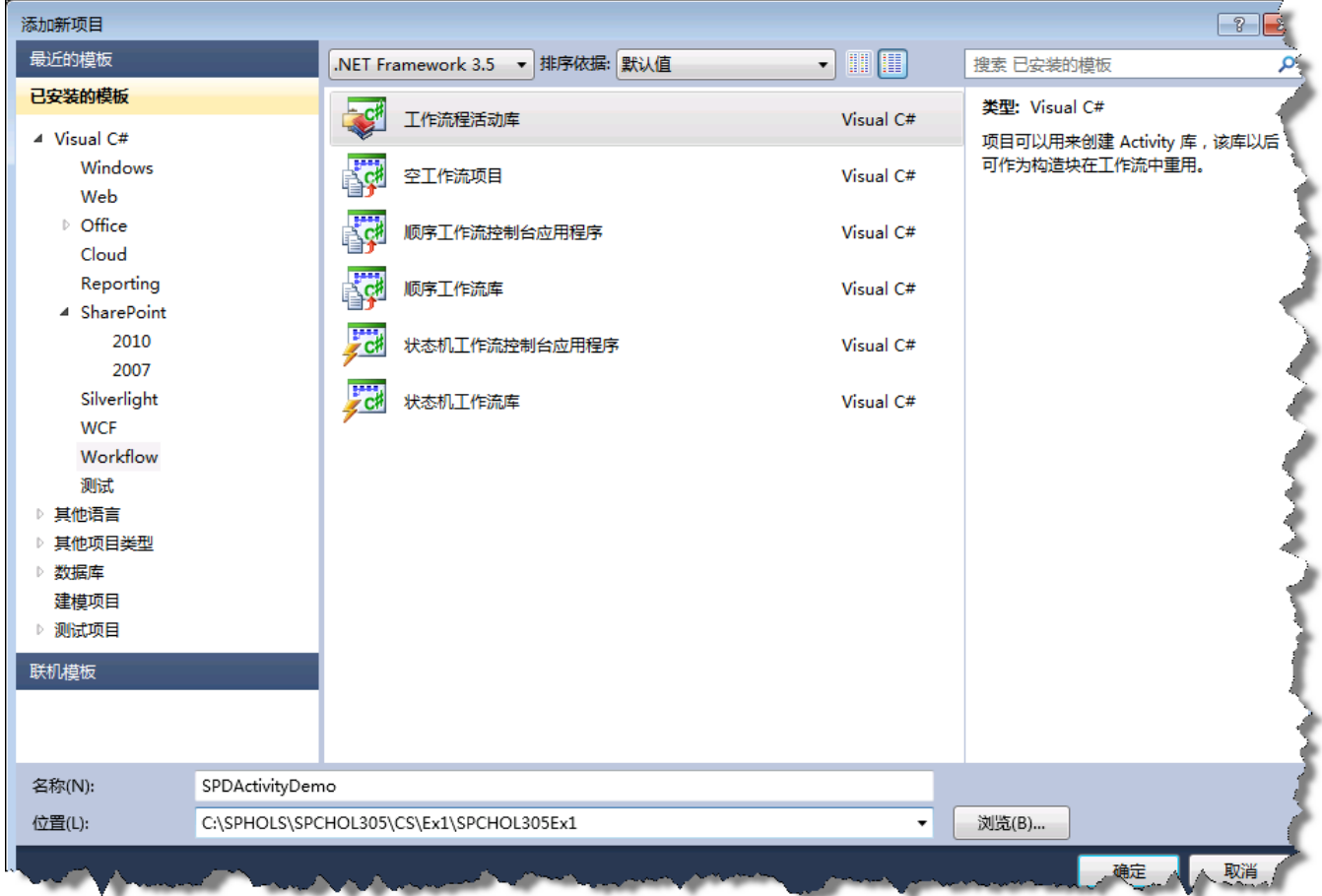

图 78 - "新建项目"对话框

- 5. 在"解决方案资源管理器"中,右键单击"SPDActivityDemo"项目并选择"添加引用"。
- 6. 切换到"浏览"选项卡。在"文件名"文本框中输入 **C:\Program Files\Common Files\Microsoft Shared\Web Server Extensions\14\ISAPI, 然后按 Enter。**

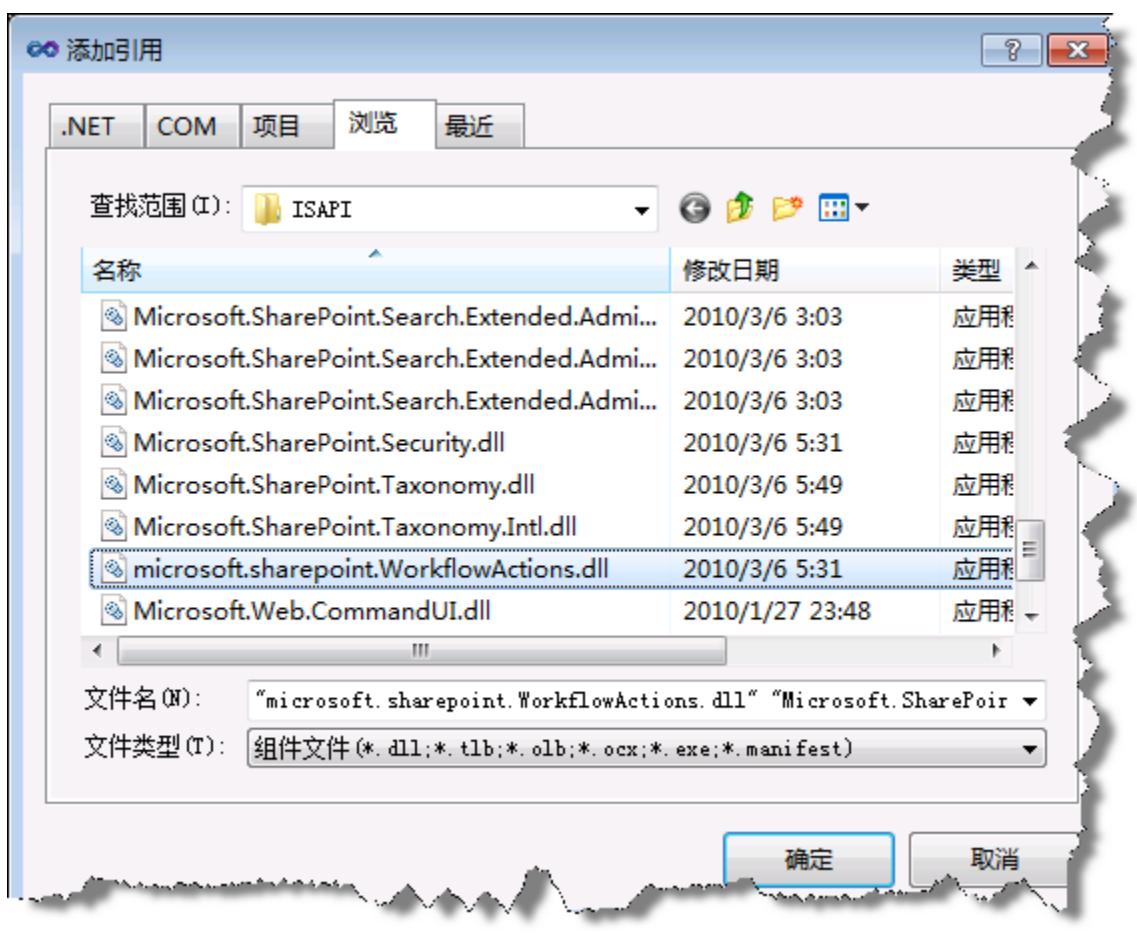

7. 选择"Microsoft.SharePoint.dll"和"Microsoft.SharePoint.WorkflowActions.dll",然后单击 "确定"。

图 79 - "添加引用"对话框

- 8. 右键单击解决方案资源管理器中的"Activity1.cs"并选择"重命名"。
- 9. 将 **Activity1.cs** 重命名为 **CreateDocumentLibrary.cs**。

任务 **3** ― 添加代码以基于传递给活动的参数创建文档库

- 1. 右键单击解决方案资源管理器中的"CreateDocumentLibrary.cs"文件,然后选择"查看代码"。
- 2. 将 CreateDocumentLibrary 基类从 SequenceActivity 更改为 Activity, 如下所示。

public partial class CreateDocumentLibrary :Activity

3. 在文件顶部的现有 using 语句下添加以下 using 语句:

```
using Microsoft.SharePoint;
using Microsoft.SharePoint.Workflow;
using Microsoft.SharePoint.WorkflowActions;
```
#### 代码段:*My Code Snippets |* **spchol305\_ex1\_createdoclib\_namespace**

- 4. 向 CreateDocumentLibrary 类添加名为 **UrlProperty** 的新 DependencyProperty。
	- 这将是文档库的创建位置。

```
public static DependencyProperty UrlProperty = DependencyProperty.Register("Url", 
typeof(string), typeof(CreateDocumentLibrary), new PropertyMetadata(""));
[DescriptionAttribute("Url of base site")]
[BrowsableAttribute(true)]
[DesignerSerializationVisibilityAttribute(DesignerSerializationVisibility.Visibl
e)]
[ValidationOption(ValidationOption.Optional)]
public string Url
{
     get
     {
        return ((string)(base.GetValue(CreateDocumentLibrary.UrlProperty)));
     }
     set
     {
         base.SetValue(CreateDocumentLibrary.UrlProperty, value);
\qquad \qquad \}}
```
#### 代码段:*My Code Snippets |* **spchol305\_ex1\_createdoclib\_urlproperty**

- 5. 向 **CreateDocumentLibrary** 类添加名为 **DocLibNameProperty** 的 DependencyProperty。
	- 这将是活动创建的 *DocumentLibrary* 的名称。

```
public static DependencyProperty DocLibNameProperty = 
DependencyProperty.Register("DocLibName", typeof(string),
typeof(CreateDocumentLibrary), new PropertyMetadata(""));
[DescriptionAttribute("Used as doc lib name")]
[BrowsableAttribute(true)]
[DesignerSerializationVisibilityAttribute(DesignerSerializationVisibility.Visibl
e)]
[ValidationOption(ValidationOption.Optional)]
public string DocLibName
{
  get
   {
     return ((string)(base.GetValue(CreateDocumentLibrary.DocLibNameProperty)));
   }
   set
   {
       base.SetValue(CreateDocumentLibrary.DocLibNameProperty, value);
   }
}
```
代码段:*My Code Snippets |* **spchol305\_ex1\_createdoclib\_doclibproperty**

6. 在 **CreateDocumentLibrary** 构造函数下添加以下代码:

```
protected override ActivityExecutionStatus Execute(ActivityExecutionContext
executionContext)
{
       CreateDocLib();
       return ActivityExecutionStatus.Closed;
}
private void CreateDocLib()
{
       using (SPSite sps = new SPSite(Url))
        {
              using (SPWeb spw = sps.RootWeb)
\left\{ \begin{array}{ccc} 0 & 0 & 0 \\ 0 & 0 & 0 \\ 0 & 0 & 0 \\ 0 & 0 & 0 \\ 0 & 0 & 0 \\ 0 & 0 & 0 \\ 0 & 0 & 0 \\ 0 & 0 & 0 \\ 0 & 0 & 0 \\ 0 & 0 & 0 \\ 0 & 0 & 0 \\ 0 & 0 & 0 \\ 0 & 0 & 0 \\ 0 & 0 & 0 & 0 \\ 0 & 0 & 0 & 0 \\ 0 & 0 & 0 & 0 \\ 0 & 0 & 0 & 0 & 0 \\ 0 & 0 & 0 & 0 & 0 \\ 0 & 0 & 0 & 0 & 0 \\ 0 & 0 & 0 & 0 Guid ID = spw.Lists.Add(DocLibName, DocLibName + " Document Library", 
SPListTemplateType.DocumentLibrary);
                     SPList spdl = spw.Lists[ID];
                     spdl.OnQuickLaunch = true;
                     spdl.Update();
 }
       }
}
```
代码段:*My Code Snippets |* **spchol305\_ex1\_createdoclib\_execute**
# 任务 **4** ― 配置活动以进行部署。

1. 为活动配置强名称。将 **SPDActivityDemo.snk** 从 Resources 文件夹(本手册的开头列出了该位 置)添加到 **SPDActivityDemo** 项目。

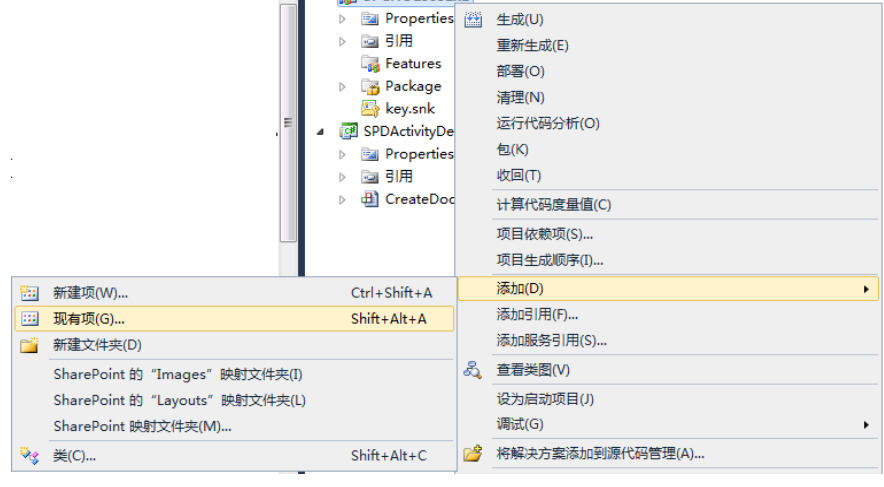

图 80 - 添加现有项

- 2. 在解决方案资源管理器中右键单击 SPDActivityDemo 项目, 然后选择"属性"。
- 3. 单击"签名"选项卡,选中"为程序集签名",然后选择"SPDActivityDemo.snk"。

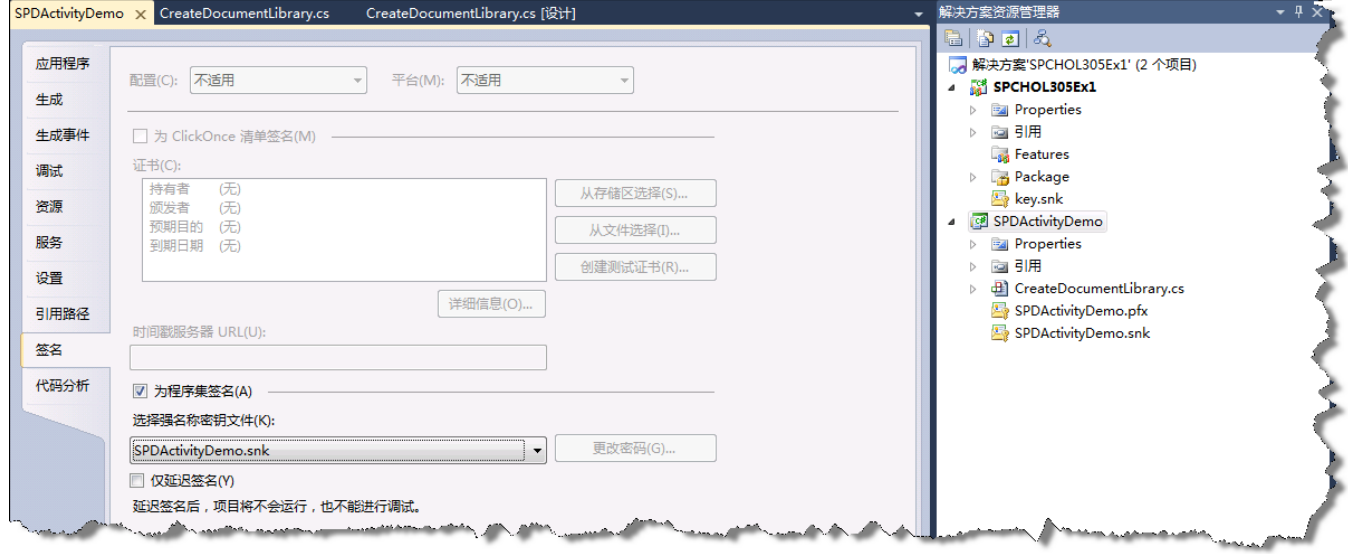

图 81 - 签名

4. 生成项目 **(CTRL-SHIFT-B)** 并修正所有错误。

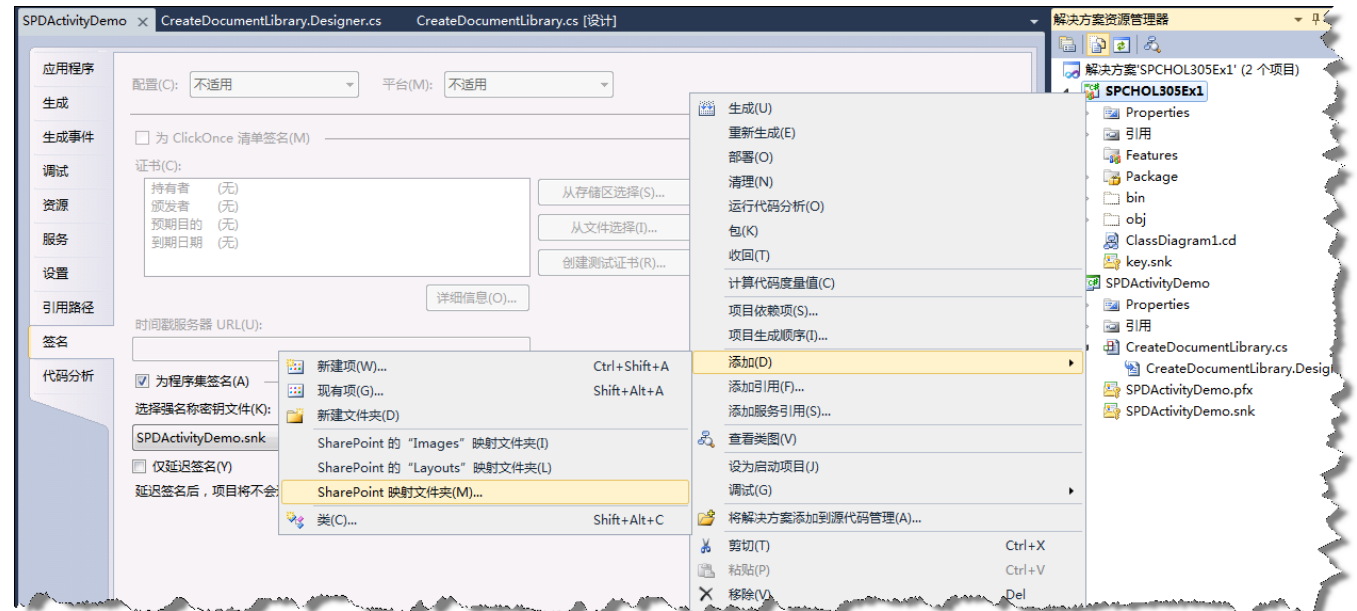

5. 右键单击"SPCHOL305Ex1"项目,然后依次单击"添加"和"SharePoint 映射文件夹"

图 82 - SharePoint 映射文件夹

6. 在"添加 SharePoint 映射文件夹"对话框中选择"Template\2052\Workflow",然后选择 "确定"。

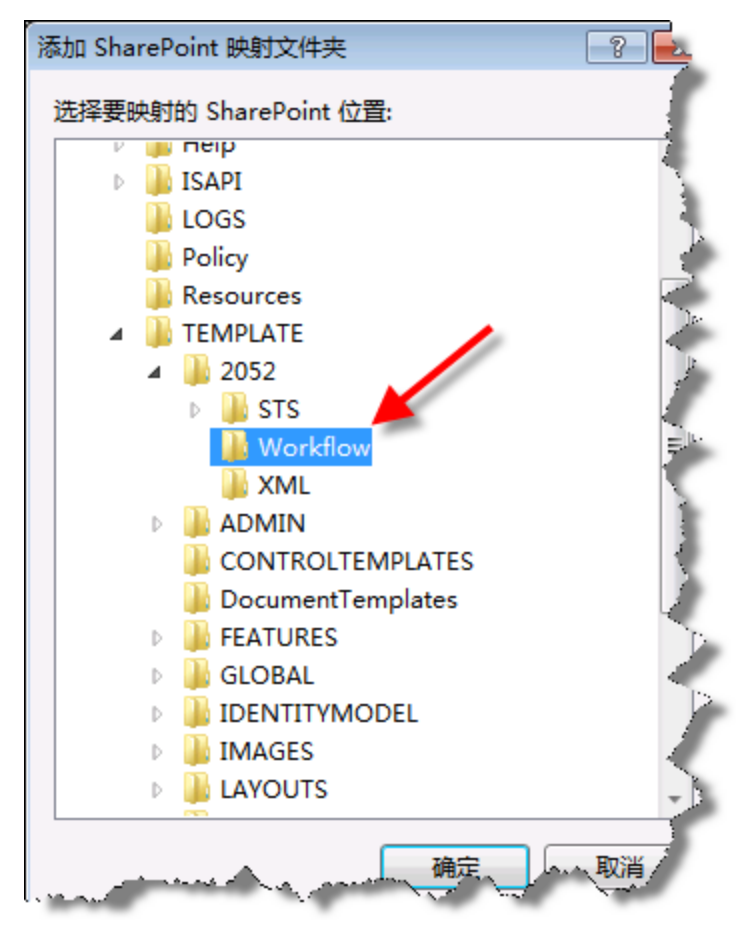

图 83 - "添加 SharePoint 映射文件夹"对话框

- 7. 在解决方案资源管理器中,展开新添加的"Workflow"文件夹。
- 8. 右键单击"SPCHOL305Ex1"文件夹(如果存在)并选择"删除"。
- 9. 右键单击"Workflow"文件夹并选择"添加"|"新项"。

10. 选择"XML 文件"模板并将文件命名为 SPDActivityDemo.ACTIONS, 然后单击"添加"。

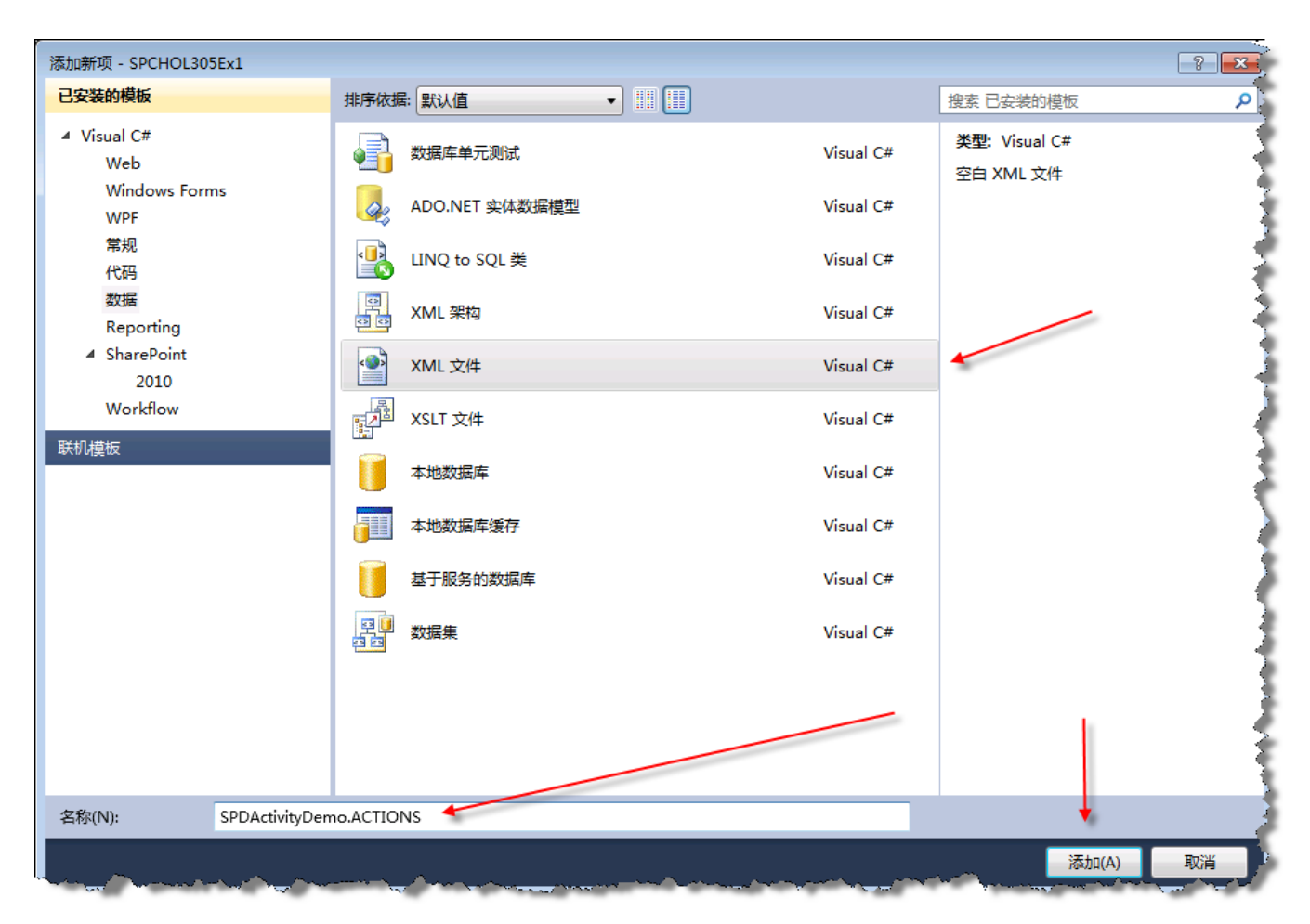

图 84 - "添加新项"对话框

#### 7. 使用以下代码替换 **SPDActivityDemo.ACTIONS** 的内容

```
<?xml version="1.0" encoding="utf-8"?>
<WorkflowInfo>
     <Actions Sequential="then" Parallel="and">
         <Action Name="Create Document Library"
             ClassName="SPDActivityDemo.CreateDocumentLibrary"
             Assembly="SPDActivityDemo, Version=1.0.0.0, 
            Culture=neutral, PublicKeyToken=a66e91d2ee2fa8f8"
             AppliesTo="all"
            Category="Labs">
             <RuleDesigner Sentence="Document Library Name %1 to site %2.">
                 <FieldBind Field="DocLibName" Text="Document Library Name"
                    DesignerType="TextArea" Id="1"/>
                 <FieldBind Field="Url" Text="Url of base site" Id="2"
                    DesignerType="TextArea"/>
             </RuleDesigner>
             <Parameters>
                 <Parameter Name="DocLibName" Type="System.String, mscorlib"
              Direction= In />
                 <Parameter Name="Url" Type="System.String, mscorlib"
              Direction="In" />
             </Parameters>
         </Action>
     </Actions>
</WorkflowInfo>
```
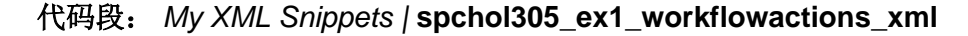

8. 生成 **SPDActivityDemo** 项目

#### 任务 **5** ― 添加要与 **SPCHOL305Ex1** 一起部署的 **SPDActivityDemo** 活动

- 1. 在解决方案资源管理器中,展开"SPCHOL305Ex1"项目下的"Package"文件夹。
- 2. 双击 Package.package 文件以显示包设计器。
- 3. 单击设计器底部的"高级"选项卡

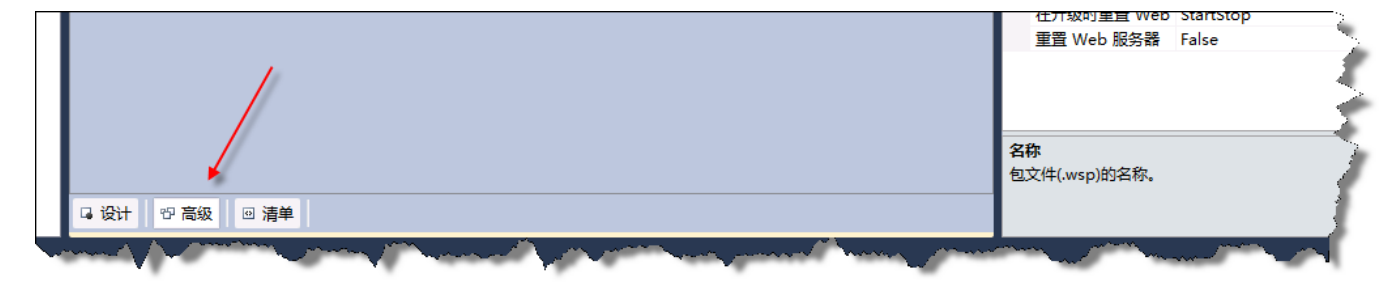

图 85 - "高级"包选项卡

4. 单击"添加"按钮并选择"从项目输出添加程序集"。

5. 在"从项目输出中添加现有程序集"对话框中,单击"源项目"组合框并选择 SPDActivityDemo**\bin**。

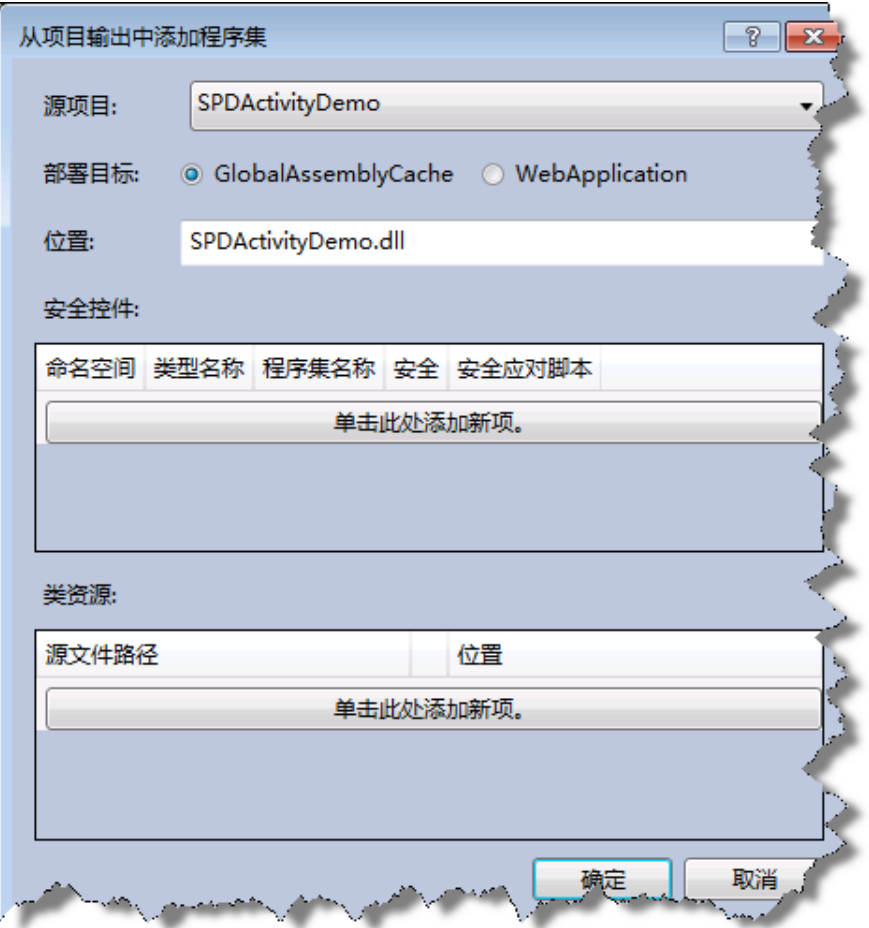

图 86 - "从项目输出添加现有程序集"对话框

6. 单击"安全控件"下的按钮。在"安全控件"中,添加以下内容:

程序集名称:

**SPDActivityDemo, Version=1.0.0.0, Culture=neutral, PublicKeyToken= a66e91d2ee2fa8f8**  命名空间:**SPDActivityDemo** 安全:选中 类型名称:**\***

- 7. 填写完安全控件详细信息后,按 **Enter** 进行确认。
- 8. 单击"确定"

#### 任务 **6** ― 使用功能设计器配置功能

- 1. 右键单击解决方案资源管理器中 SPCHOL305Ex1 项目下的 Features 文件夹, 并选择 "添加功能"。
- 2. 右键单击"Feature1",然后将其重命名为 **SPCHOL305Ex1Feature**。
- 3. 在功能设计器中,将 SPCHOL305Ex1Feature 的作用域更改为"WebApplication"。

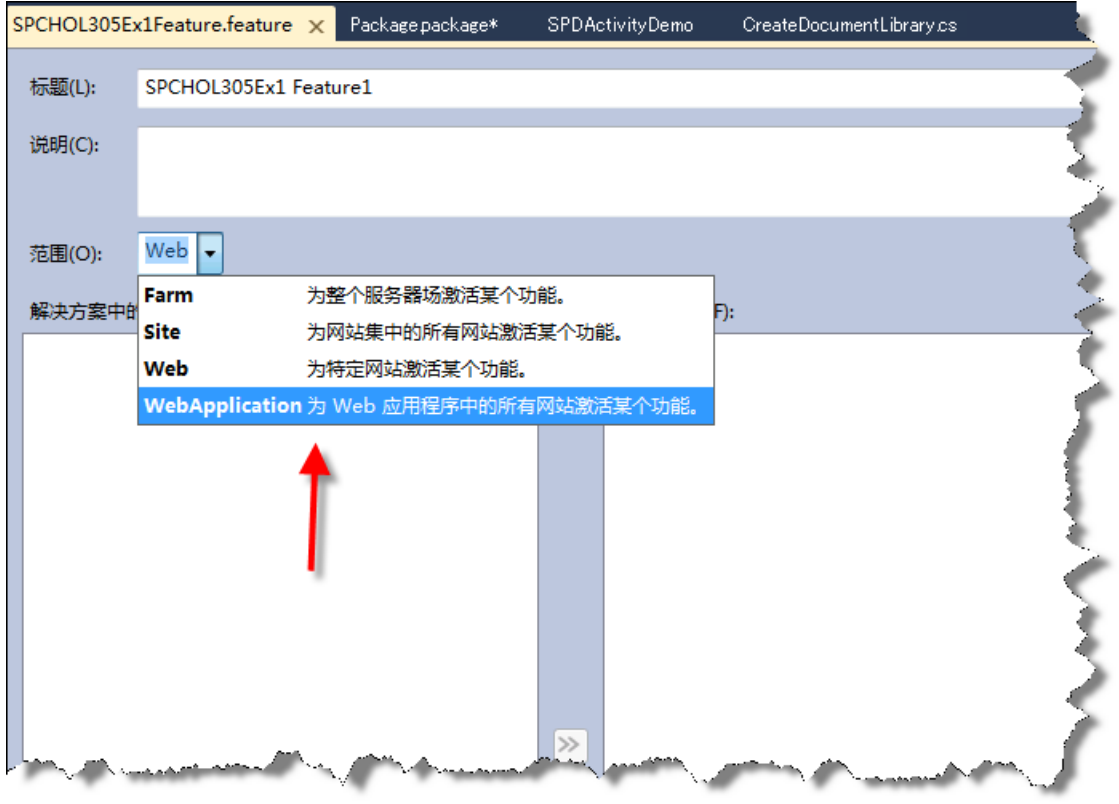

图 87 - 功能设计器

## 任务 **7** ― 添加功能接收器并编写代码

- 1. 右键单击解决方案资源管理器中的"SPCHOL305Ex1Feature"功能,然后选择"添加事件接 收器"
- 2. 在代码的顶部添加 using 语句:

using Microsoft.SharePoint.Administration;

3. 将以下代码添加到 FeatureReceiver 类声明中:

```
public override void FeatureActivated(SPFeatureReceiverProperties properties)
{
    SPWebApplication wappCurrent = (SPWebApplication)properties.Feature.Parent;
    SPWebConfigModification modAuthorizedType = new SPWebConfigModification();
    modAuthorizedType.Name = "AuthType";
    modAuthorizedType.Owner = "SPDActivityDemo";
    modAuthorizedType.Path =
     "configuration/System.Workflow.ComponentModel.WorkflowCompiler/authorizedTypes";
    modAuthorizedType.Type =
    SPWebConfigModification.SPWebConfigModificationType.EnsureChildNode;
    modAuthorizedType.Value = "<authorizedType Assembly=\"SPDActivityDemo, "
    + "Version=1.0.0.0, Culture=neutral, PublicKeyToken=a66e91d2ee2fa8f8\" "
    + "Namespace=\"SPDActivityDemo\" TypeName=\"*\" Authorized=\"True\" />";
    wappCurrent.WebConfigModifications.Add(modAuthorizedType);
    wappCurrent.WebService.ApplyWebConfigModifications();
}
```
- 代码段: *My Code Snippets |* **spchol305\_ex1\_spchol305feature\_receiver**
- 4. 通过右键单击 **SPCHOL305Ex1Feature** 项目名称并选择"部署"来生成并部署该项目。

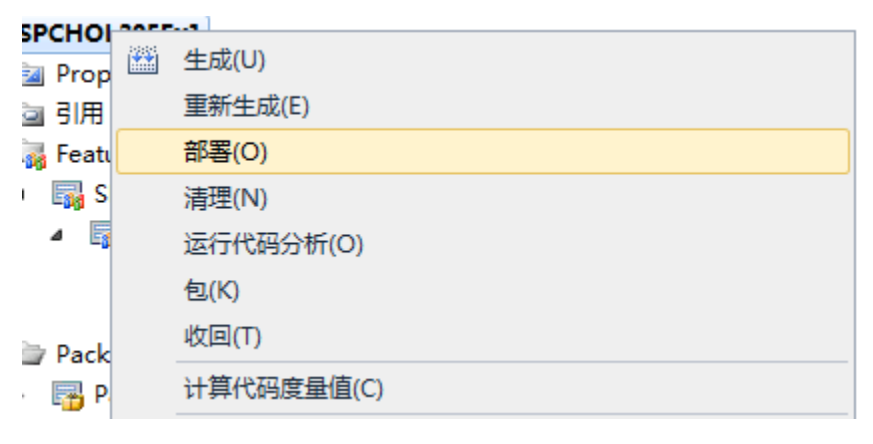

图 88 - 部署解决方案

## 任务 **8** ― 使用 **SharePoint Designer** 创建可重用工作流

1. 转到"开始"|"所有程序"|"SharePoint"| "Microsoft SharePoint Designer 2010", 以打开 **SharePoint Designer 2010**

2. 单击"网站",然后单击"打开网站"。

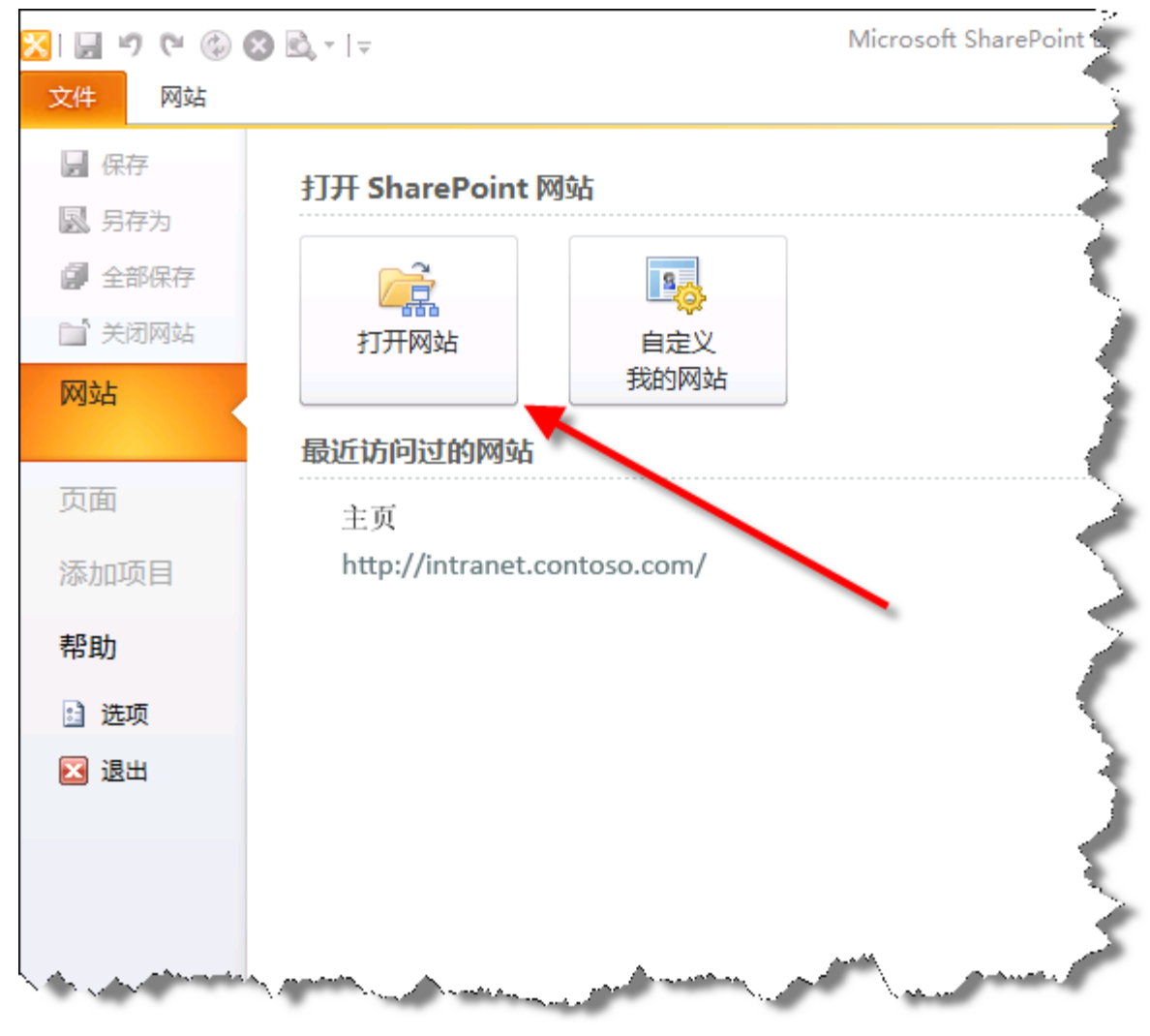

图 89 - SharePoint Designer 2010 中的"网站"菜单按钮

如果要求提供凭据,请使用:

## 用户名: Administrator

密码: pass@word1

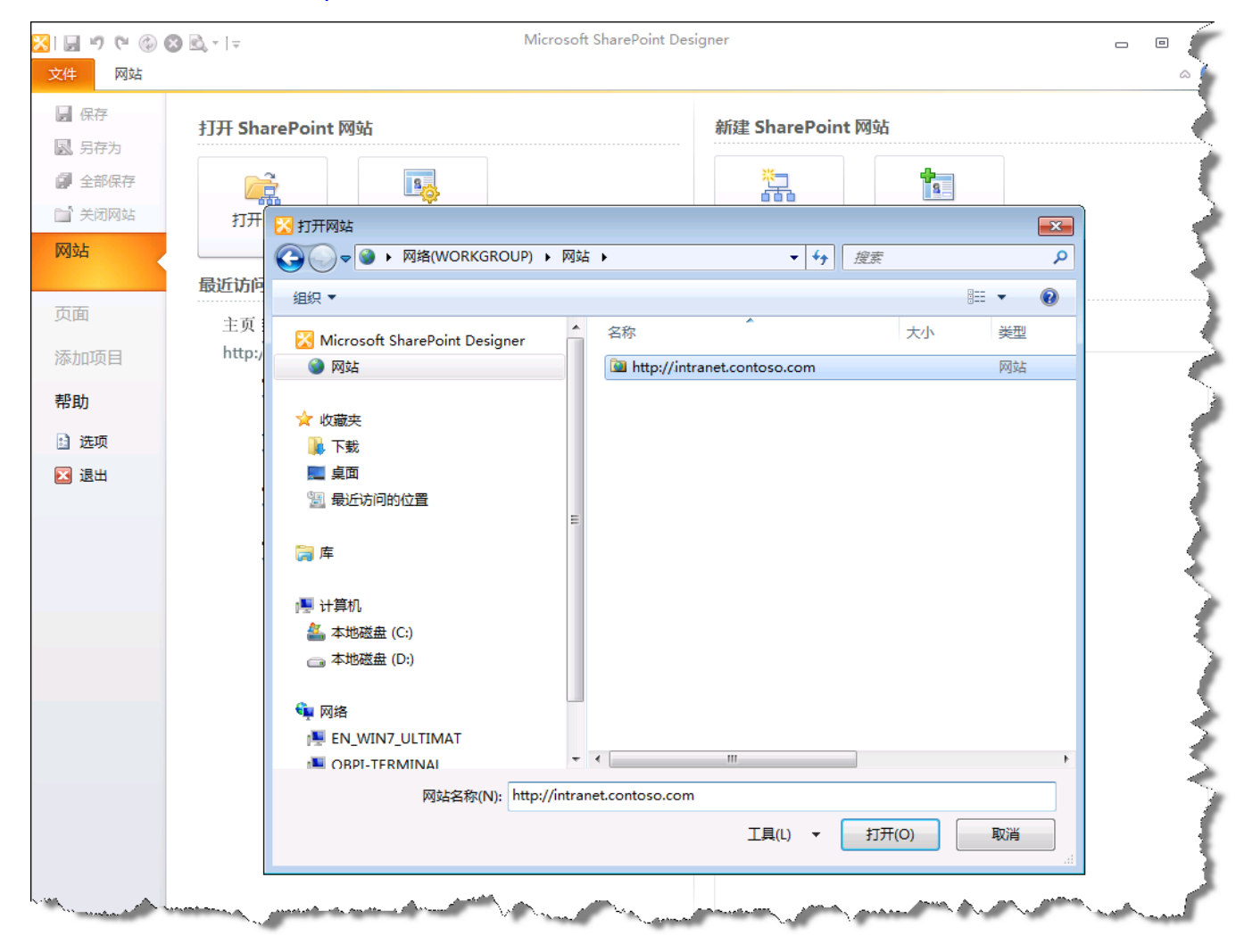

3. 将"网站名称"更改为 [http://intranet.contoso.com](http://intranet.contoso.com/), 然后选择"打开"

图 90 - "打开网站"对话框

5. 单击"可重用工作流"按钮,出现提示时将工作流命名为 SPDWorkflow, 然后单击"确定"按 钮以创建可重用工作流。

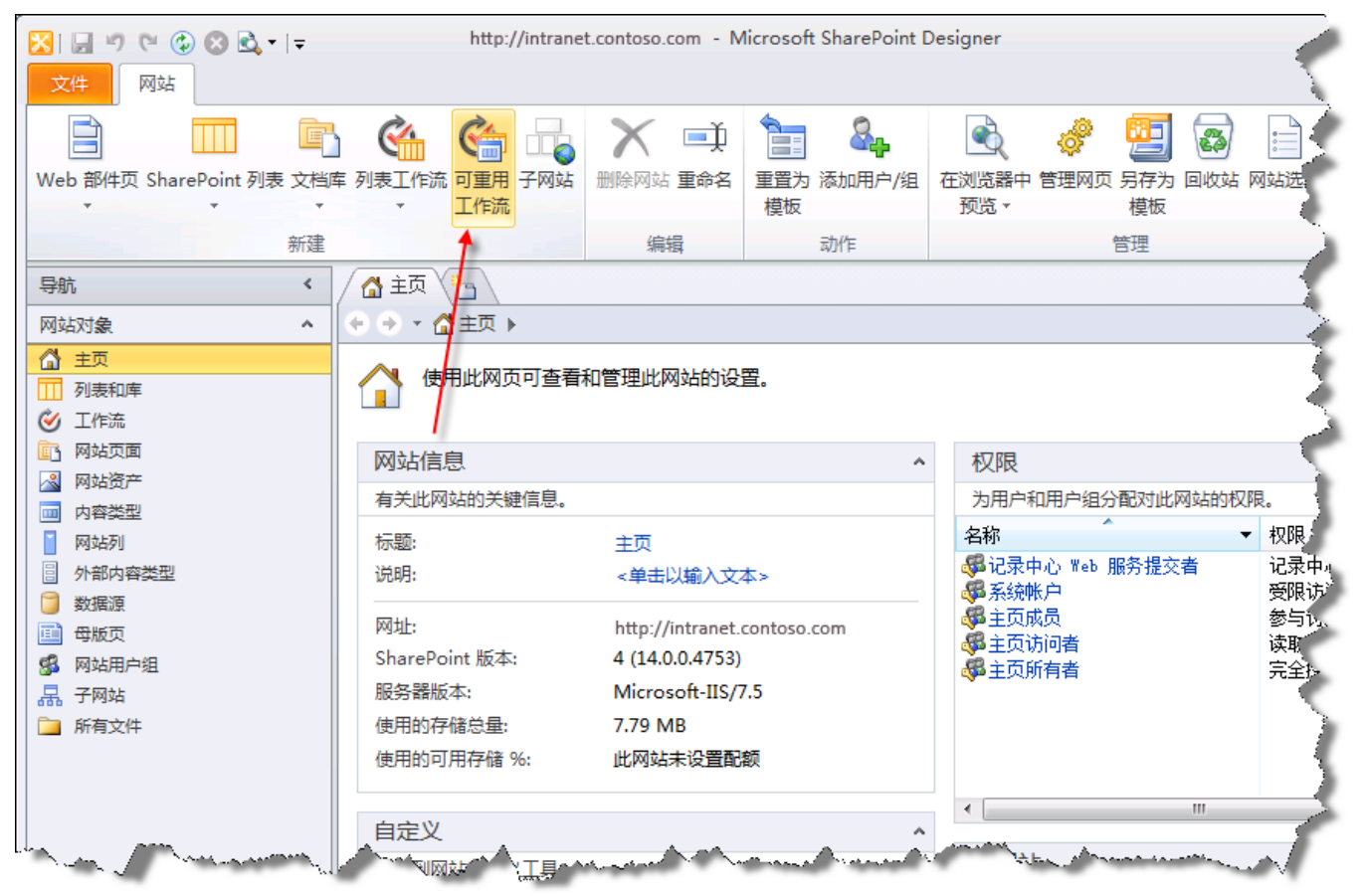

图 91 - 创建可重用工作流

6. 单击功能区中的"操作"按钮,然后向下滚动到"实验室"并单击"创建文档库"。注释:这是 我们先前在 Visual Studio 中创建的活动。

| $\begin{picture}(150,10) \put(0,0){\line(1,0){10}} \put(15,0){\line(1,0){10}} \put(15,0){\line(1,0){10}} \put(15,0){\line(1,0){10}} \put(15,0){\line(1,0){10}} \put(15,0){\line(1,0){10}} \put(15,0){\line(1,0){10}} \put(15,0){\line(1,0){10}} \put(15,0){\line(1,0){10}} \put(15,0){\line(1,0){10}} \put(15,0){\line(1,0){10}} \put(15,0){\line($<br>工作流<br>文件 |                                                 |                              |                 | http://intranet.contoso.com - Microsoft SharePoint Designer |                                                                                 |                                   |                           |          |      |                      |                 |          |  |
|----------------------------------------------------------------------------------------------------|-------------------------------------------------|------------------------------|-----------------|-------------------------------------------------------------|---------------------------------------------------------------------------------|-----------------------------------|---------------------------|----------|------|----------------------|-----------------|----------|--|
| 保存<br>检查错误<br>发布                                                                                                    | $\frac{N_{\text{max}}}{N_{\text{max}}}$<br>高级属性 | ■ 上移<br>可下移<br>×删除           | 条件              | N<br>操作                                                     | 步骤                                                                              | ଆ Else-If 分支<br>↓ 平行程序块<br>3 模拟步骤 | $\mathbb{Q}_{\mathbf{C}}$ |          | ञ्जू | 全局发布 导出到 Visio 工作流设置 | 围<br>启动<br>窗体参数 | 局部变量 关联栏 |  |
| 保存                                                                                                    | 修改                                              |                              |                 |                                                             | 所有操作 ▼                                                                          |                                   |                           |          | 管理   |                      |                 | 变量       |  |
| 导航<br>网站对象<br>" 主页<br>Ⅲ 列表和库<br>◎ 工作流                                                                                                    | ∢<br>×.                                         | △主页〉<br>→ ↑ 合主页<br>÷<br>步骤 1 | $\mathcal{C}$ s | 关系操作<br>核心操作                                                | 用户的查阅管理器<br>发送电子邮件<br>过程中暂停                                                     |                                   |                           |          |      |                      |                 |          |  |
| 面 网站页面<br>& 网站资产<br>画 内容类型<br>网站列<br>□ 外部内容类型<br>□ 数据源<br>国 母版页<br>58 网站用户组<br>品 子网站<br>面 所有文件                                                                                                    |                                                 |                              | (开始键)           |                                                             | 记录到历史记录列表<br>将时间添加到日期<br>进行计算<br>设置工作流变量<br>设置工作流状态<br>添加注释<br>停止工作流<br>暂停到某个日期 | 设置日期/时间域的时间部分                     |                           | $\equiv$ |      |                      |                 |          |  |
| 工作流                                                                                                    | ۸                                               |                              |                 | 实验室                                                         |                                                                                 |                                   |                           |          |      |                      |                 |          |  |
| 全局可重用工作流<br><b>临审批 - SharePoint 2010</b><br>Gi收集反馈 - SharePoint 2010<br><b>临收集签名 - SharePoint 2010</b>                                                                                                    | ۸                                               |                              |                 | 列表操作                                                        | 创建文档库<br>撤消声明记录                                                                 |                                   |                           |          |      |                      |                 |          |  |
|                                                                                                    |                                                 |                              |                 |                                                             | 创造机井林                                                                           |                                   |                           |          |      |                      |                 |          |  |

图 92 - 添加"创建文档库"操作

.,

- 7. 单击"步骤 1"。在"文档库名称"旁边的框中,单击"Fx"按钮。
- 8. 选择"当前项目"作为"数据源",并选择"标题"作为"源中的域"的值。然后按"确定"。

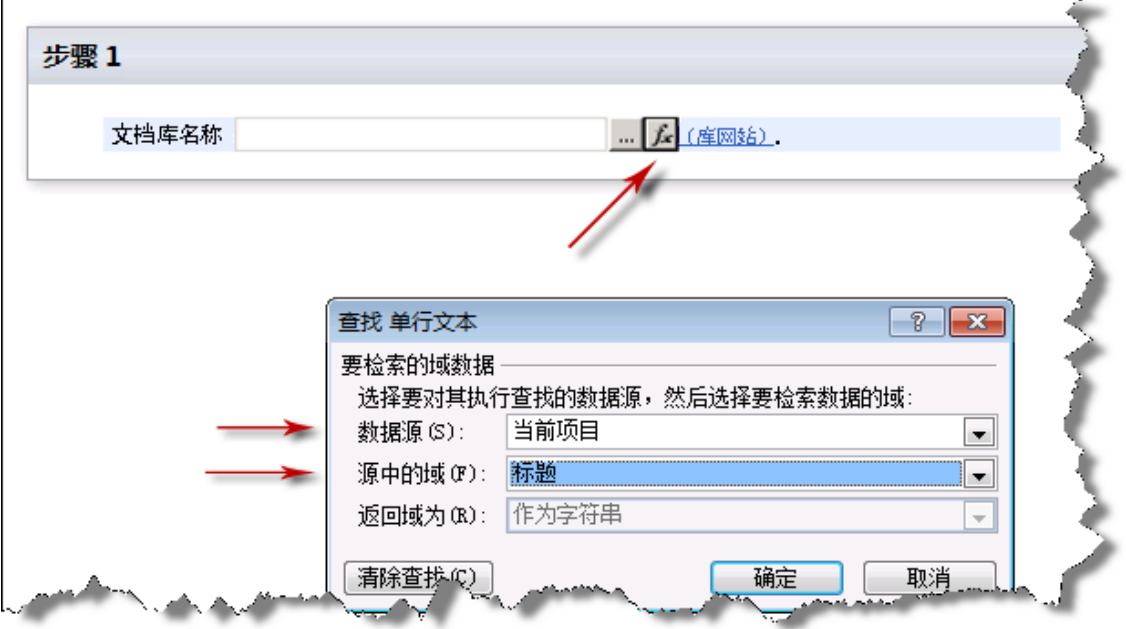

图 93 - "查找字符串"对话框

9. 键入 **http://intranet.contoso.com** 作为基本网站的 URL。

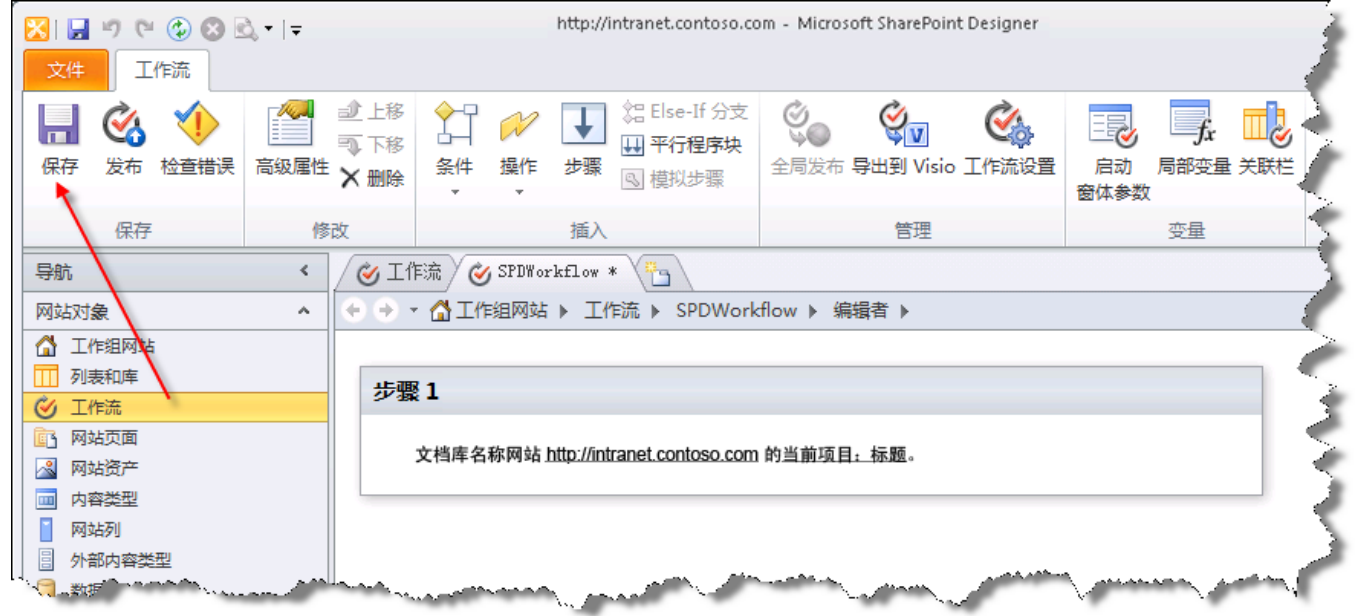

10. 单击功能区上的"保存"。

 $\blacksquare$ 

图 94 - 配置工作流操作

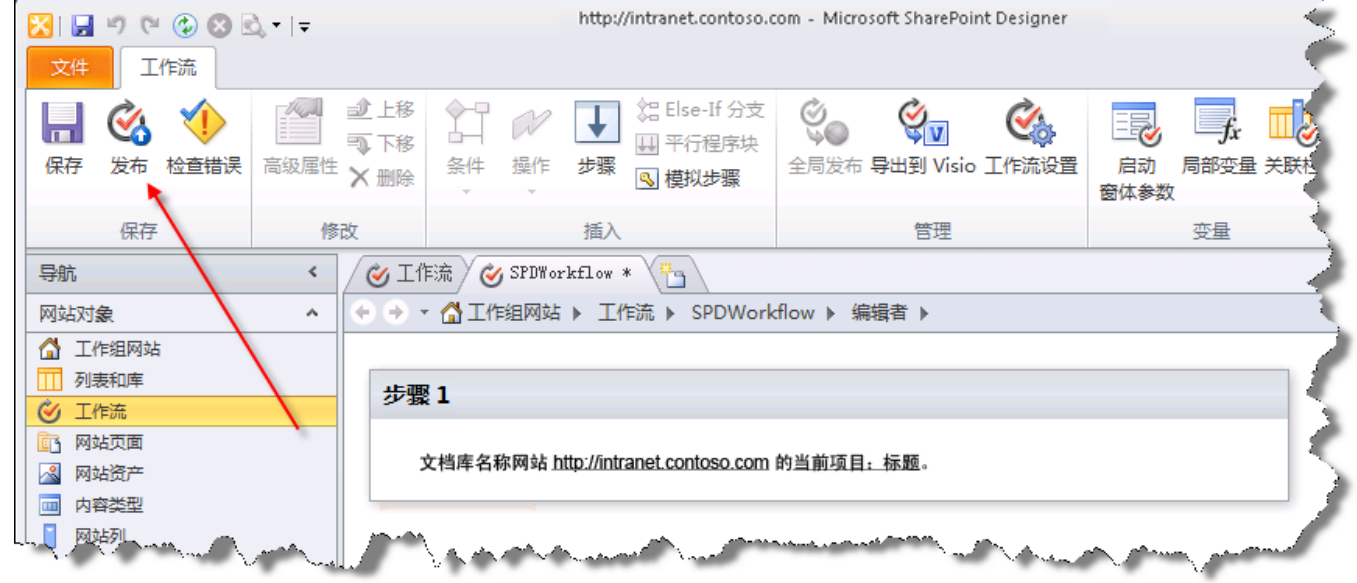

11. 保存后,单击功能区中的"发布"按钮。等待工作流发布。

图 95 - 发布工作流

12. 保存后,单击左侧导航栏中的"工作流"。

13. 在"可重用工作流"下再次单击该工作流,以显示工作流属性。单击"另存为模板", 将 .WSP 文件保存在网页附件库 SharePoint 列表中。

| http://intranet.contoso.com - Microsoft SharePoint Designer<br>$H \cup G \oplus \mathbf{O}$<br>工作流<br>文件 |                                            |                                       |                    |                 |  |  |  |  |  |
|----------------------------------------------------------------------------------------------------|--------------------------------------------|---------------------------------------|--------------------|-----------------|--|--|--|--|--|
| 可重用 网站工作流<br>列表工作流<br>工作流                                                                                | 泻<br>工作流设置<br>删除<br>编辑<br>另存为<br>工作流<br>模板 | ëe<br>复制并修改 从 Visio 导入 导出到 Visio 关联至  | 关联至<br>列表 ▼ 内容类型 ▼ |                 |  |  |  |  |  |
| 新建                                                                                                    | 编辑                                         | 管理                                    |                    |                 |  |  |  |  |  |
| ◎工作流<br>导航<br>SPDWorkflow<br>in a                                                                        |                                            |                                       |                    |                 |  |  |  |  |  |
| 网站对象<br>۸                                                                                                | 工作组网站 ▶<br>■ 工作流 ▶                         |                                       |                    |                 |  |  |  |  |  |
| ⚠️ 工作组网站                                                                                                 | 名称                                         | 类型<br>修改者<br>$\overline{\phantom{a}}$ | 创建日期               | 修改日期            |  |  |  |  |  |
| 列表和库                                                                                                    | 可重用工作流                                     |                                       |                    |                 |  |  |  |  |  |
| 工作流<br>GZ 1                                                                                              | SPDWorkflow                                | 可重用工<br>FLASH\admin                   | 2010/6/12 6:27     | 2010/6/12 10:47 |  |  |  |  |  |
| 网站页面<br>回                                                                                                | 全局可重用工作流                                   |                                       |                    |                 |  |  |  |  |  |
| 网站资产                                                                                                    | <b>输审批 - SharePoint 2010</b>               | 全局可重<br>FLASH\admin                   | 2010/6/3 10:31     | 2010/6/3 10:31  |  |  |  |  |  |
| 内容类型<br><b>III</b>                                                                                       | ● 收集反馈 - SharePoint 2010                   | 全局可重<br>FLASH\admin                   | 2010/6/3 10:31     | 2010/6/3 10:31  |  |  |  |  |  |
| 网站列                                                                                                    | ∭白收集签名 - SharePoint 2010                   | 全局可重<br>FLASH\admip                   | 2010/6/3 10:31     | 2010/6/3-10:31  |  |  |  |  |  |
|                                                                                                    | محفظين كمنتك                               |                                       |                    |                 |  |  |  |  |  |

图 96 - 另存为模板

14. 打开 Web 浏览器并导航到 **[http://intranet.contoso.com](http://intranet.contoso.com/)**

15. 单击"网站操作"->"查看所有网站内容"->"网页附件库"。

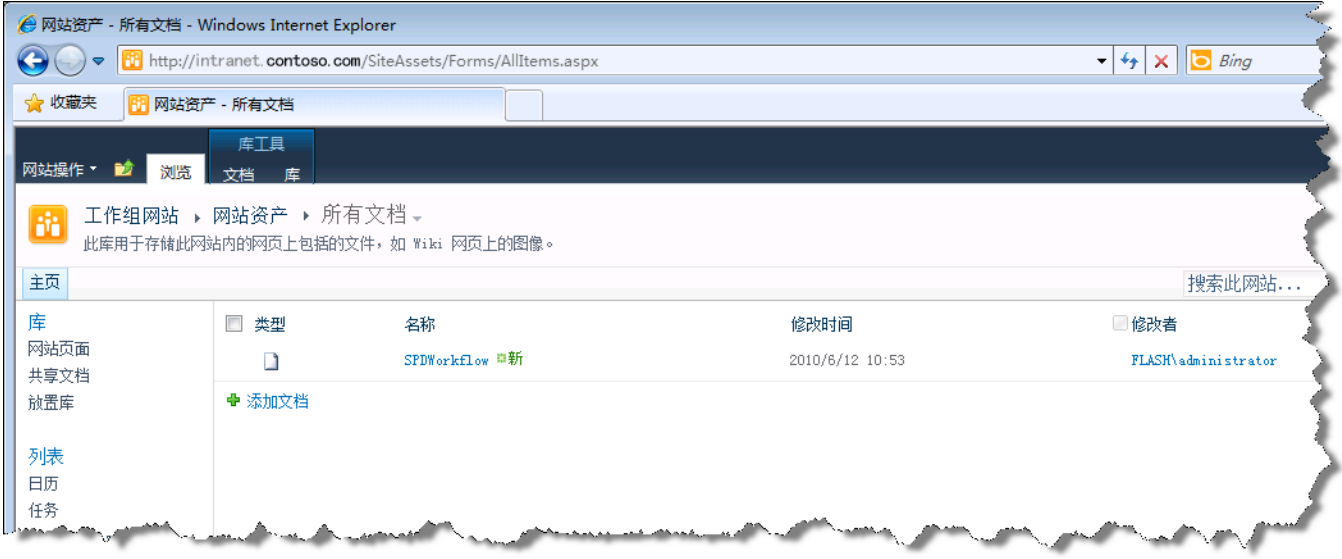

图 97 - 网页附件库

16. 单击"SPDWorkflow"下拉菜单,然后单击"发送到"->"下载副本"。

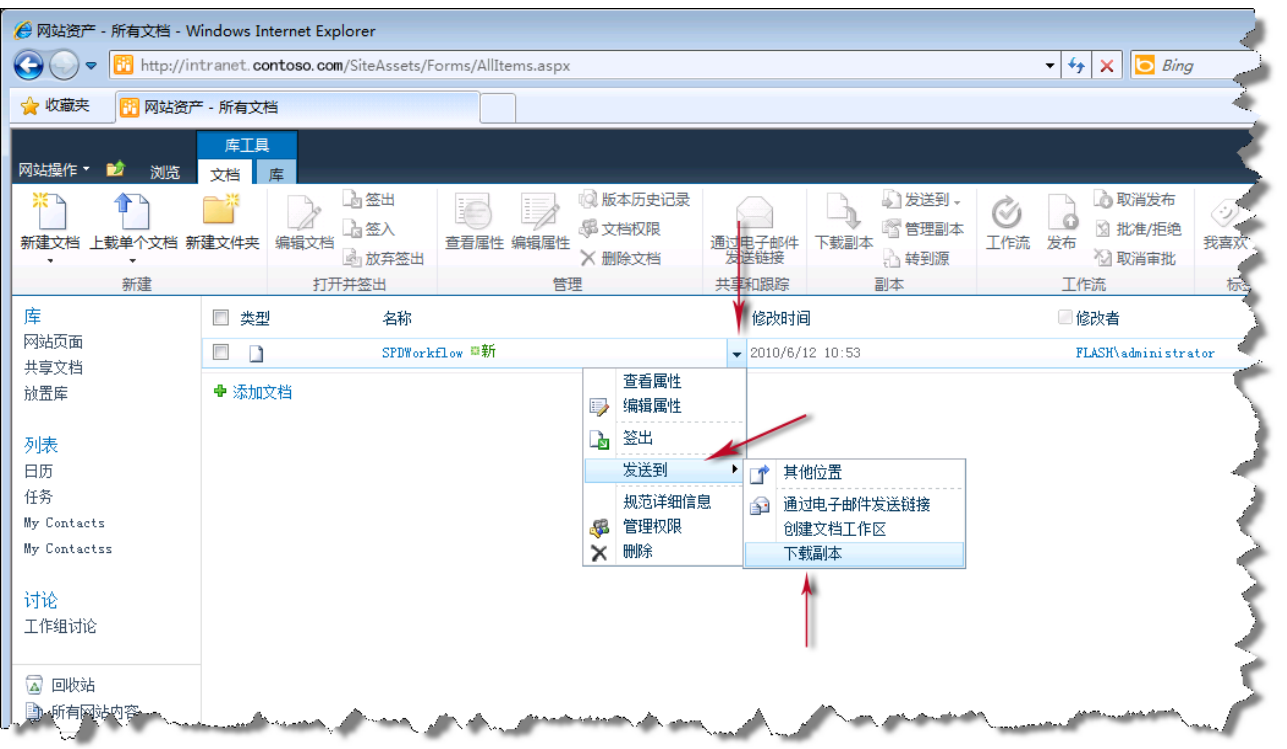

图 98 - 下载 WSP

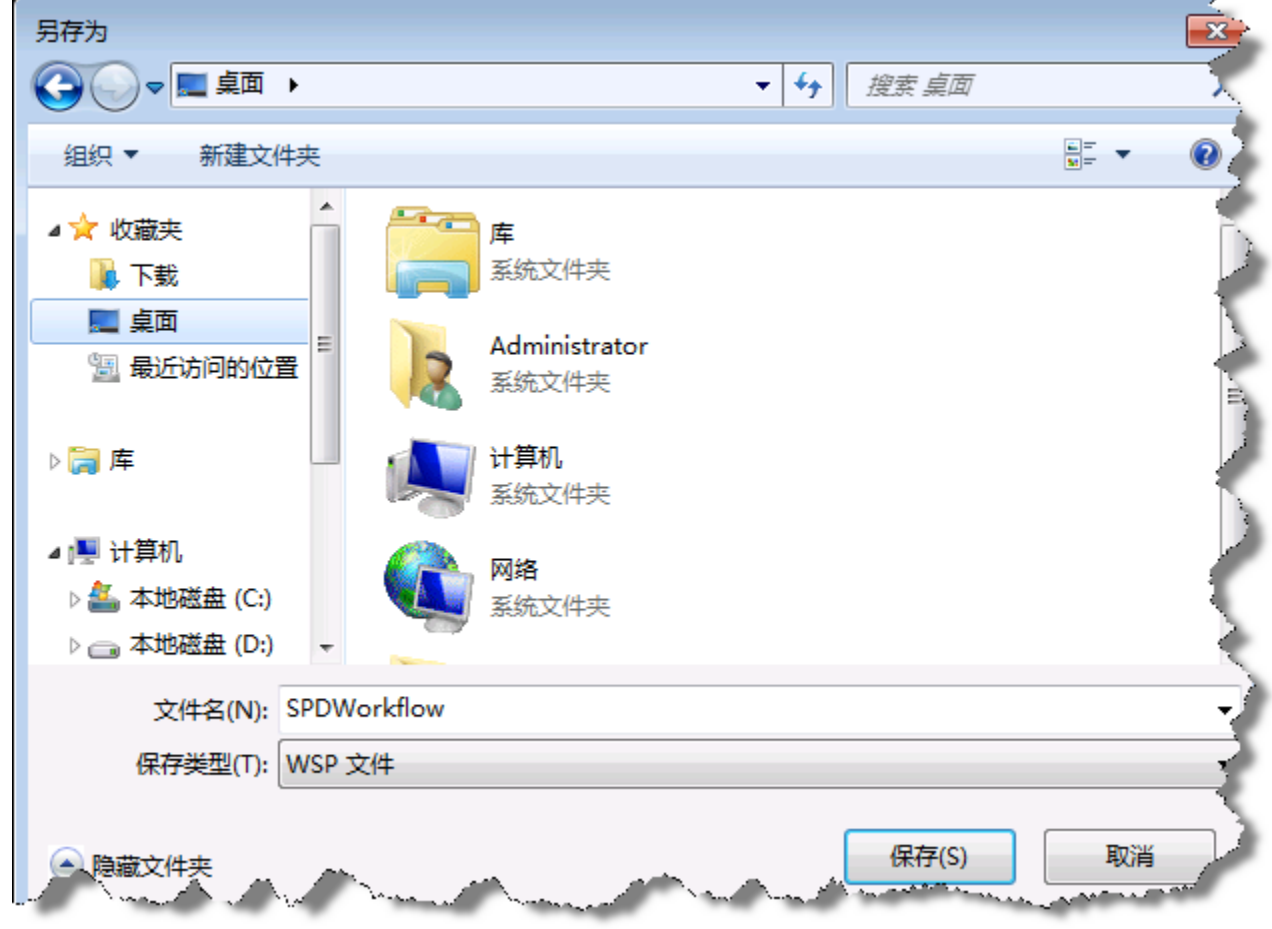

17. 将 WSP 保存到可以在后续步骤中访问的位置(如桌面)

图 99 - "另存为"对话框

## 任务 **9** ― 将可重用工作流导入 **Visual Studio**

- 1. 返回 Visual Studio 2010, 右键单击解决方案资源管理器窗口中的 SPCHOL305Ex1 解决方案, 然后单击"添加"|"新项目"。
- 2. 选择"Visual C#"| "SharePoint"| "2010"| "导入可重用工作流"项目模板。

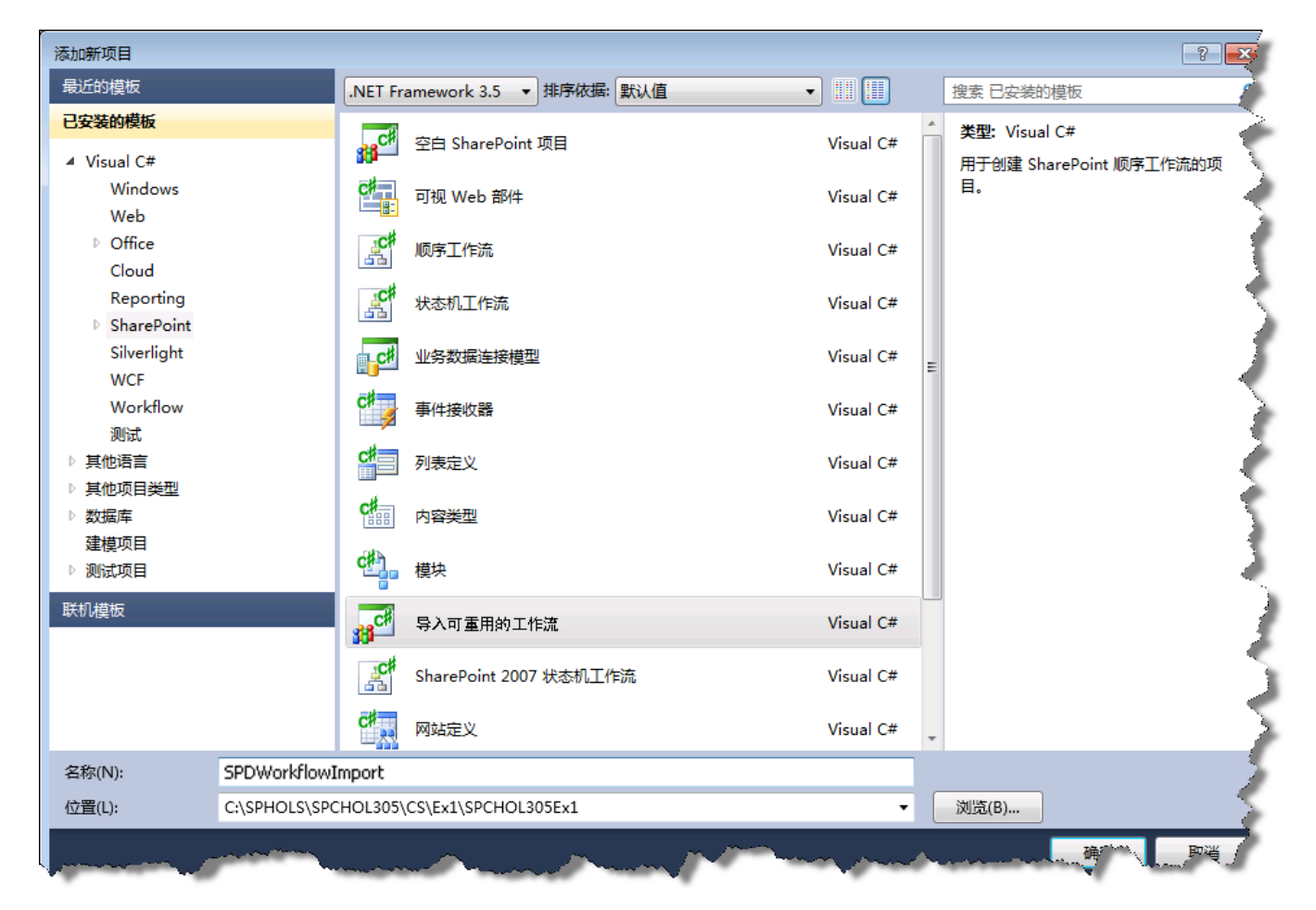

3. 将"名称"更改为 *SPDWorkflowImport*。

图 100 - "新建项目"对话框

4. 单击"确定"。

5. 确保 URL 为 *[http://intranet.contoso.com](http://intranet.contoso.com/)*。单击"下一步"。

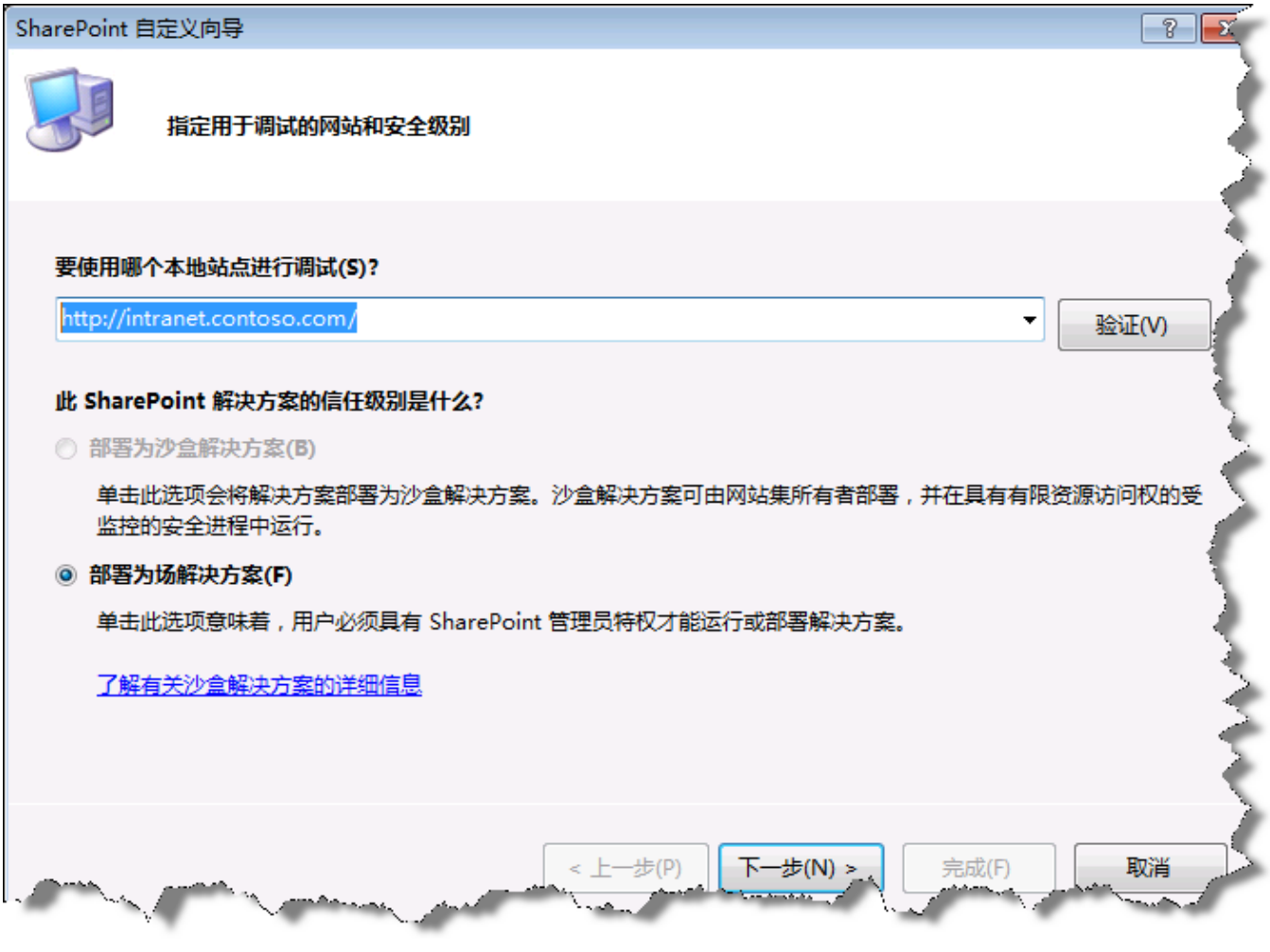

图 101 - SharePoint 自定义向导

6. 提示选择要导入的 .WSP 文件时, 浏览到先前保存的 SPDWorkflow.wsp 文件。单击"下一步"。

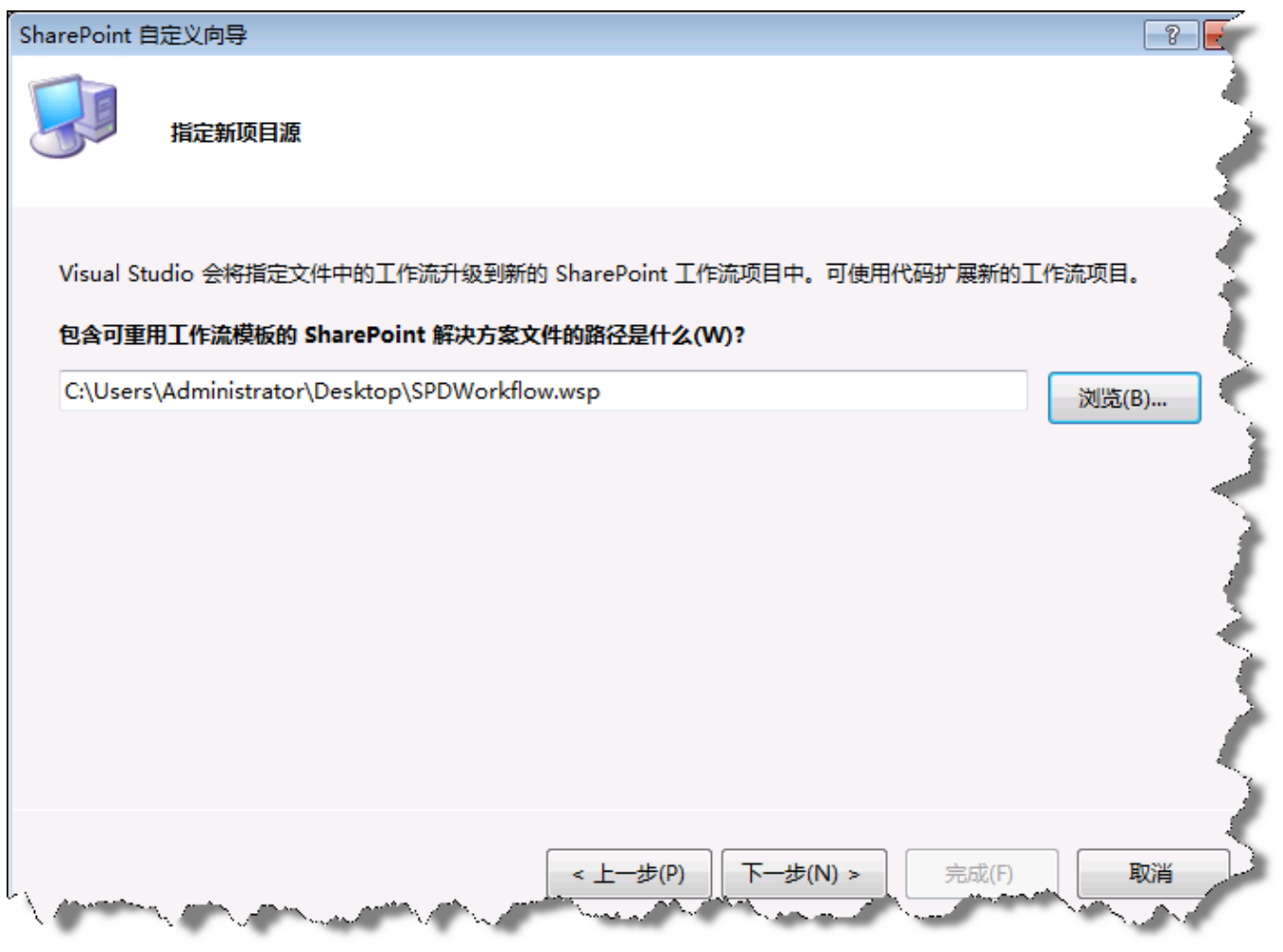

图 102 - SharePoint 自定义向导

7. 单击"完成"。

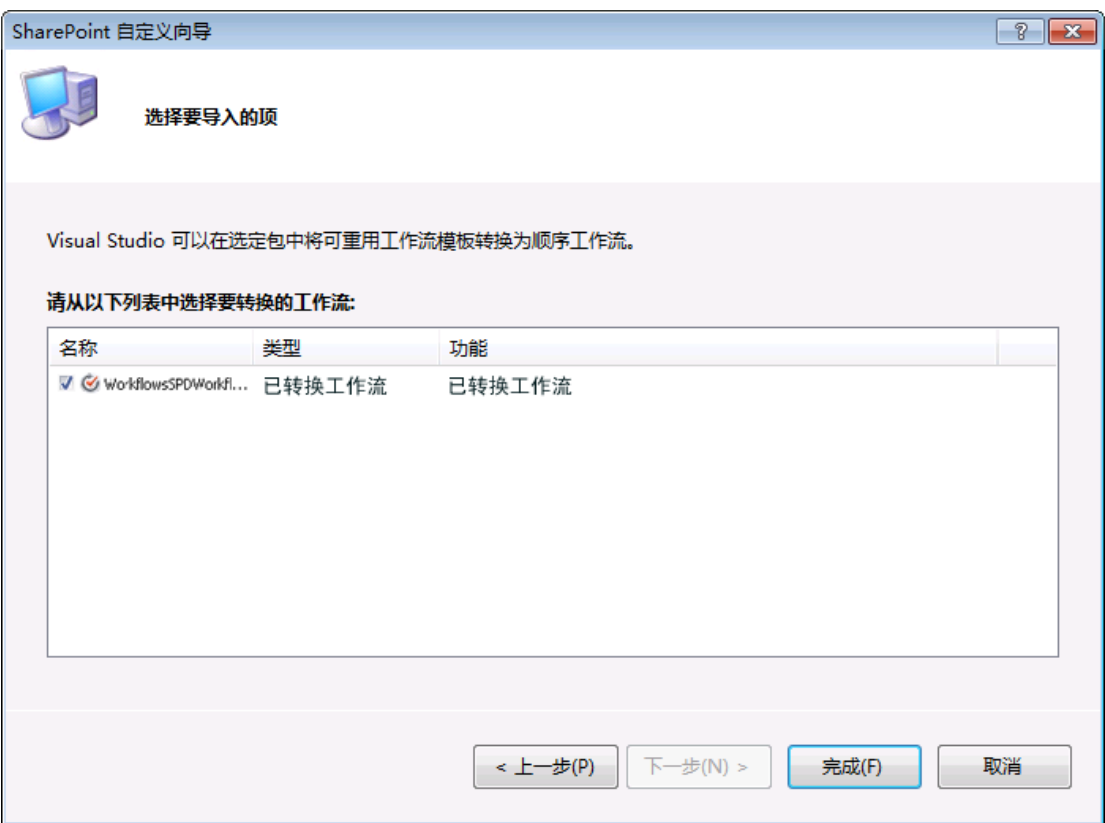

图 103 - SharePoint 自定义向导

8. 双击"SPCHOL305Ex1"项目中的"Package",然后向"Package"添加"已转换工作流" 功能。

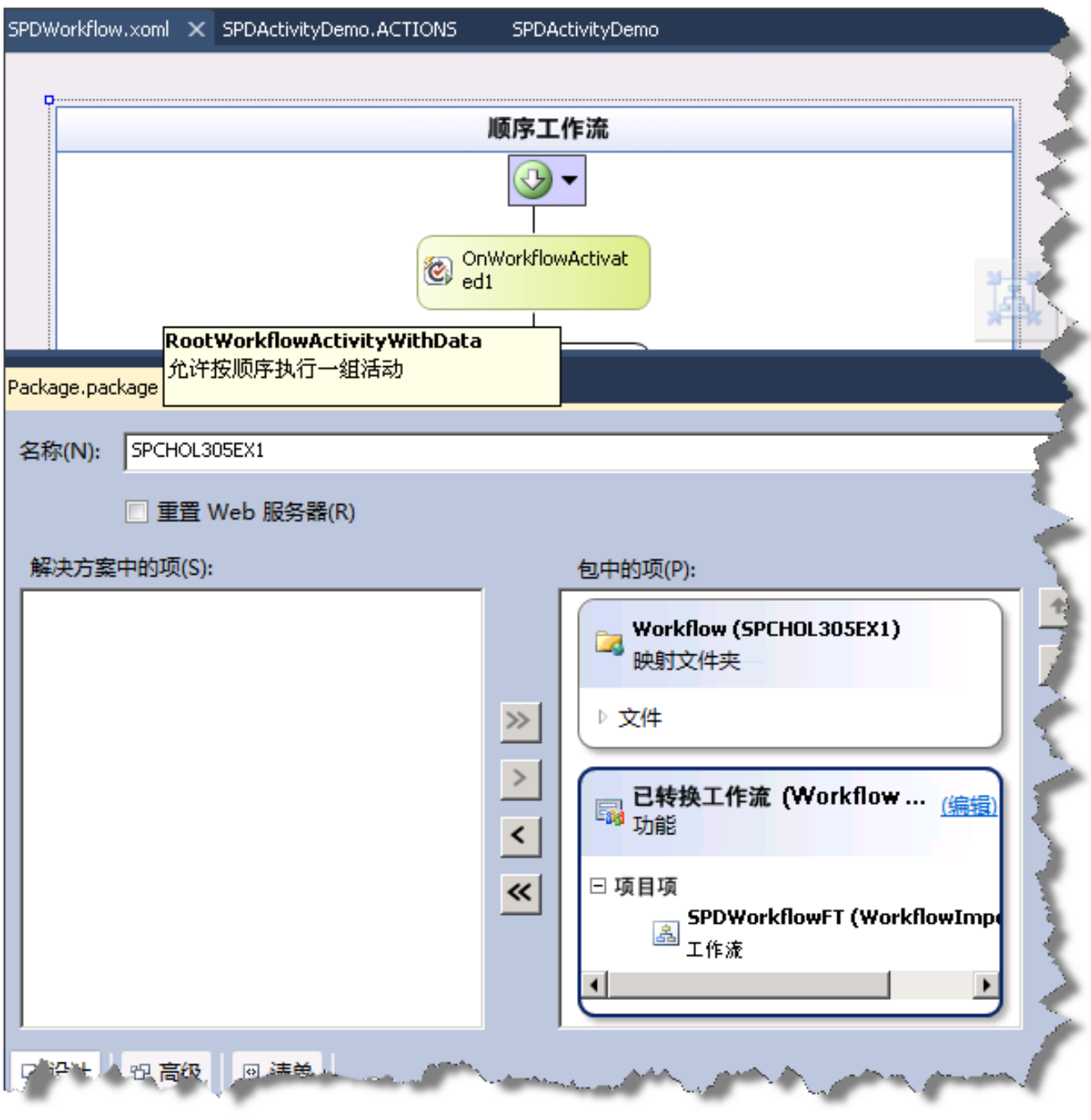

图 104 - SharePoint 包资源管理器

9. 右键单击"SPDWorkflowImport"项目,然后选择"添加引用"

10. 选择项目引用"SPDActivityDemo", 然后单击"确定"。

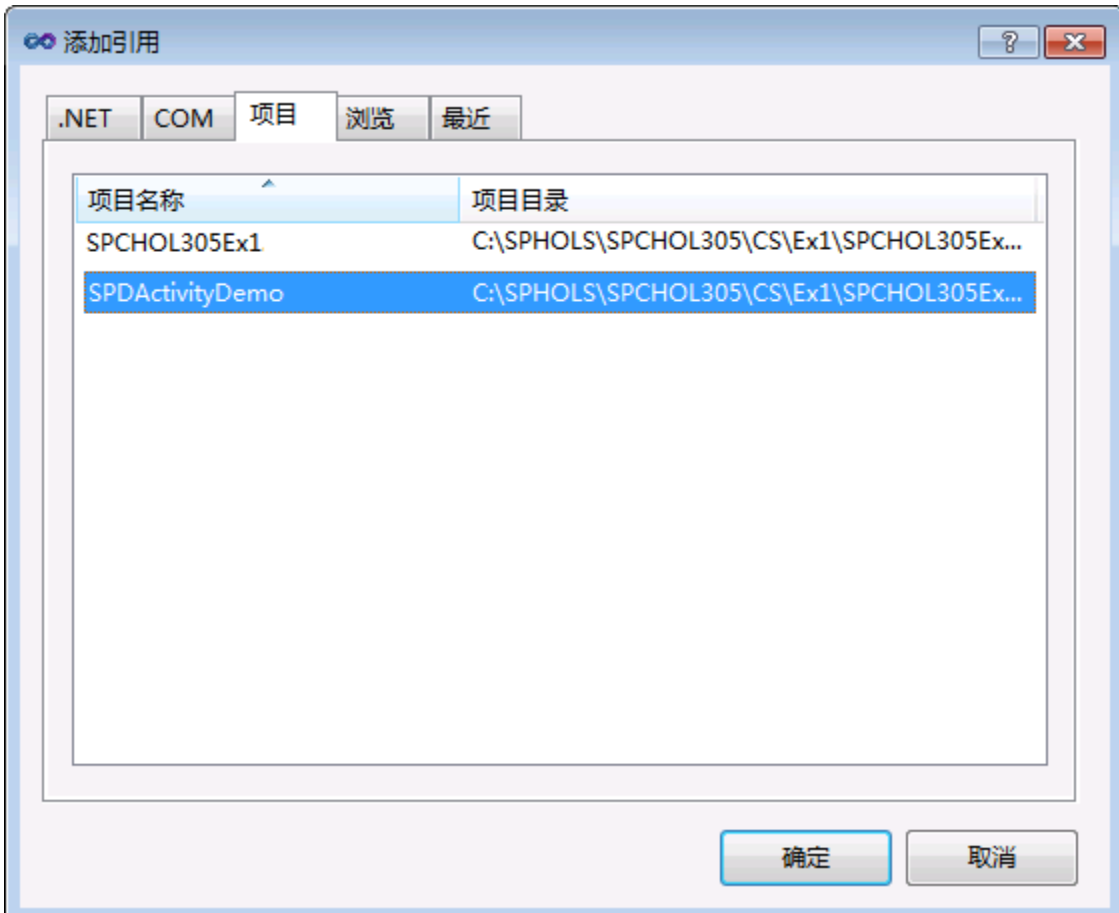

图 105 - 添加程序集引用

- 11. 在"SPDWorkflowImport"项目下,展开"Workflows\SPDWorkflowFT"节点。
- 12. 打开"Elements.xml"

#### 13. 将工作流名称更改为 **SPDWorkflowFT**

```
<?xml version="1.0" encoding="utf-8"?>
KElements xmlns:xsi="http://www.w3.org/2001/XMLSchema-instance" xmlns:xsd=
    <Workflow
\mathbb{L}Name="SPDWorkflowFT"
         CodeBesideAssembly="$assemblyname$"
         CodeBesideClass="SPDWorkflowImport.SPDWorkflowFT"
         Description=""
         ----<br>Id="{FE5B8EF1-6905-4EE4-AB62-FBBCB98C7C3A}"<br>InstantiationUrl="_layouts/IniWrkflIP.aspx">
\mathbb{L}<MetaData>
             <AssociationCategories>List</AssociationCategories>
\mathbf{I}<Instantiation FieldML>
                  <Fields />
             </Instantiation FieldML>
Ť.
             <Initiation_Parameters>
                  <Parameters />
             </Initiation_Parameters>
             <StatusPageUrl>_layouts/WrkStat.aspx</StatusPageUrl>
         </MetaData>
     </Workflow>
</Elements>
```
图 106 - 设置导入的工作流的名称

14. 保存项目,生成解决方案并部署 **SPCHOL305Ex1** 项目。

## 任务 **10** ― 将工作流与 **SharePoint** 列表相关联

- 1. 浏览到 [http://intranet.contoso.com](http://intranet.contoso.com/)。
- 2. 单击"网站操作"|"其他选项"
- 3. 从项目列表中选择"自定义列表"。
- 4. 将列表命名为 *Customers* 并按"创建"。
- 5. 打开"列表设置"

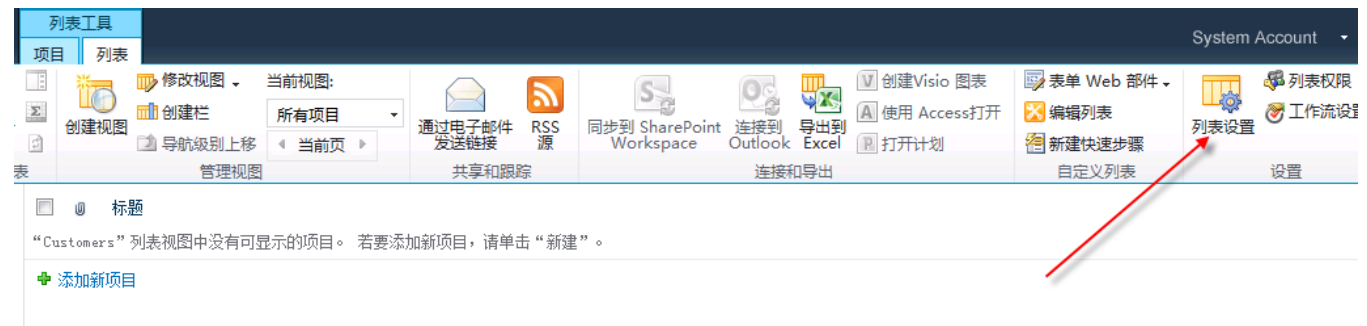

图 107 - 列表设置

6. 在"权限和管理"下,单击"工作流设置"。

- 7. 按如下所示配置列表工作流设置:
	- 选择工作流模板:**SPDWorkflowFT**
	- 键入此工作流的唯一名称:**Create Doc Lib for Customer**
	- 选择任务列表:任务
	- 选择历史记录列表:工作流历史记录
	- 启动选项:新建项目时启动此工作流

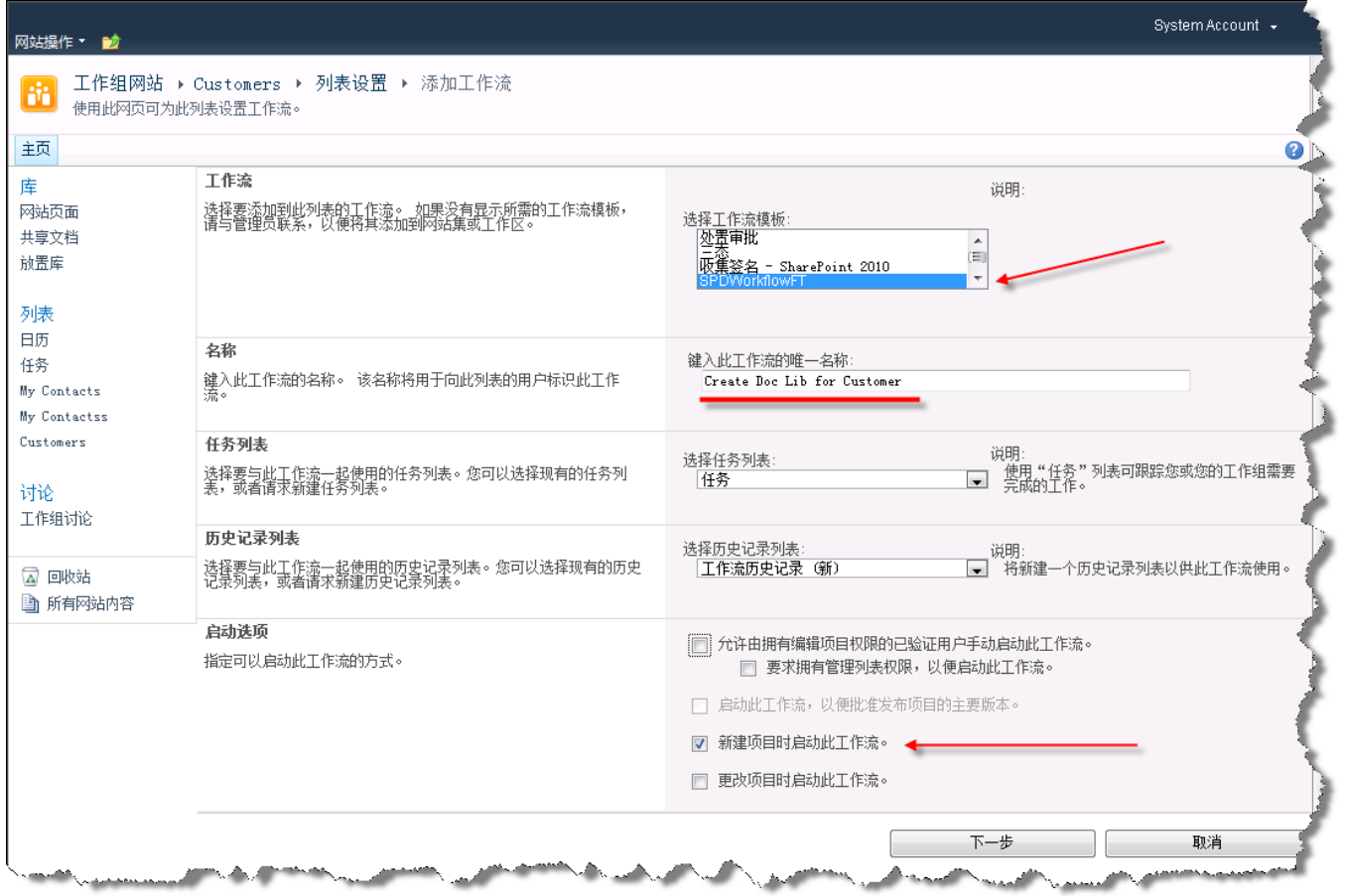

图 108 - 工作流设置

8. 单击"确定"

9. 导航到"Customers"列表并选择"项目"|"新建项目"。

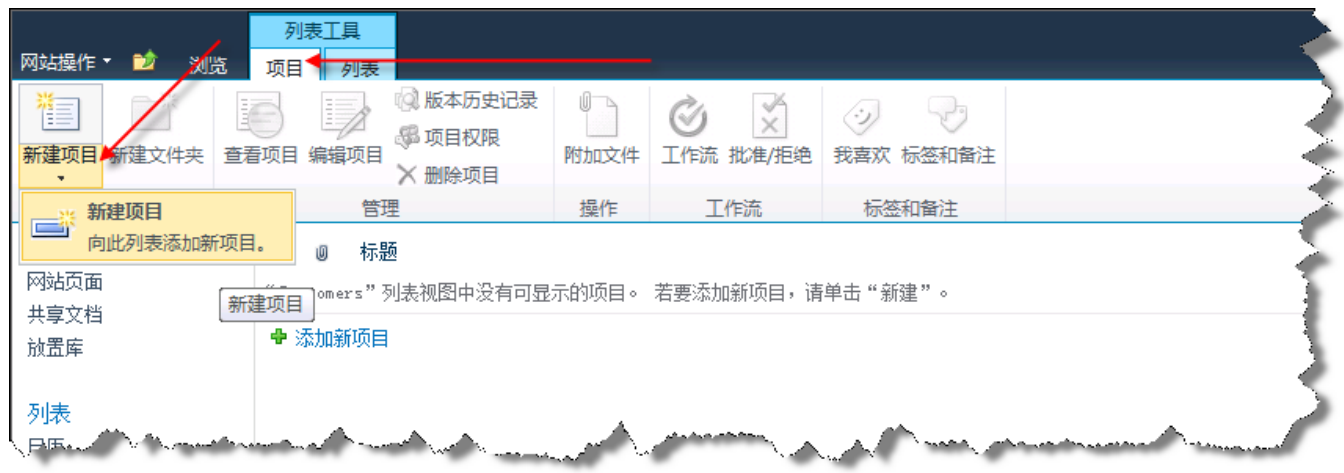

图 109 - 创建新项目

10. 输入 Northwind 作为新客户的名称, 然后在出现"Customers - 新建项目"对话框时按 "保存"。

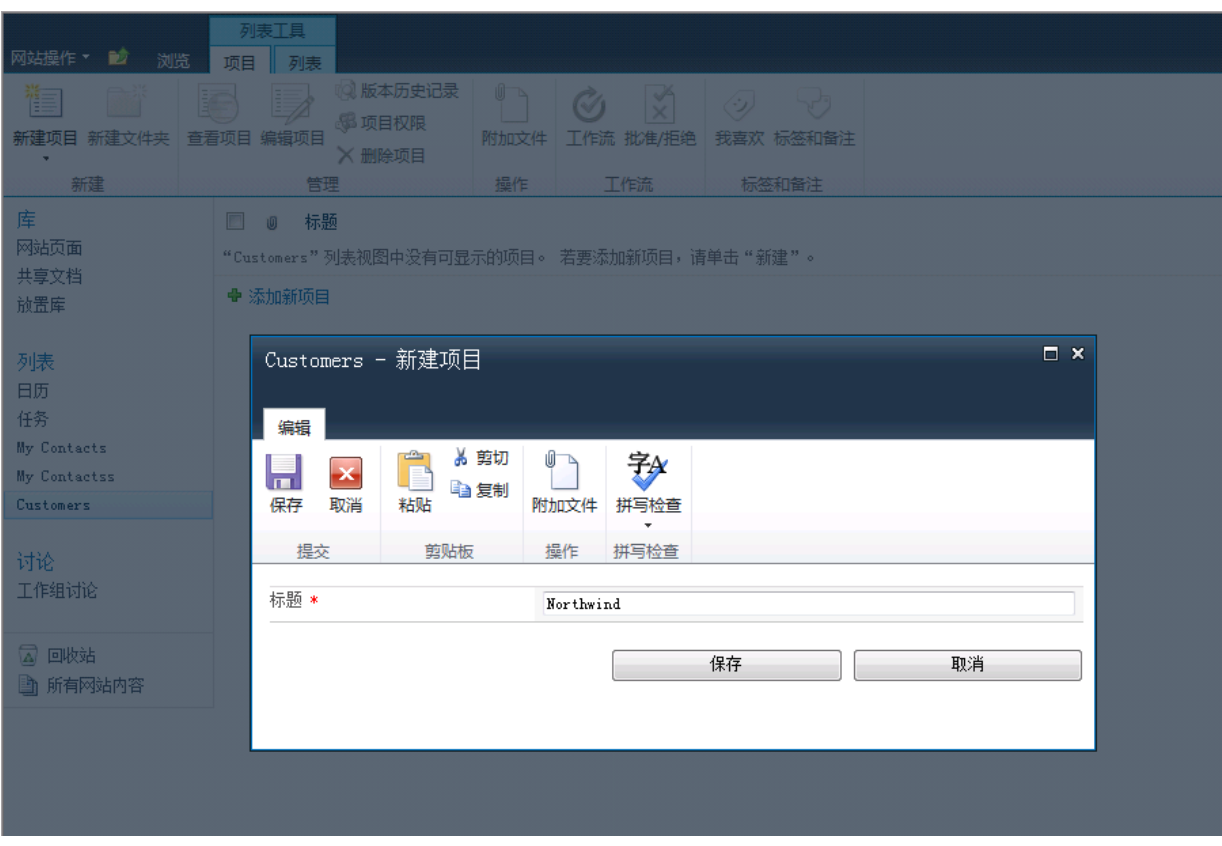

图 110 - "新建项目"对话框

11. 自动创建一个新的同名文档库时,请等待。

# 演练摘要

在本演练文档中,演练了六个适用于 SharePoint 2010 的开发人员方案。以下位置提供了这些演练所基 于的动手实验: <http://msdn.microsoft.com/zh-cn/sharepoint/ee513147.aspx>